# Jser's Guide User's Guide

# ACT350/ACT350 DIO/ACT350xx Analog Type Transmitter

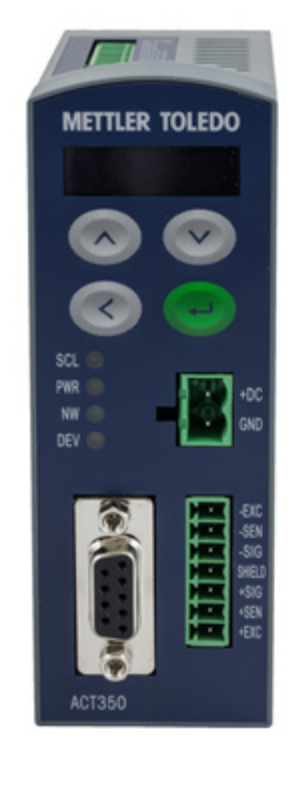

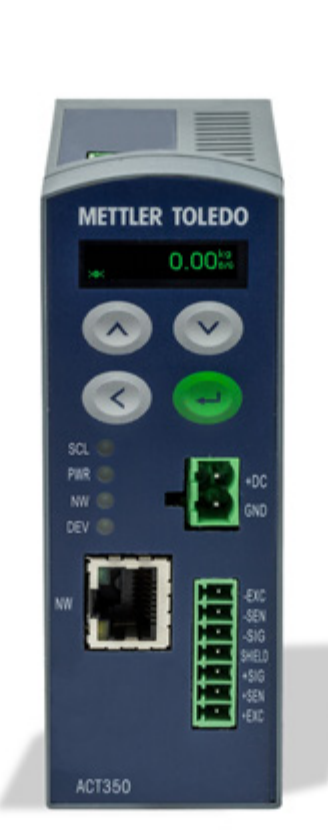

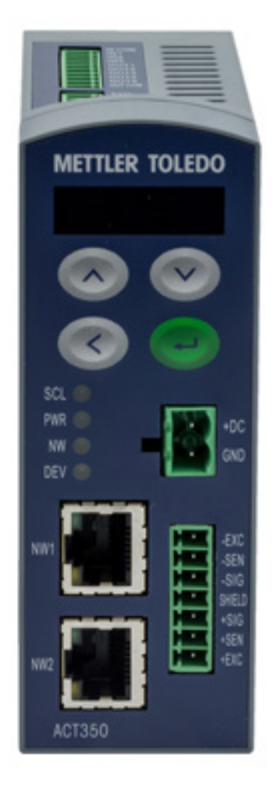

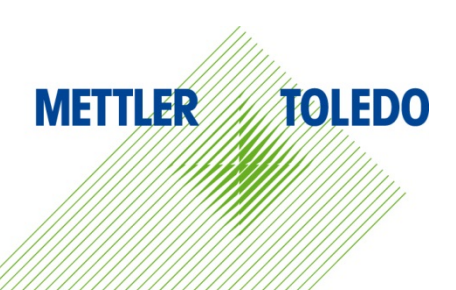

# ACT350/ACT350 DIO/ACT350xx Analog Type Transmitter **METTLER TOLEDO Service**

## Essential Services for Dependable Performance of Your ACT350/ACT350 DIO/ACT350xx Analog Type **Transmitter**

Congratulations on choosing the quality and precision of METTLER TOLEDO. Proper use of your new equipment according to this Manual and regular calibration and maintenance by our factorytrained service team ensures dependable and accurate operation, protecting your investment. Contact us about a service agreement tailored to your needs and budget. Further information is available at [www.mt.com/service.](http://www.mt.com/service)

There are several important ways to ensure you maximize the performance of your investment:

- 1. Register your product: We invite you to register your product at [www.mt.com/productregistration](http://www.mt.com/productregistration) so we can contact you about enhancements, updates and important notifications concerning your product.
- 2. Contact METTLER TOLEDO for service: The value of a measurement is proportional to its accuracy – an out of specification scale can diminish quality, reduce profits and increase liability. Timely service from METTLER TOLEDO will ensure accuracy and optimize uptime and equipment life.
	- a. Installation, Configuration, Integration and Training: Our service representatives are factorytrained, weighing equipment experts. We make certain that your weighing equipment is ready for production in a cost effective and timely fashion and that personnel are trained for success.
	- b. Initial Calibration Documentation: The installation environment and application requirements are unique for every industrial scale so performance must be tested and certified. Our calibration services and certificates document accuracy to ensure production quality and provide a quality system record of performance.
	- c. Periodic Calibration Maintenance: A Calibration Service Agreement provides on-going confidence in your weighing process and documentation of compliance with requirements. We offer a variety of service plans that are scheduled to meet your needs and designed to fit your budget.
	- d. GWP® Verification: A risk-based approach for managing weighing equipment allows for control and improvement of the entire measuring process, which ensures reproducible product quality and minimizes process costs. GWP (Good Weighing Practice), the sciencebased standard for efficient life-cycle management of weighing equipment, gives clear answers about how to specify, calibrate and ensure accuracy of weighing equipment, independent of make or brand.

© METTLER TOLEDO 2019

No part of this manual may be reproduced or transmitted in any form or by any means, electronic or mechanical, including photocopying and recording, for any purpose without the express written permission of METTLER TOLEDO.

U.S. Government Restricted Rights: This documentation is furnished with Restricted Rights.

Copyright 2019 METTLER TOLEDO. This documentation contains proprietary information of METTLER TOLEDO. It may not be copied in whole or in part without the express written consent of METTLER TOLEDO.

## COPYRIGHT

METTLER TOLEDO® is a registered trademark of Mettler-Toledo, LLC. All other brand or product names are trademarks or registered trademarks of their respective companies.

## METTLER TOLEDO RESERVES THE RIGHT TO MAKE REFINEMENTS OR CHANGES WITHOUT NOTICE.

## FCC Notice

This device complies with Part 15 of the FCC Rules and the Radio Interference Requirements of the Canadian Department of Communications. Operation is subject to the following conditions: (1) this device may not cause harmful interference, and (2) this device must accept any interference received, including interference that may cause undesired operation.

This equipment has been tested and found to comply with the limits for a Class A digital device, pursuant to Part 15 of FCC Rules. These limits are designed to provide reasonable protection against harmful interference when the equipment is operated in a commercial environment. This equipment generates, uses, and can radiate radio frequency energy and, if not installed and used in accordance with the instruction manual, may cause harmful interference to radio communications. Operation of this equipment in a residential area is likely to cause harmful interference in which case the user will be required to correct the interference at his or her expense.

. Declaration of Conformity can be retrieved from ACT350 Download Page: [www.mt.com/ind-act350-downlodas.](http://www.mt.com/ind-act350-downlodas)

## RoHS Compliance Statement.

- The majority of our products fall within categories 8 and 9. Those categories currently do not fall within the scope of the Directive 2002/95/EG (RoHS) of January 27, 2003. If our products are intended for use in other products which themselves fall within the scope of the RoHS Directive, compliance requirements have to be separately negotiated contractually.
- Those products which fall within categories 1-7 and 10 will be in compliance with the EU RoHS Directive from no later than July 1, 2006.
- If it is not possible for technical reasons to replace any non-RoHS-compliant substances in any of the above products as required, we plan to inform our customers in a timely manner

## Statement regarding harmful substances

We do not make direct use of harmful materials such as asbestos, radioactive substances or arsenic compounds. However, we purchase components from third party suppliers, which may contain some of these substances in very small quantities.

## Warnings and Cautions

- READ this manual BEFORE operating or servicing this equipment and FOLLOW these instructions carefully.
- SAVE this manual for future reference.

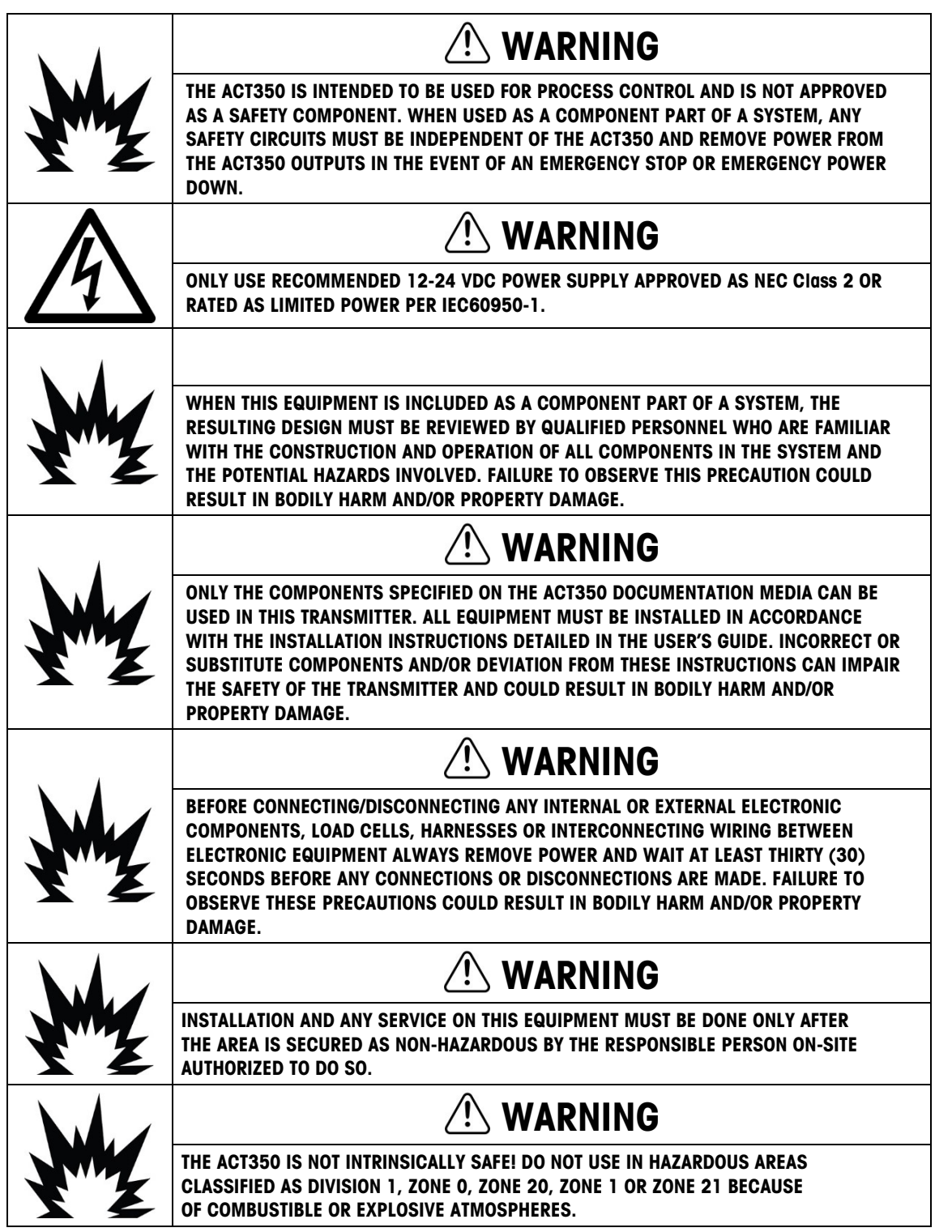

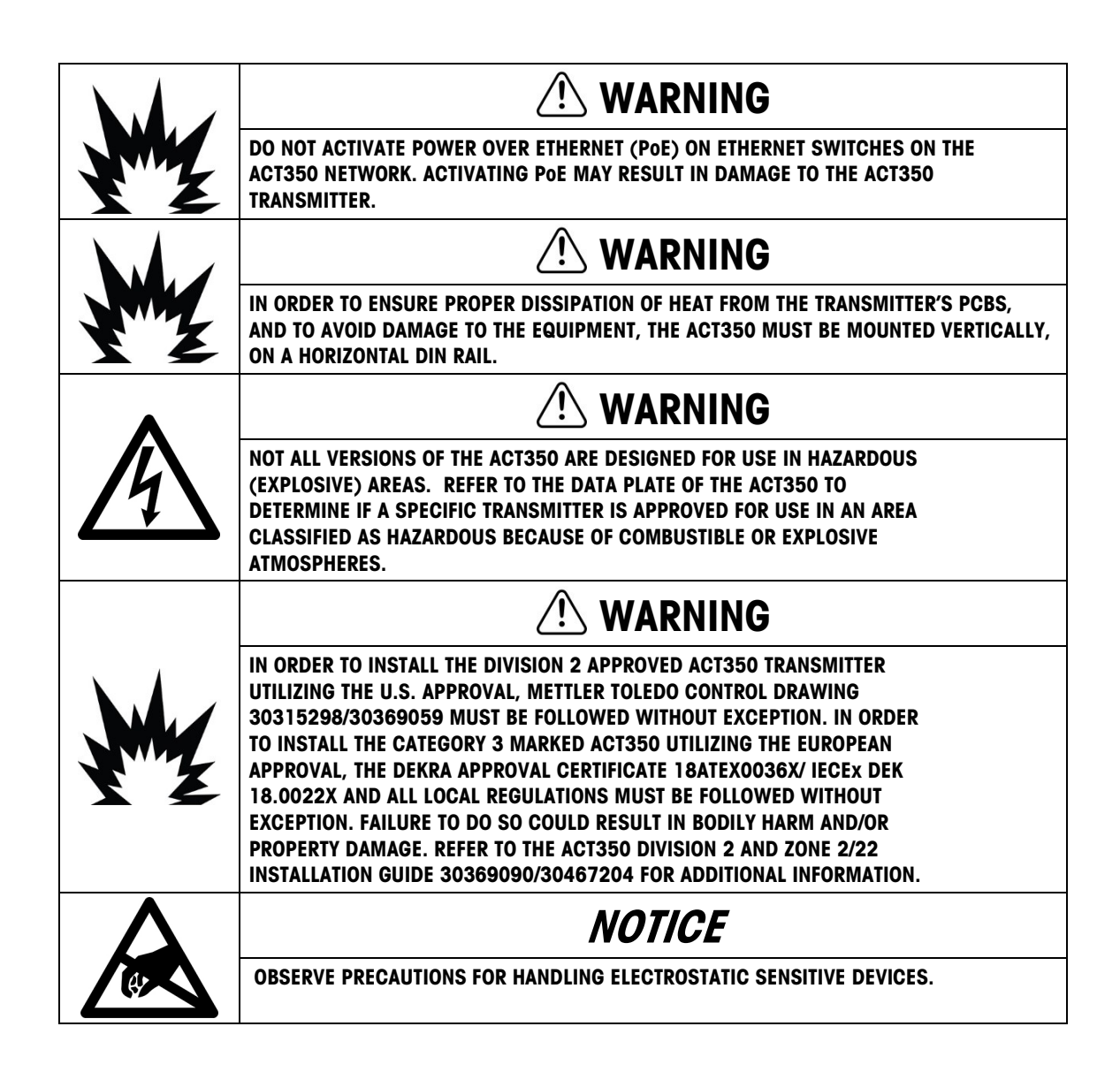

## Disposal of Electrical and Electronic Equipment

In conformance with the European Directive 2012/19/EC on Waste Electrical and Electronic Equipment (WEEE) this device may not be disposed of in domestic waste. This also applies to countries outside the EU, per their specific requirements.

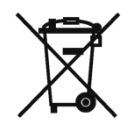

Please dispose of this product in accordance with local regulations at the collecting point specified for electrical and electronic equipment.

If you have any questions, please contact the responsible authority or the distributor from which you purchased this device.

Should this device be passed on to other parties (for private or professional use), the content of this regulation must also be related.

Thank you for your contribution to environmental protection.

## **Contents**

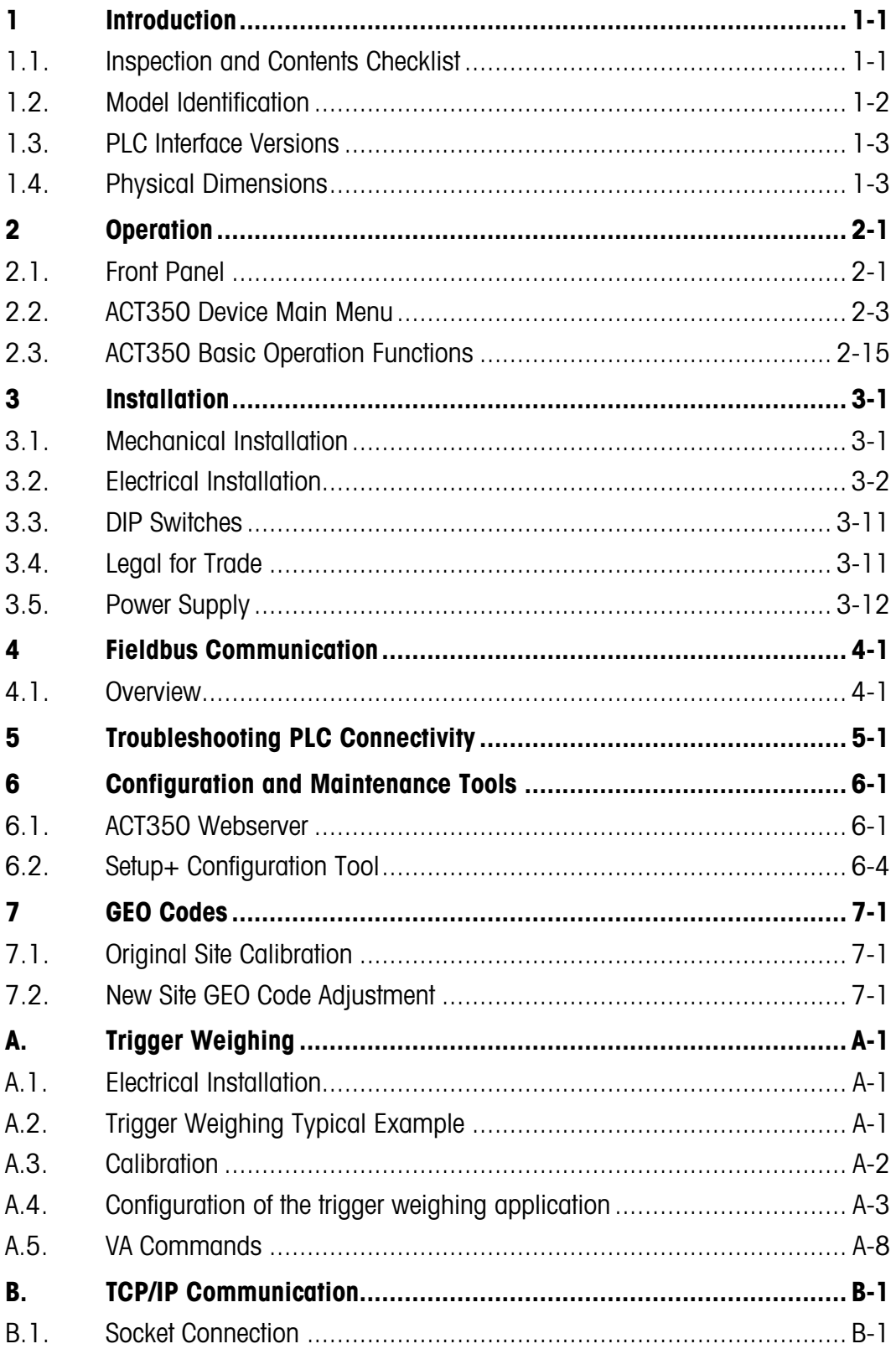

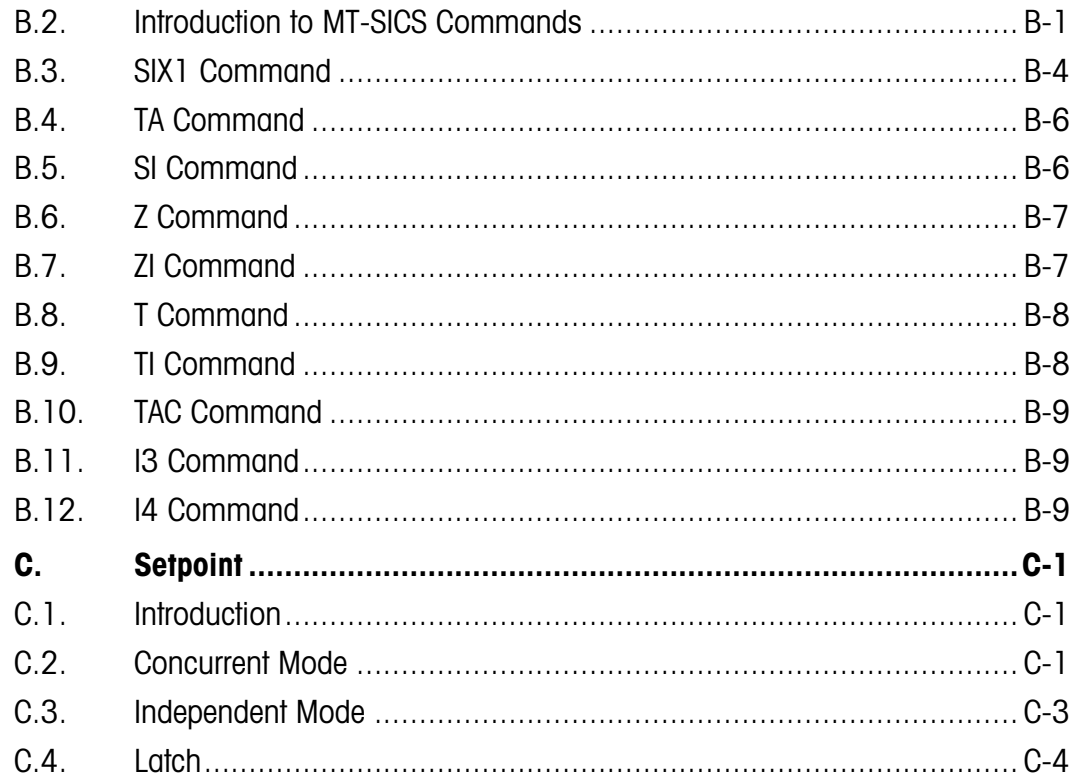

# **Introduction**

The ACT350 represents the latest METTLER TOLEDO technology and is one of the most versatile weighing transmitters available today for conventional strain gauge weighing technology. The factory pre-configured PLC communication interface in a DIN rail mounting scheme makes the ACT350 a perfect match for basic industrial process weighing applications including:

• Filling • Dosing • Checkweighing

Measurement and control applications are enhanced with an ultra-fast A/D-D/A conversion rate of 1200 Hz, patented TraxDSP™ digital filtering technology and a PLC update rate of 800 Hz. The ACT350 delivers fast, precise measurement data from milligrams to tons in a single cost-effective package that easily integrates into control panel systems.

The versatile ACT350 excels in controlling simple filling and dosing applications, delivering best-inclass performance for fast, precise and accurate results in fully automatic operations. Utilize the control capabilities of the ACT350 to effectively manage project costs.

## 1.1. Inspection and Contents Checklist

Verify the contents and inspect the package immediately upon delivery.

The package should include:

- ACT350/ACT350 DIO Analog Type transmitter
- Safety warnings in multiple languages
- Parts for installation, including ferrite, connectors, screwdriver, etc.

## **NOTICE**

ALL RELEVANT DOCUMENTATION, SOFTWARE, FIELDBUS FILES AND SAMPLE CODE ARE AVAILABLE AT [WWW.MT.COM/IND-ACT350-DOWNLOADS](http://www.mt.com/ind-act350-downloads)

## 1.2. Model Identification

The ACT350 model number is located on the data plate on the back of the transmitter along with the serial number. Refer to Figure 1-1 to identify the ACT350 configuration.

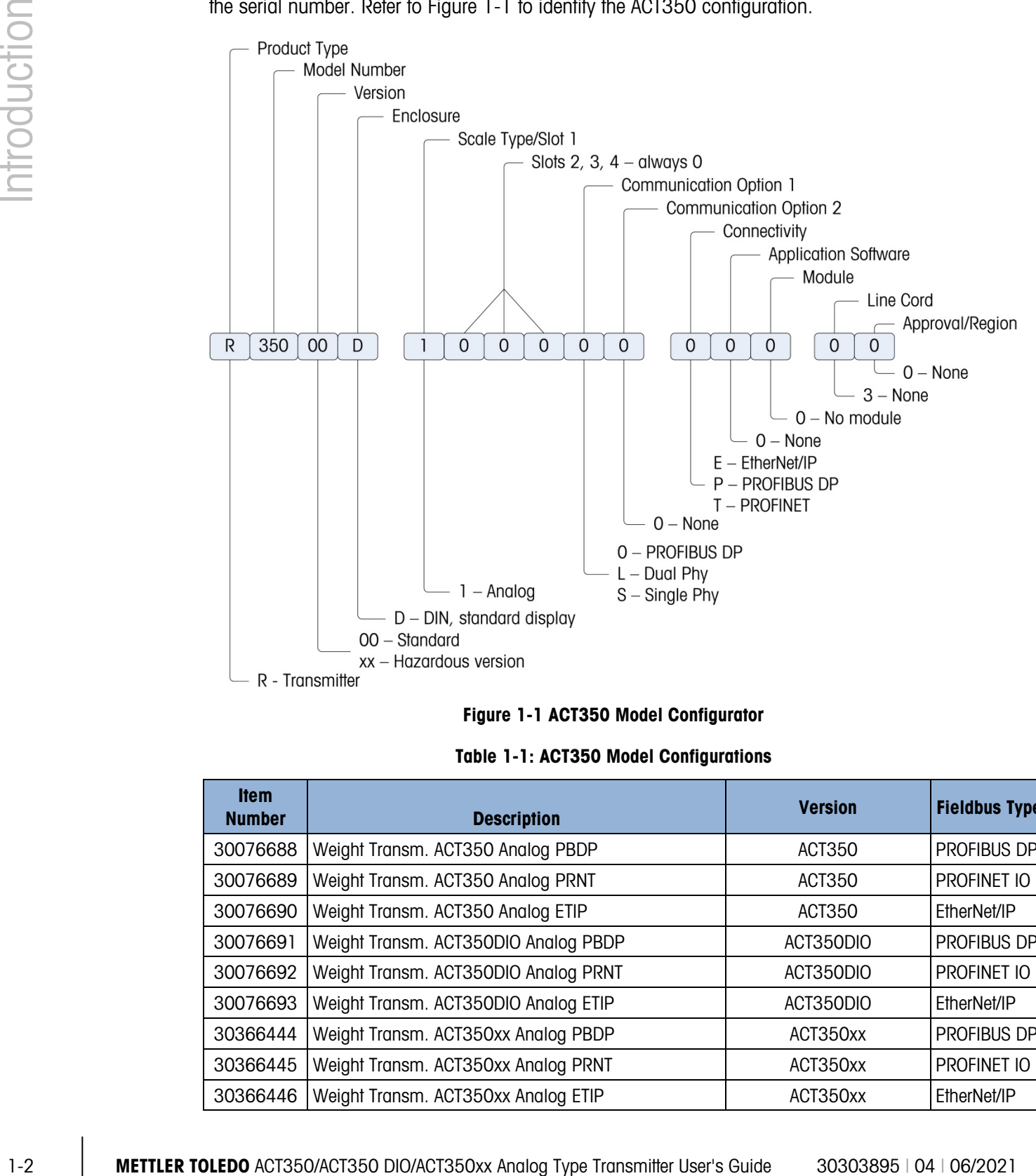

#### Figure 1-1 ACT350 Model Configurator

## Table 1-1: ACT350 Model Configurations

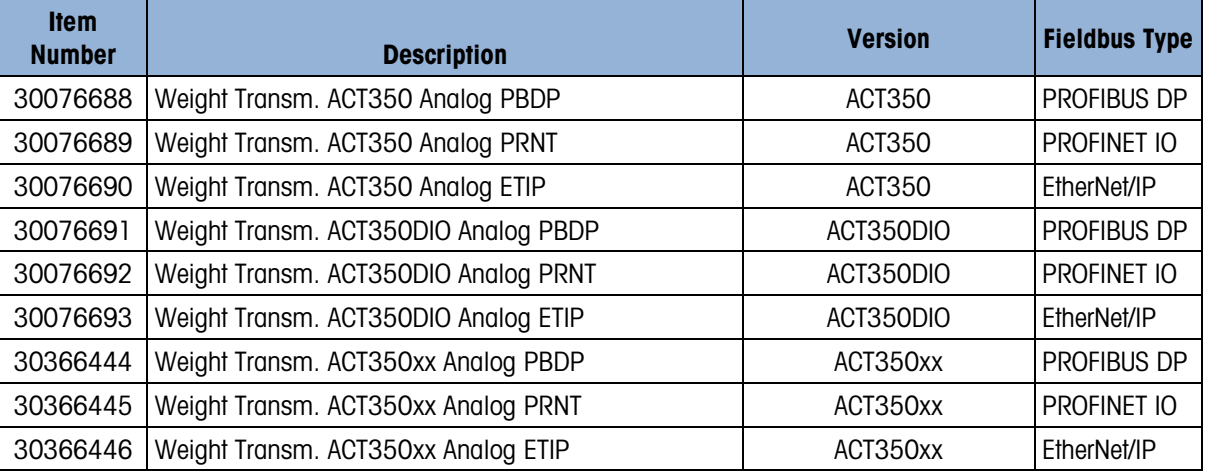

## 1.3. PLC Interface Versions

The ACT350 comes factory-configured with PLC interface options including

- PROFIBUS DP
- EtherNet/IP
- PROFINET IO

Each product version is specific to the PLC interface and cannot be changed to a different fieldbus type.

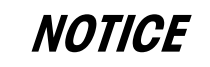

THIS DOCUMENT DOES NOT FOCUS ON PROGRAMMING OF USER'S PLC. DEVICE DESCRIPTION FILES, SAMPLE CODE, ENGINEERING NOTES AND SAI (STANDARD AUTOMATION INTERFACE) REFERENCE MANUAL CAN BE DOWNLOADED FROM [www.mt.com/ind-act350-downloads.](http://www.mt.com/ind-act350-downloads) USE THESE TO SIMPLIFY YOUR PLC PROGRAMMING WHILE INTEGRATING ACT350.

## 1.4. Physical Dimensions

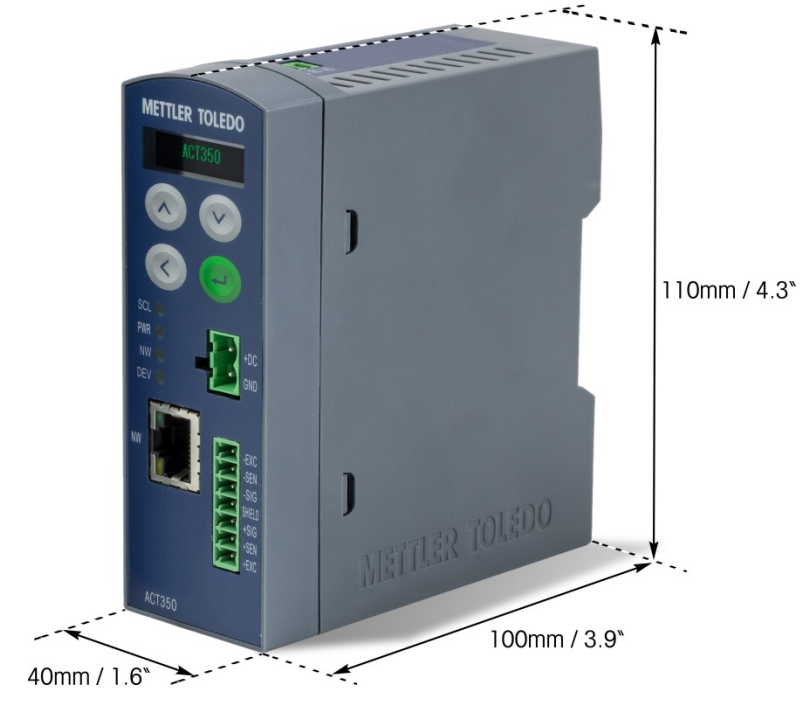

Figure 1-2: ACT350 DIN Rail-Mount Enclosure Dimensions

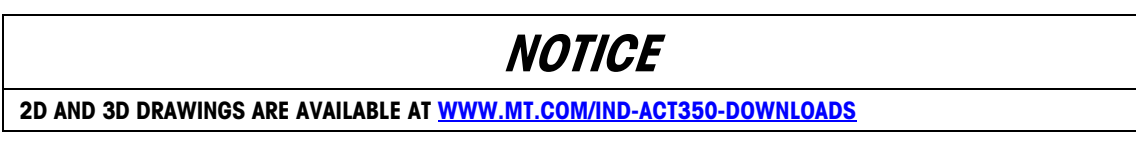

# 2 Operation

## 2.1. Front Panel

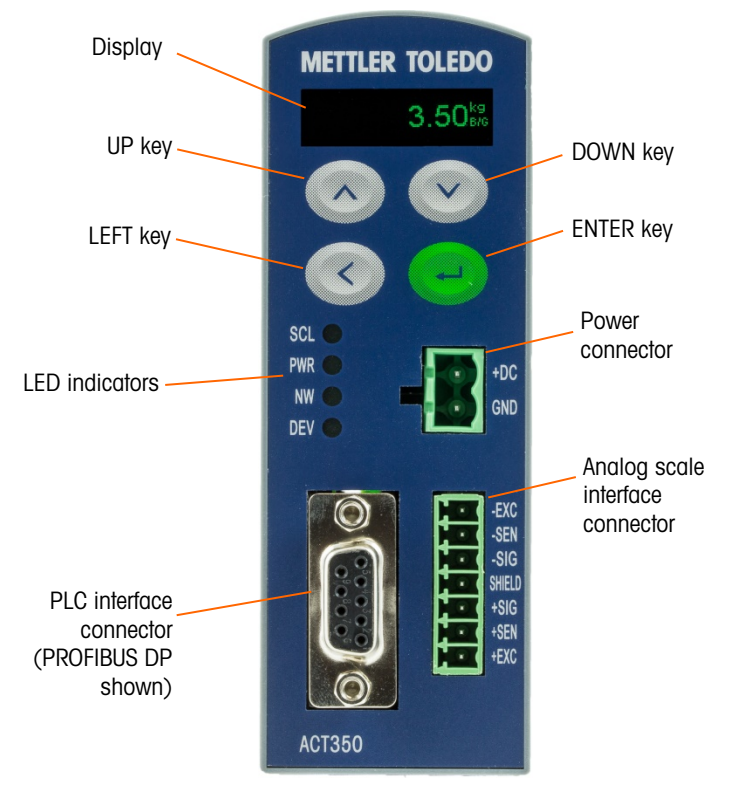

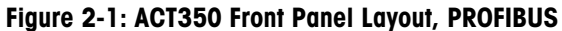

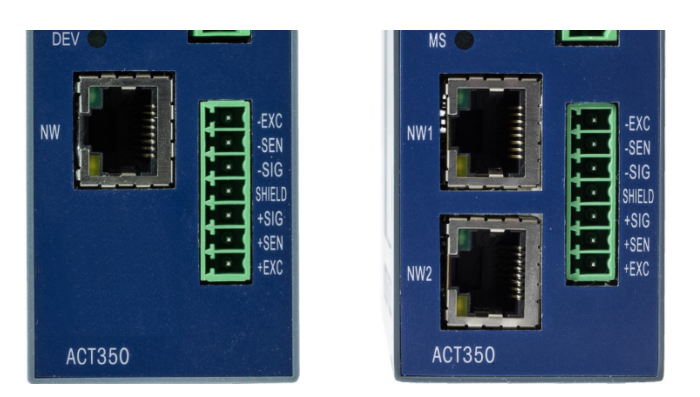

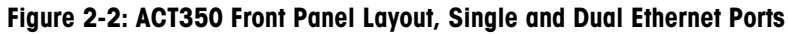

## 2.1.1. Display Layout

The ACT350 transmitter has an organic LED (OLED),  $128 \times 32$  dot matrix graphic type display. The display is reserved for scale weight, units, Net/Gross indicator and error messages.

Additional information provided includes:

- Weight unit ( Ib, kg, g )
- Motion / no-motion condition
- Center of zero
- Gross or net mode

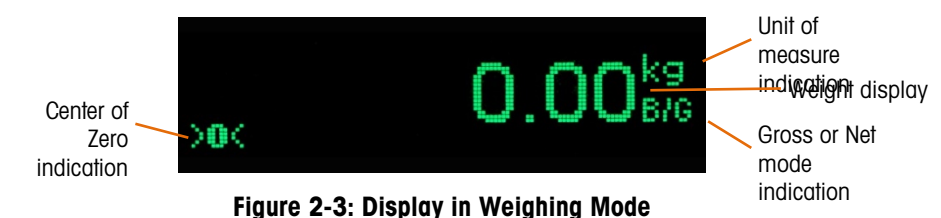

## 2.1.2. Front Panel Keys

Four dedicated function keys are located on the front panel to support manual setup configuration. These provide the interface to navigate the setup menu hierarchy and data entry, as well as make setup selections within data entry and drop down boxes.

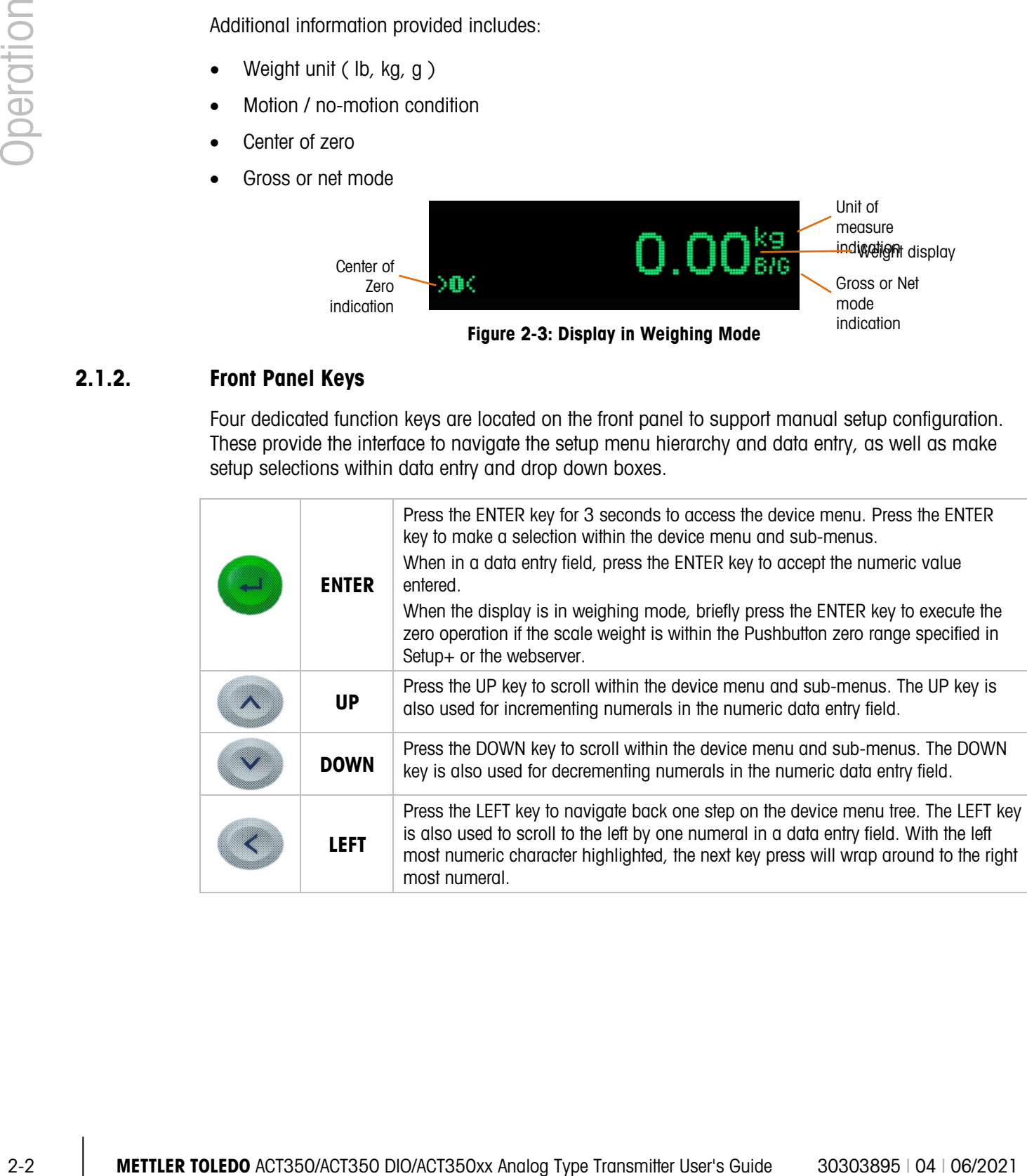

## 2.1.3. LED Status Indications

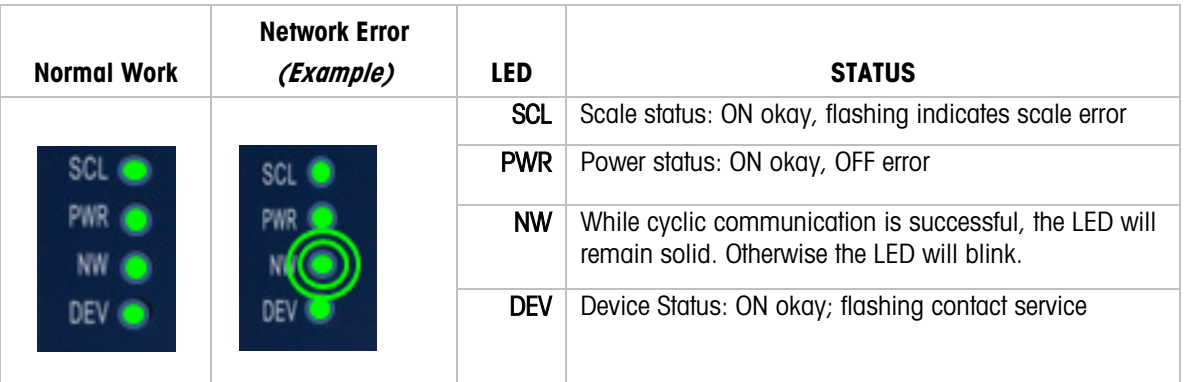

## 2.2. ACT350 Device Main Menu

From the front panel, press and hold the ENTER key for 3 seconds to access the device menu. The display will change from showing the normal weight display to showing the Information Recall  $\mathcal{L}$ icon. Press the UP  $\Diamond$  or DOWN  $\Diamond$  keys on the front panel to display icons for the various functions listed in [Table 2-1.](#page-12-0)

<span id="page-12-0"></span>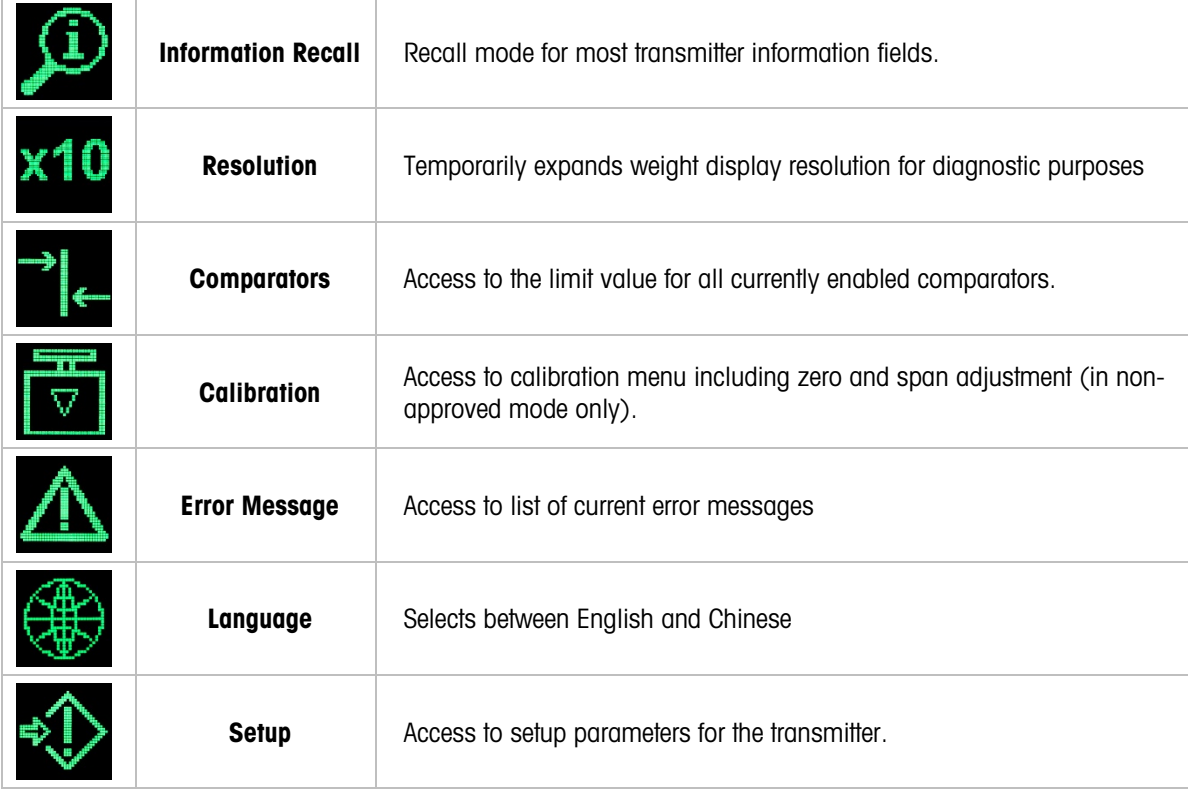

## <span id="page-12-1"></span>Table 2-1: Device Menu Icons

Once focus is in a value field, repeated presses of the UP, DOWN or LEFT keys will cycle back to the beginning, so if the LEFT key is pressed when focus is in the left-most position, focus returns to

the right-most position. In the case of the UP and DOWN keys, the numerical value will cycle through numerical values and the decimal point as follows:

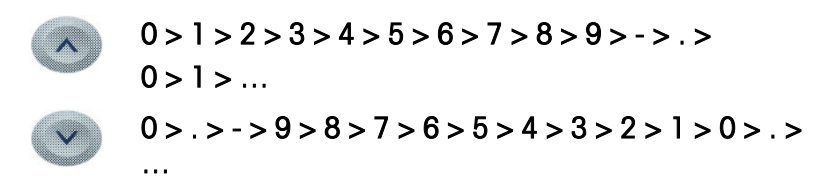

After accepting the value by pressing ENTER and the focus has moved to the parameter description, press the LEFT key to exit to the next higher level of the menu.

Pressing the LEFT multiple times will exit the device menu.

[Figure 2-4](#page-13-0) shows an example of how to access and modify the value of a parameter. The currently selected item (in focus) is indicated by reverse video.

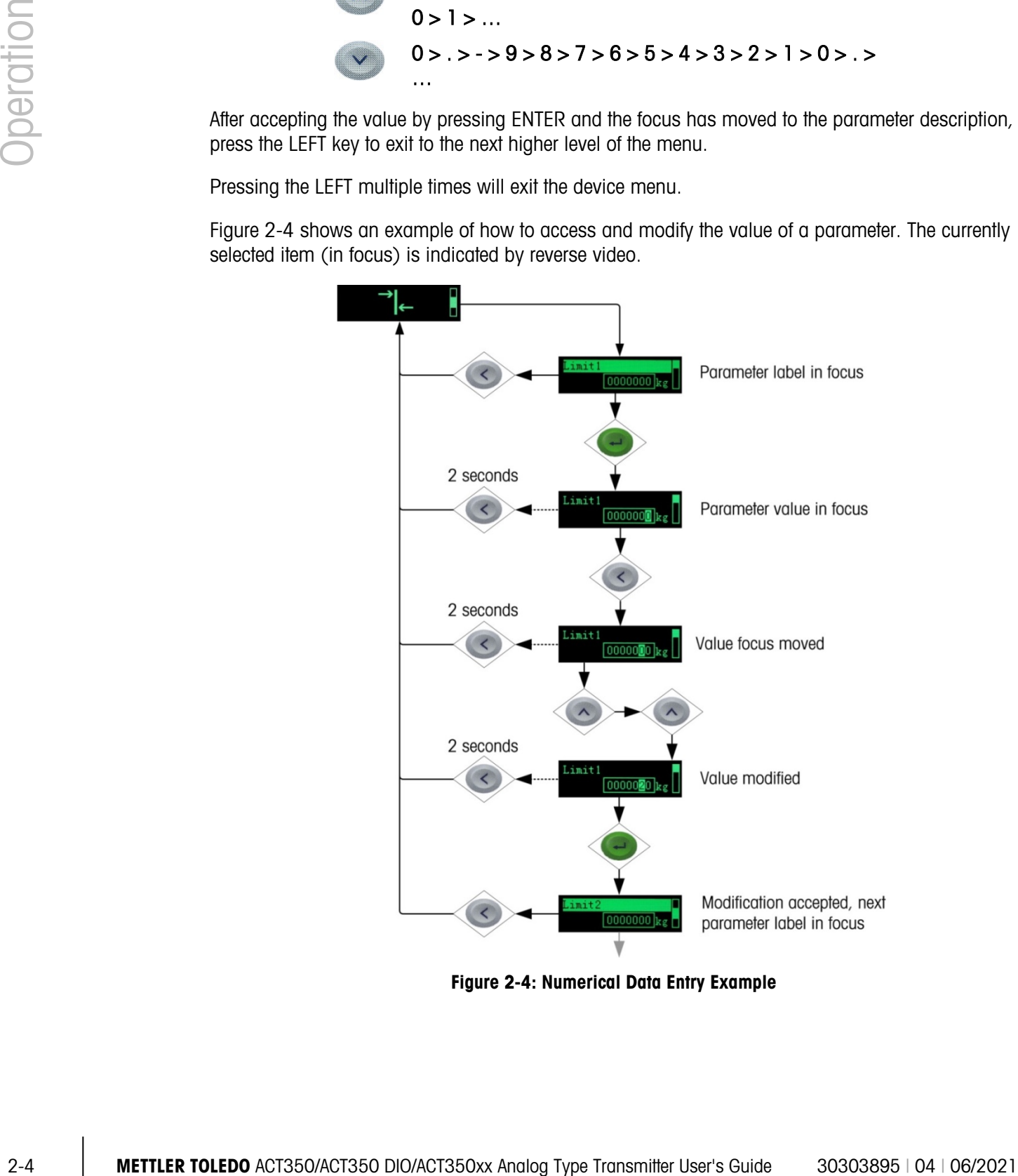

<span id="page-13-0"></span>Figure 2-4: Numerical Data Entry Example

## 2.2.1. Information Recall

Once the Information Recall icon  $\bigcirc$  appears, press the ENTER key to recall specific information about the transmitter. Press the UP  $\triangle$  or DOWN  $\heartsuit$  keys on the front panel to display transmitter information.

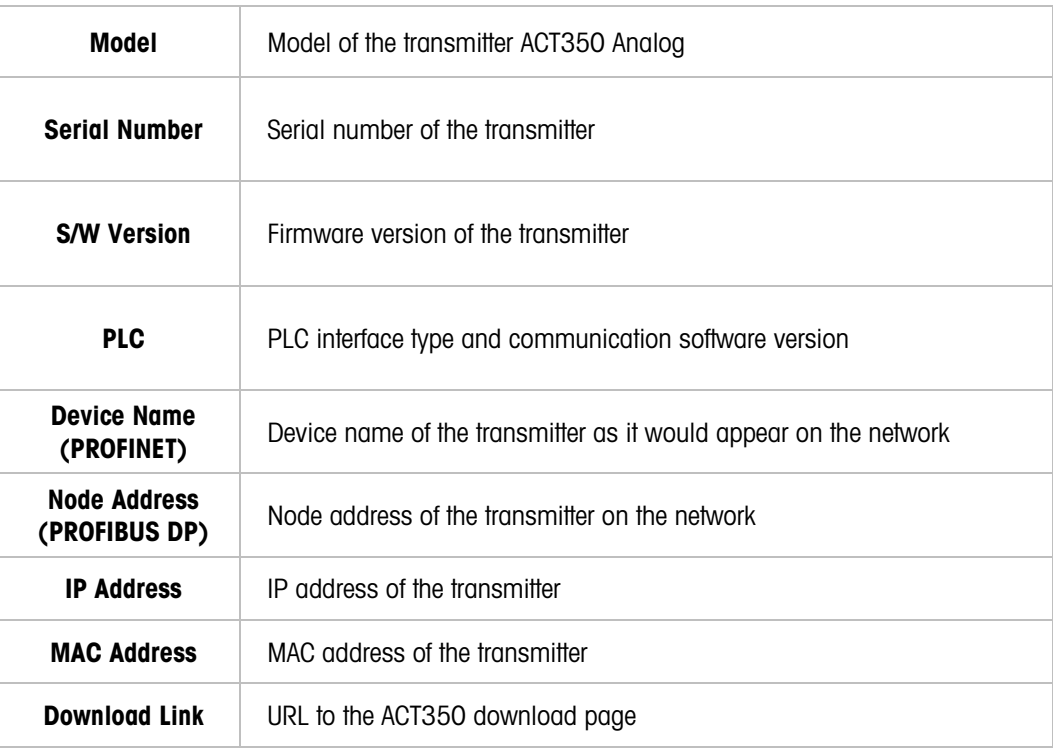

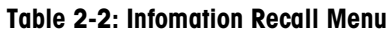

## 2.2.2. x10 Resolution

This function expands the weight display resolution by 10 so that a finer weight increment can be seen. It can be enabled by pressing the ENTER key  $\bigoplus$  when the transmitter's device menu has been accessed and the  $\times 10$  icon is displayed on screen:

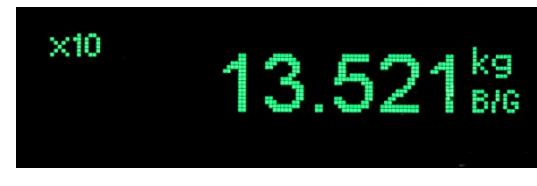

Figure 2-5: x10 Indication

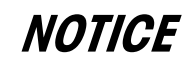

THE x10 DISPLAY RESOLUTION SETTING CANNOT BE CONFIGURED USING SETUP+ OR THE WEBSERVER. THE FUNCTION IS INTENDED FOR DIAGNOSTIC PURPOSES ONLY. THE TRANSMITTER SHOULD NOT BE USED IN THE X10 EXPANDED MODE FOR NORMAL OPERATION. THE DATA OK BIT IS SET TO ZERO WHEN IN X10 DISPLAY MODE TO INDICATE THAT THE ACT350 IS NOT IN NORMAL OPERATING MODE. THE PLC SHOULD CONTINUOUSLY MONITOR THE DATA OK BIT IN THE ACT350 COMMUNICATION TO DETERMINE THE VALIDITY OF DATA RECEIVED BY THE PLC.

## 2.2.3. Comparators

The device supports a total of five comparators. One, two or all five comparators may be used. The limit of each comparator may be modified by accessing the Comparator menu in the setup menu. Comparator values are limited to 7 digits, and can be written to the device or read from it by the PLC.

## 2.2.3.1. Setting Comparators

Access the Comparator menu by pressing the ENTER key  $\leftrightarrow$  when the transmitter's device menu is visible and the  $\rightarrow$  icon is displayed on the device.

2-6 METTLER TORIGE THE REST INSTEAD AND THE SECTION INTERFERING TORIGENT AND ACTS CONSISTENT AND ACTS OF THE SECTION OF THE SECTION OF THE SECTION OF THE SECTION OF THE SECTION OF THE SECTION OF THE SECTION OF THE SECTION The ACT350 only supports a logical comparison of ">=", greater than or equal to, for each comparator. For example, if the limit is set to "24.00" kg, the output configured to use this comparator will be set to true only if the live weight is greater than or equal to 24.00 kg. Please note that inputs and outputs can be configured using Setup+ or the webserver.

The operator of range and other comparisons are NOT supported by the ACT350.

To edit parameters other than limits, Comparator configuration must be accessed in setup. Refer to the [Numerical Data Entry](#page-12-1) section for the method used to modify numerical values.

## 2.2.4. Calibration

Calibration is the process of adjusting the display of the transmitter so that when the scale is empty, the display shows zero gross weight and with a specific amount of weight on the scale, it also shows an accurate weight value.

The ACT350 transmitter calibration menu enables entry of a GEO Code adjustment value, selection of linearity adjustment (none [default], three, four or five point), traditional zero calibration and three different types of span calibration:

- **Traditional span calibration**  $-$  This uses test weights.
- Step adjust calibration Using a build-up or substitution method of calibration, this method is used for large vessels where only a portion of the required test weights can be placed on the scale.
- CalFree calibration Once certain load cell criteria have been entered manually, the transmitter will automatically calculate the span; no test weights are required.

#### 2.2.4.1. Setting Calibration

Access to the Calibration menu using the device's front panel is accomplished by pressing the ENTER key  $\rightarrow$  when the  $\overline{\sigma}$  icon is displayed on the device. The Calibration menu also can be accessed using the PC-based Setup+ Configuration Tool or the built-in webserver.

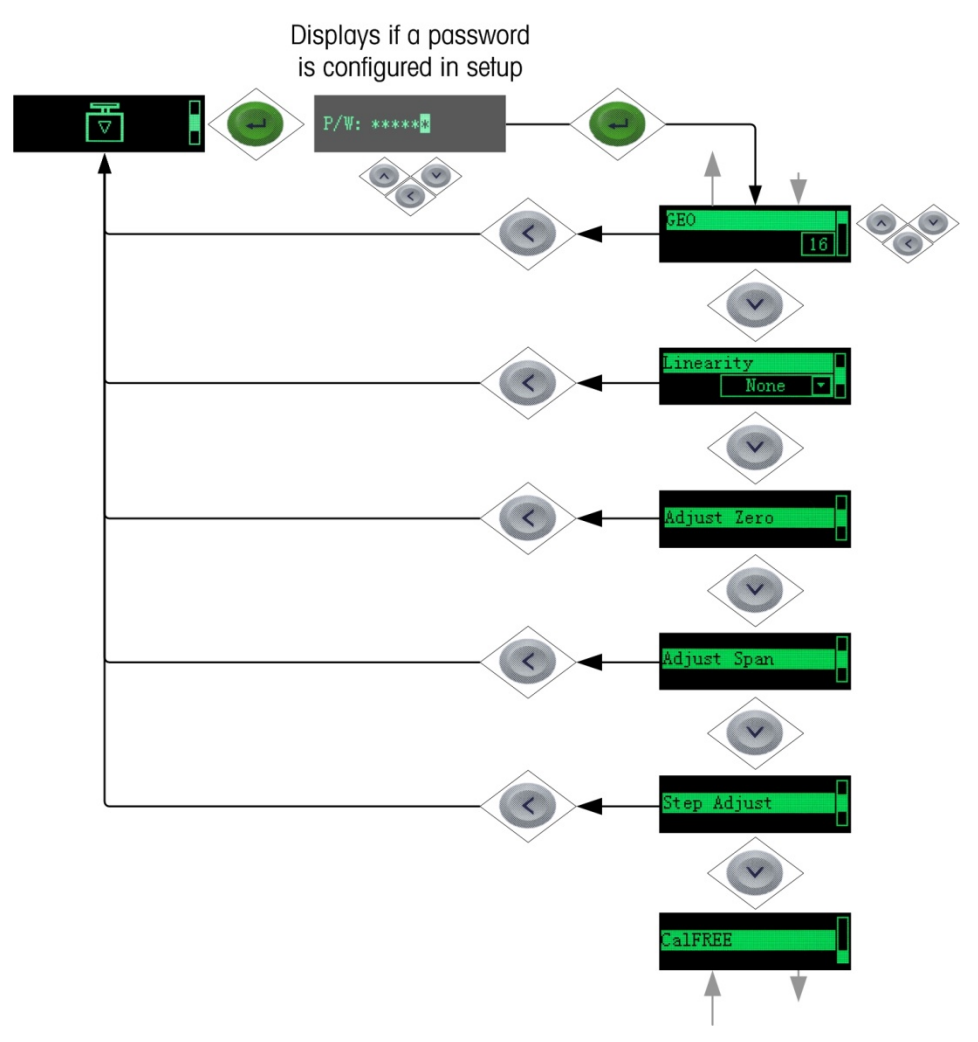

Figure 2-6: Calibration Menu – Overview

2.2.4.2. Setting Geo Code

<span id="page-16-0"></span>The Geo code, which sets the appropriate adjustment value for the current geographical location, is selected here. Geo codes are numbered 0–31. See [Figure 2-7](#page-16-0) for more information on the Geo code setting using the transmitter's front panel buttons, and refer to Chapter 7, Geo Codes to find the appropriate Geo Code for the installation location.

2.2.4.3. Setting Linearity

To set the Linearity Adjustment value, see [Figure 2-7.](#page-16-0) Choose the number of linearity points from the selection box. Options are None [default], 3 point, 4 point, 5 point.

Points are distributed as follows:

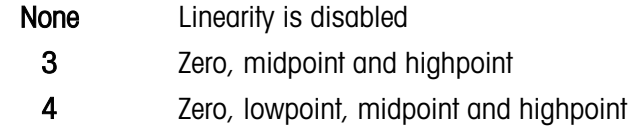

5 Zero, lowpoint, midpoint, mid-highpoint, highpoint

#### 2.2.4.4. Zero Calibration and Under Zero Blanking

Scale zero is set simply by emptying the scale and running the "Adjust Zero" calibration routine, as shown in [Figure 2-8.](#page-17-0)

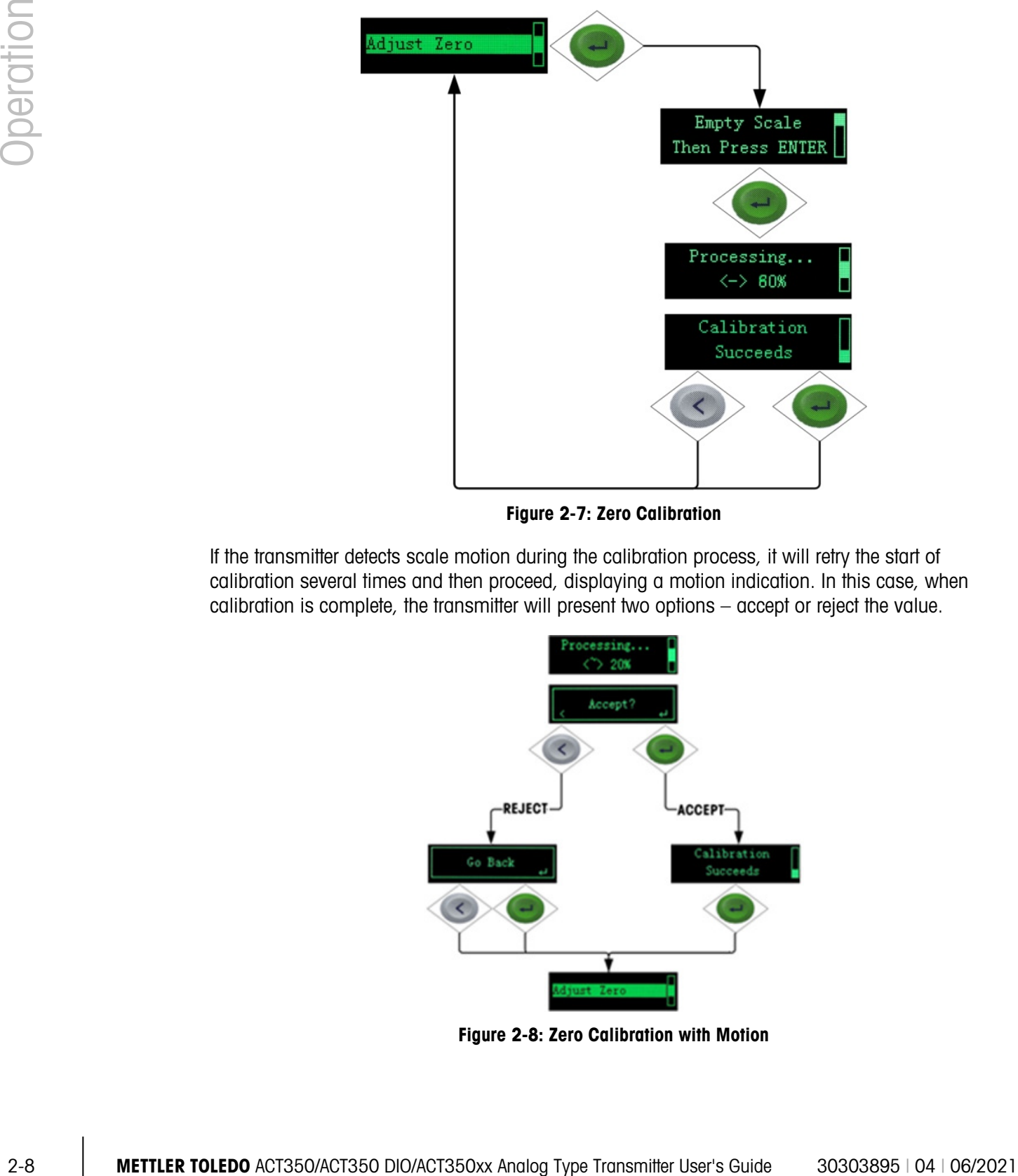

Figure 2-7: Zero Calibration

<span id="page-17-0"></span>If the transmitter detects scale motion during the calibration process, it will retry the start of calibration several times and then proceed, displaying a motion indication. In this case, when calibration is complete, the transmitter will present two options – accept or reject the value.

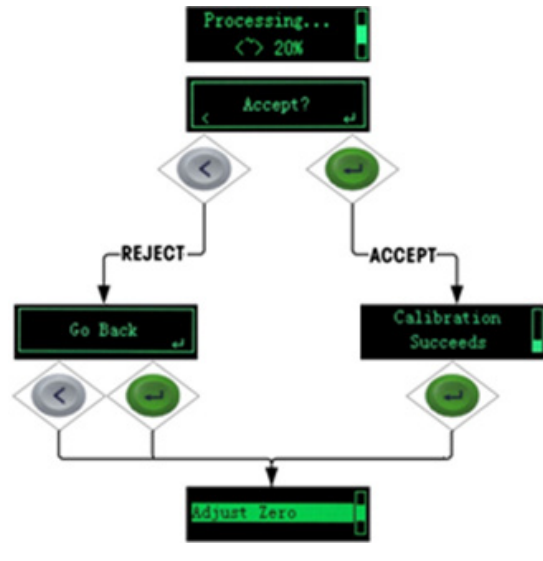

Figure 2-8: Zero Calibration with Motion

Blanking of the display is used to indicate an under-zero condition when the weight on the scale falls below the current zero reference. Set the under zero blanking for the number of divisions (d) that the transmitter is permitted to go under zero before blanking.

## **NOTICE**

A SETTING VALUE OF 0-98 BLANKS THE DISPLAY AT THE SPECIFIED NUMBER OF DIVISIONS BELOW GROSS ZERO. A VALUE OF 99 DISABLES BLANKING UNDER ZERO AND THE TRANSMITTER WILL DISPLAY A WEIGHT UP TO 50% OF THE CAPACITY IN THE NEGATIVE DIRECTION. FOR EXAMPLE, IF THE CAPACITY IS 100KG, BLANKING WILL OCCUR AT ANY VALUE BELOW -50KG.

#### 2.2.4.5. Span Calibration

The scale's span calibration can be determined either with or without a linearity adjustment. With linearity disabled, a single reference point is used to calibrate the scale. This is the normal method for span calibration. In [Figure 2-10,](#page-18-0) the transmitter is configured with three-point linearity  $-$  low, mid and high.

The low point is set during zero calibration, and the mid and high points are set during this procedure.

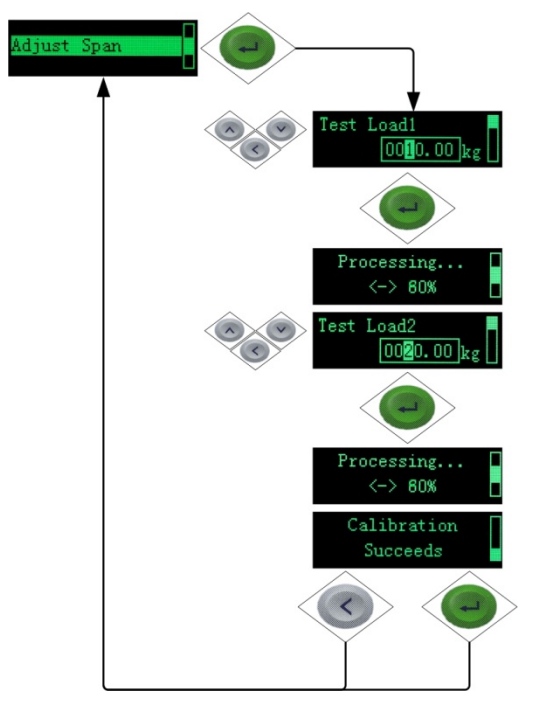

Figure 2-9: Span Calibration

<span id="page-18-0"></span>If linearity is enabled, additional mid-range weight reference points are added to the adjustment procedure. Linearity can be enabled or disabled in the Calibration branch of the device menu. Refer to ACT350 Device Main Menu section for the method used to modify numerical values.

#### 2.2.4.6. Step Adjust

Step adjustment is an iterative process in which a build-up or material substitution method of calibration is used to calibrate the span. Each step calibrates a portion of the full span.

This method is typically used with large vessels where only a portion of the required calibration test weights can be placed on the scale at one time. [Figure 2-11](#page-19-0) shows the logic of the procedure using a simple, two-step example. When sufficient steps have been calibrated, pressing the LEFT button returns the view to the calibration menu.

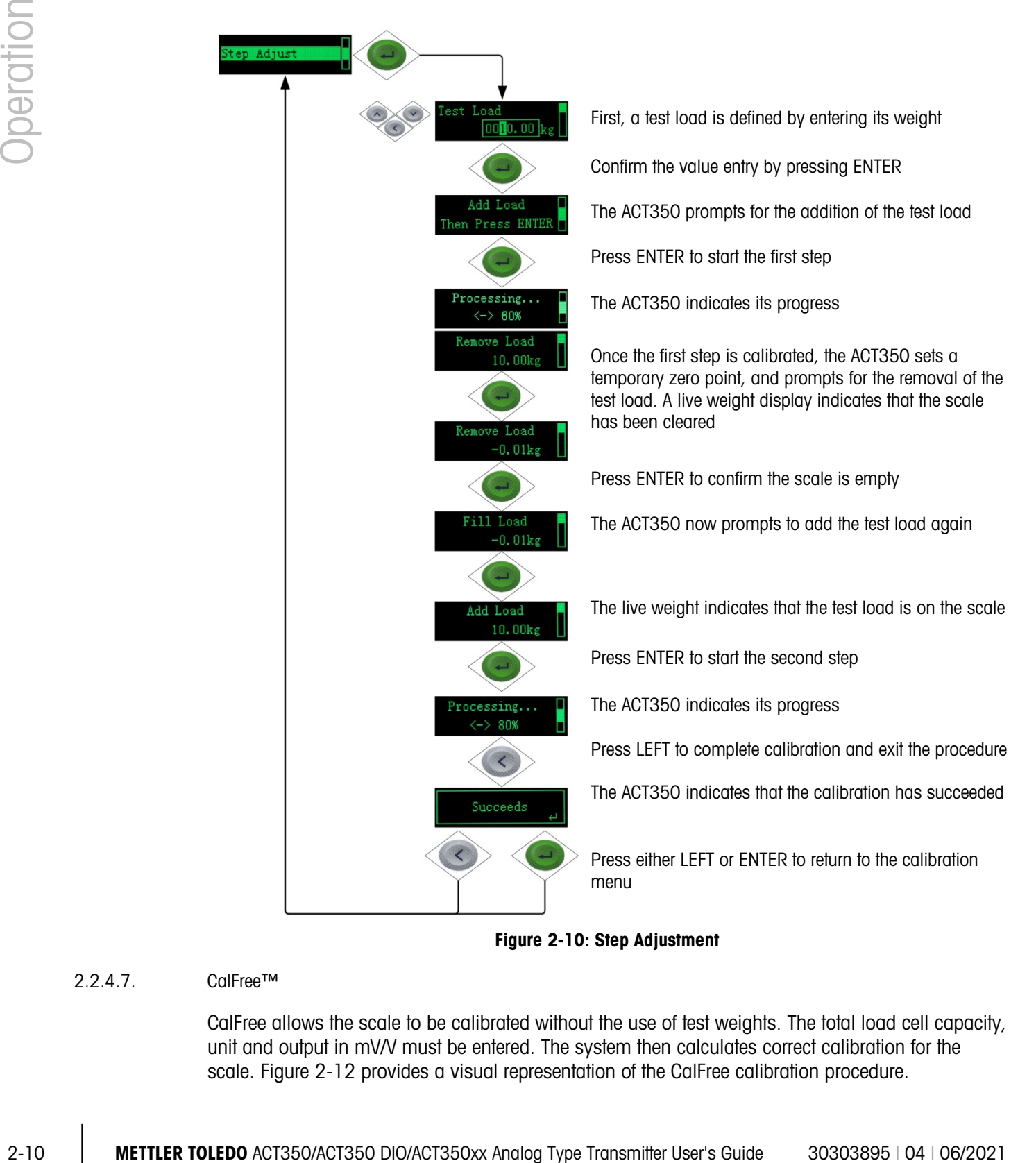

Figure 2-10: Step Adjustment

## 2.2.4.7. CalFree™

<span id="page-19-0"></span>CalFree allows the scale to be calibrated without the use of test weights. The total load cell capacity, unit and output in mV/V must be entered. The system then calculates correct calibration for the scale. [Figure 2-12](#page-21-0) provides a visual representation of the CalFree calibration procedure.

- 2.2.4.7.1. Notes on Load Cell Capacity and Rated Cell Output
	- For load cell capacity, enter the sum of all load cell capacities. For example, for three 50t load cells, enter 150,000 kg.
	- For systems with passive dummy load cells, enter the value as if all legs have live load cells. For example, for a system with two 50t live load cells and two passive supports, enter 200,000.
	- For Rated Cell Output, enter the sensitivity of each live load cell in mV/V for example, 2.0000. For multiple load cells, enter the average sensitivity of all cells.

The ACT350 transmitter allows calibration of the scale without using test weights. This is based on manual entry of capacity and performance data from the load cell or load cell platform. This data can be found on the load cell calibration certificate found at [http://calfree-cert.mt.com.](http://calfree-cert.mt.com/) This method of calibration can be used for initial check-out and testing of systems or when a large structure is used as the weighing vessel and it is not possible to apply test weights to the structure. METTLER TOLEDO highly recommends that test weights be used whenever possible, as this provides the most accurate method of calibration.

The Rated Cell Output and Cell Capacity values cannot be zero, and are limited to 7 digits.

## **NOTICE**

SCALE CALIBRATION USING CALFREE™ WILL NOT BE ACCURATE WHEN USING ZENER DIODE BARRIERS (SUCH AS METTLER TOLEDO ISB05 AND ISB05X) BETWEEN THE TRANSMITTER AND THE SCALE. DO NOT USE CALFREE™ WHEN BARRIERS ARE INSTALLED.

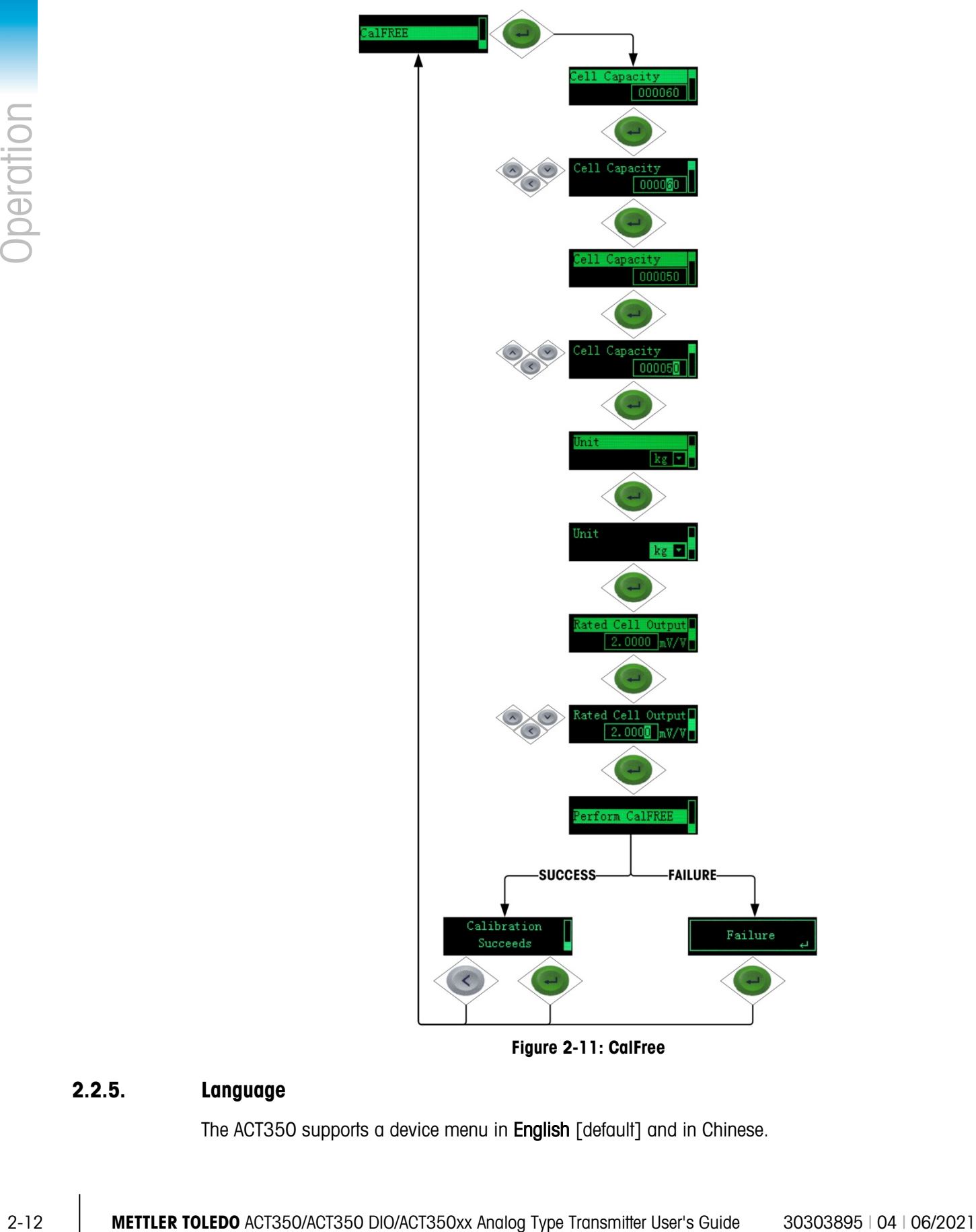

Figure 2-11: CalFree

## 2.2.5. Language

<span id="page-21-0"></span>The ACT350 supports a device menu in English [default] and in Chinese.

## 2.2.6. Setup Access

The last icon displayed in the device menu from the front panel is Setup  $\mathcal{L}$ , where many of the transmitter's programming parameters can be viewed and modified. It is not intended that operators enter the setup mode after a weighing system is installed and is operational. It should not be necessary for an operator to access setup.

2.2.6.1. Capacity & Increment

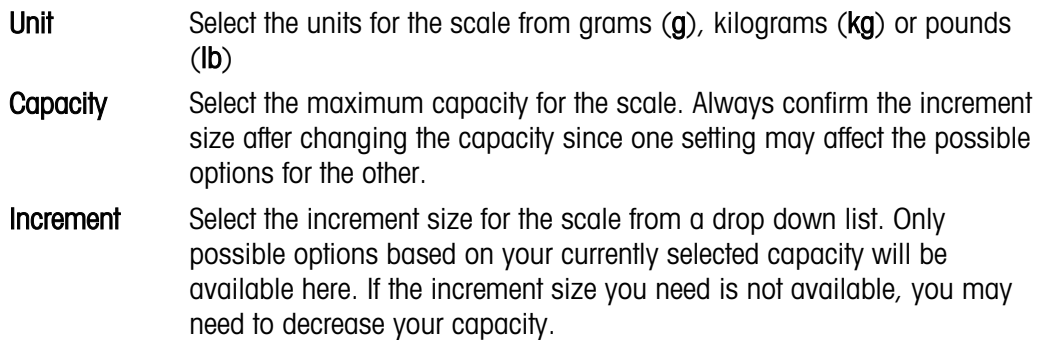

## 2.2.6.2. PLC Settings

The PLC menu of the ACT350 allows the user to change settings related to how the ACT350 communicates to the PLC. These settings can also be changed in Setup+ or the webserver. See the Fieldbus Communication section of this manual for more information on the Standard Automation Interface (SAI).

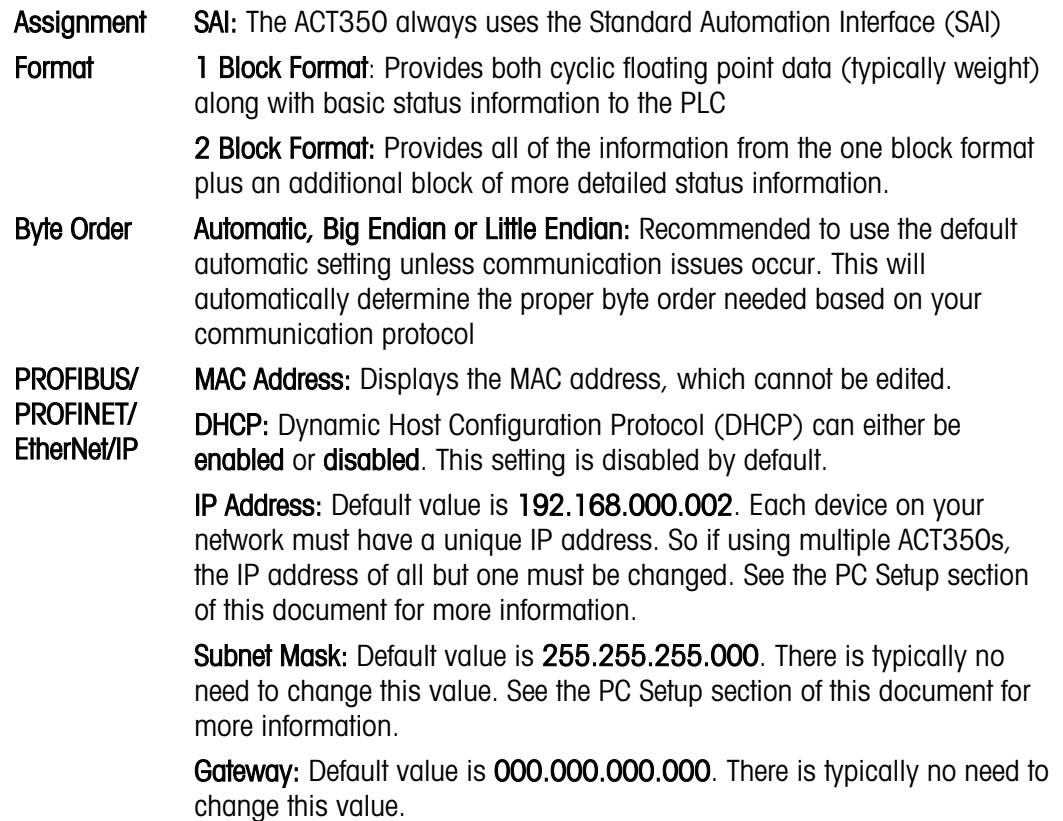

#### 2.2.6.3. Serial Settings

Change these settings to match the serial settings of your PC in order to establish communication with the Setup+ program.

2-14 METTLER TOLEDO ACT350 DRAGU SCRIPT (1998) DRAGU SCRIPT (1998) DRAGU SCRIPT (1998) DRAGU SCRIPT (1998) SCRIPT (1998) DRAGU SCRIPT (1998) DRAGU SCRIPT (1998) DRAGU SCRIPT (1998) DRAGU SCRIPT (1998) DRAGU SCRIPT (1998) Baudrate Select serial communication speed of 300, 600, 1200, 2400, 4800, 9600, 19200, 38400, 57600 or 115200 bits per second. Data Bit Select either 7 or 8 Parity Select either None, Even or Odd Serial Test Perform a serial test. The will transmit a number once per second. The transmitted number will start at 0 and increment by one each second. The ACT350 will also display serial messages it receives during the test.

## 2.2.7. Password Security

Note that a security password can be enabled in setup from the PC-based Setup+ Configuration Tool or the built-in webserver. When a password is set, it must be entered to access setup. This protects the setup parameters from inadvertent changes. The default password is "000000". Please note that if the password is lost, only a master reset can revert the password to the default value.

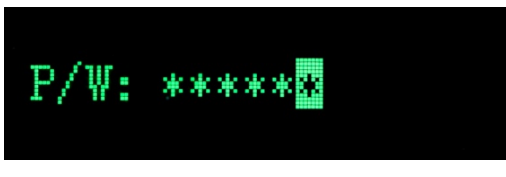

Figure 2-12: Password Entry Screen

## 2.2.8. Reset Configuration and Master Reset

2.2.8.1. Reset Configuration

To reset all configured items except calibration data:

- 1. Remove power from the transmitter.
- 2. Locate the DIP switches, accessible from the underside of the housing.
- 3. Set both DIP switches, 1 and 2, to ON (up, in [Figure 2-14\)](#page-23-0), and restore power to the transmitter.

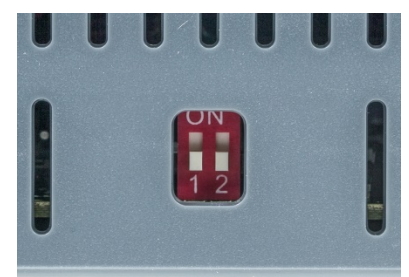

Figure 2-13: DIP Switches

<span id="page-23-0"></span>4. Set both DIP switches to OFF.

#### 2.2.8.2. Master Reset

A master reset restores all settings to their factory default values:

- 1. Remove power from the transmitter.
- 2. Set switch 2 to its ON position and restore power to the transmitter. The ACT350 will prompt for confirmation.

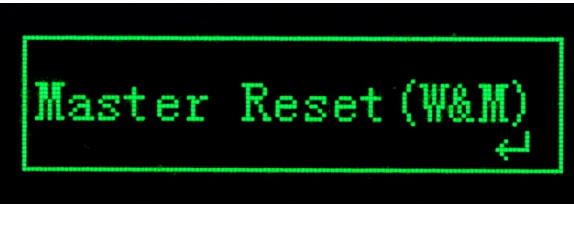

Figure 2-14: Master Reset Confirmation

- 3. Press ENTER on the front panel to perform the master reset.
- 4. Set Switch 2 to OFF.

## 2.3. ACT350 Basic Operation Functions

## 2.3.1. TCP/IP Communication

The software version V1.05.0012 or later enables ACT350 to "talk" with a PC or HMI via TCP/IP communication. The PC or HMI can connect to ACT350 to read weight or status information and perform remote Zero/Tare/Clear operations over the Ethernet connection. This communication functionality is only available for ACT350 PROFINET or EtherNet/IP versions.

Refer to Appendix B for details.

## 2.3.2. Fast Replacement via LLDP(Link Layer Discovery Protocol)

The LLDP feature is only available for PROFINET versions of the ACT350. This feature makes it very easy to replace the old or faulty unit with a new one. It is only necessary the new ACT350 use the same physical port on the switch that the old ACT350 had previously been using. When powering up, the networking information will be downloaded automatically from the PLC to the new ACT350 unit.

## 2.3.3. Zero

The Zero function is used to set or reset the initial zero reference point of the transmitter. There are two types of zero setting modes:

#### 2.3.3.1. Green ENTER Button

The zero function can be accomplished by a short press of the green ENTER  $\rightarrow$  scale function key. The Zero range selections include Disabled, 2% [default] or 20% plus or minus from the calibrated zero point. A change to the default setting is done via the PC-based Setup+ Configuration Tool or the built-in webserver. If the current scale weight is outside the zero range when a pushbutton zero is commanded, the transmitter will display a message:

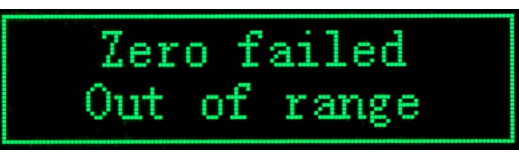

#### Figure 2-15: ENTER button Zero Failure Message

Remote initiation of the semi-automatic Zero command is possible via a command initiated by the PLC interface.

#### 2.3.3.2. Power Up

The Power Up mode setting determines if at power up, the transmitter will restart with the most recent zero reference point it had before power down or if it will reset to the calibrated zero reference.

The selections include Reset [default] and Restart.

#### 2.3.3.2.1. Reset

2-15 EMIER tunnel as Felture Message<br>
2003<br>
2003<br>
2003<br>
2003<br>
2003<br>
2003<br>
2003<br>
2003<br>
2003<br>
2003<br>
2003<br>
2003<br>
2003<br>
2003<br>
2003<br>
2003<br>
2003<br>
2003<br>
2003<br>
2003<br>
2003<br>
2003<br>
2003<br>
2003<br>
2003<br>
2003<br>
2003<br>
2003<br>
2003<br>
2003<br>
200 With the setting on Reset, the last zero calibration value will be used as the zero reference point. The Power Up Zero capture range selections include **Disabled** [default], 2% or 10% plus or minus. If the range setting is enabled, the Power Up Zero is applied only when the weight reading on the scale is within the selected range around the originally calibrated zero reference. For example, if the range setting for Power Up Zero is set at +/- 2%, Power Up Zero will only occur when the weight reading on the scale is within +/- 2% of scale capacity above the original calibrated zero reference. If the weight on the scale is outside of the zero range, the display will indicate EEE until the weight is adjusted to within this range and zero is captured.

#### 2.3.3.2.2. Restart

A setting of Restart enables the transmitter to reuse the most recent zero reference weight after a power cycle so it returns to the same, previously-displayed gross weight value. The Power Up Zero setting is configured using the PC-based Setup+ Configuration Tool or the built-in webserver.

## 2.3.4. Tare

The tare value is subtracted from the gross weight measurement, providing the computation of the net weight (material without the container). The tare function can also be used to track the net amount of material being added to or removed from a vessel or container. In the second case, the weight of the material inside is included with the tare weight of the container and the display reflects the net amount being added to or removed from the vessel. Tare is captured by PLC command, by a configured input on an ACT350 unit or via the webserver. Tare is cleared by PLC command, by a configured input on an ACT350 unit or via the webserver. Inputs and outputs can be configured using Setup+ or the webserver.

## 2.3.5. Filter

In many weighing applications, vibration can introduce error into your system or cause delays in the transfer of weight to your automation device. It is always recommended to first attempt to mechanically isolate your scale from the surroundings. When this cannot adequately be done, use the electronic filtering inside the ACT350. The Filter section offers three settings: Weighing Mode, Limit Frequency and Environment.

Weighing Mode Normal: Should only be used for non-automatic, human-powered weighing. Gives the most stable response that is required for "legal for trade" weighing. Not recommended with a process controlled by an automation device. **Dynamic:** Intended setting when process is controlled by automation device such as a PLC. Trigger Weigh: Intended setting when using trigger weighing mode. See Appendix A for additional information. Limit Frequency 1-20 Hz: Marks the point at which the filtering process begins to affect the disturbance. Disturbances above the limit frequency will have filtering applied. Recommendation is to start at 20 Hz and reduce the frequency only after adjusting the environment setting. The lower the frequency, the better the disturbance rejection, but it will extend the settling time. Environment Very Stable, Stable, Standard, Unstable, Very Unstable: Sets the level of attenuation applied to the signal above the limit frequency. A very stable environment will have the least attenuation applied to the signal and a very unstable environment will have the strongest attenuation. It is recommended to adjust this value first when changing filter settings. Start with "very stable" and work your way down.

#### 2.3.5.1. Trigger Weighing

Trigger weighing mode is used to determine the weight value during a dynamic weighing process of the weighing object. The key technical indexes are the weighing accuracy and throughput rate. More information is available in Appendix A, Trigger Weighing.

## 2.3.6. Error Messages

With the Errors icon  $\triangle$  in view, press the ENTER key to access a listing of current error messages.

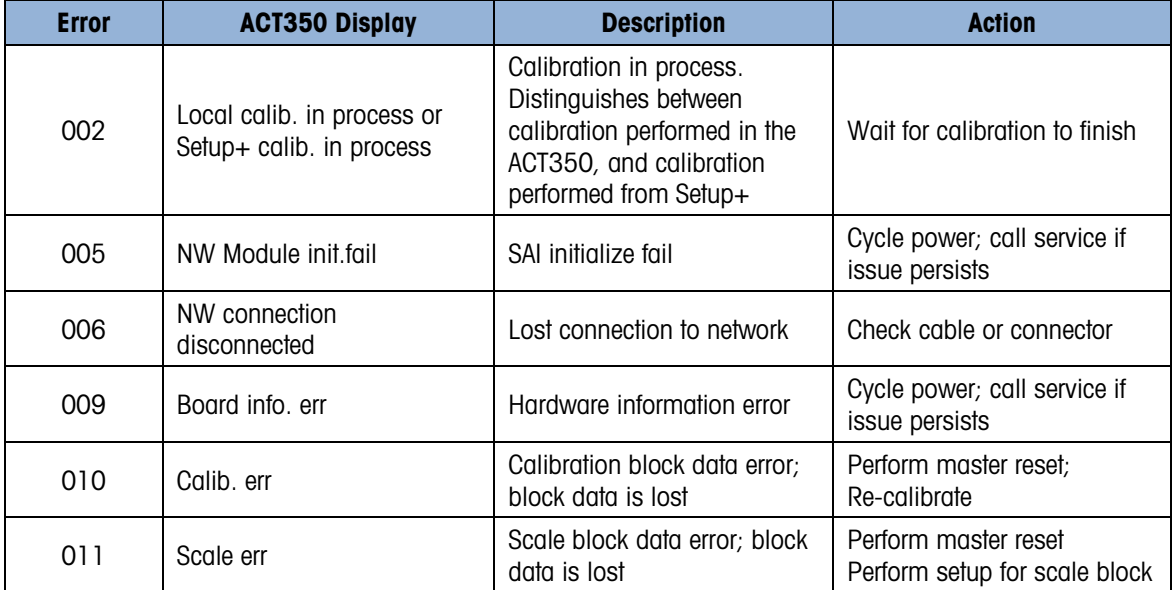

#### Table 2-3: ACT350 Faults

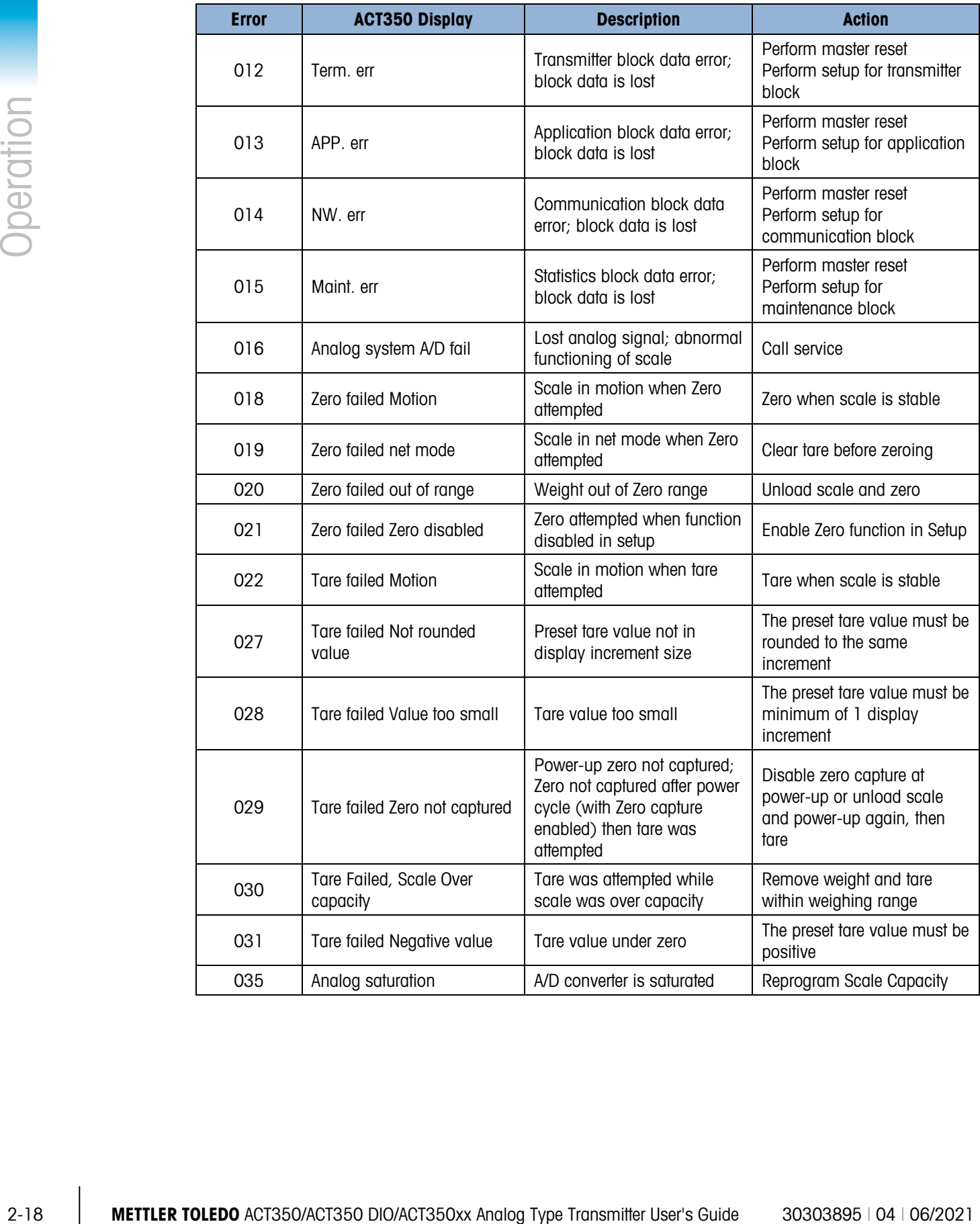

# 3 Installation

## 3.1. Mechanical Installation

The ACT350 mounts to a standard DIN rail. DIN mount includes an integral transmitter grounding system, visible in [Figure 3-1.](#page-28-0)

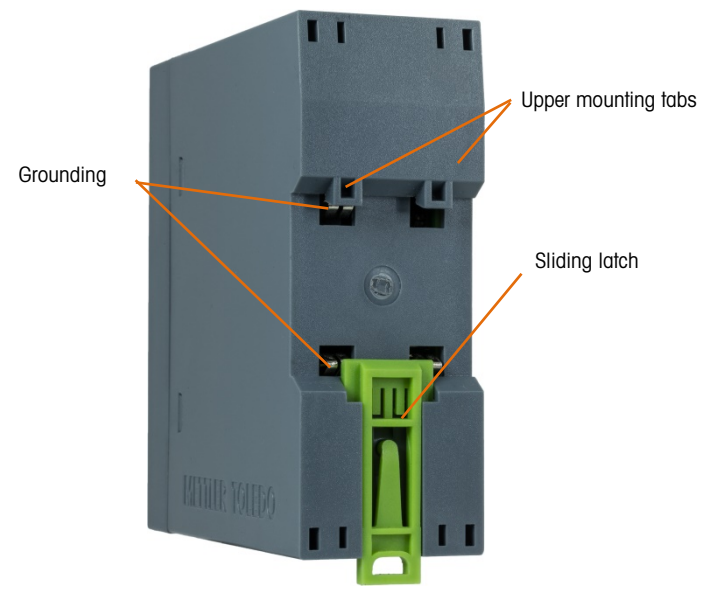

Figure 3-1: DIN-Mount Latch

<span id="page-28-0"></span>To mount the ACT350 on a rail, open the latch by pulling down, then position the transmitter so that its upper tabs rest on the DIN rail.

Use a screwdriver to close the latch and secure the transmitter in position.

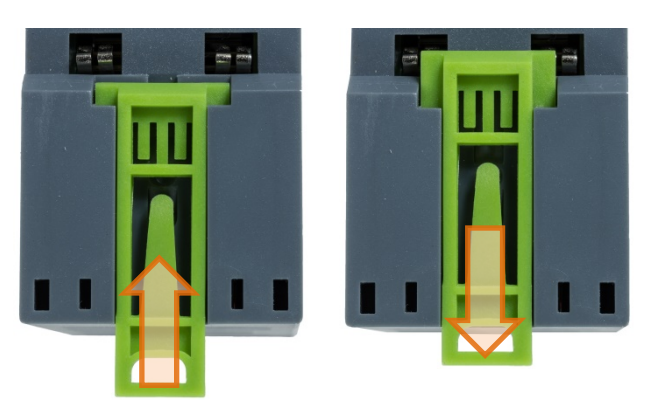

Figure 3-2: Latch Closure

To remove the ACT350, simply put the blade of a screwdriver in the latch and press it downward.

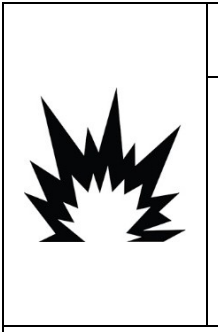

IN ORDER TO INSTALL THE DIVISION 2 APPROVED ACT350 TRANSMITTER UTILIZING THE U.S. APPROVAL, METTLER TOLEDO CONTROL DRAWING 30315298/30369059 MUST BE FOLLOWED WITHOUT EXCEPTION. IN ORDER TO INSTALL THE CATEGORY 3 MARKED ACT350 UTILIZING THE EUROPEAN APPROVAL, THE DEKRA APPROVAL CERTIFICATE 18ATEX0036X/ IECEx DEK 18.0022X AND ALL LOCAL REGULATIONS MUST BE FOLLOWED WITHOUT EXCEPTION. FAILURE TO DO SO COULD RESULT IN BODILY HARM AND/OR PROPERTY DAMAGE. REFER TO THE ACT350 DIVISION 2 AND ZONE 2/22 INSTALLATION GUIDE 30369090/30467204 FOR ADDITIONAL INFORMATION.

WARNING

## **NOTICE**

IN ORDER TO ENSURE PROPER DISSIPATION OF HEAT FROM THE TRANSMITTER'S PCBs, AND TO AVOID DAMAGE TO THE EQUIPMENT, THE ACT350 MUST BE MOUNTED VERTICALLY, ON A HORIZONTAL DIN RAIL.

## 3.2. Electrical Installation

[Figure 3-3](#page-29-0) shows the ACT350 connections and their functions.

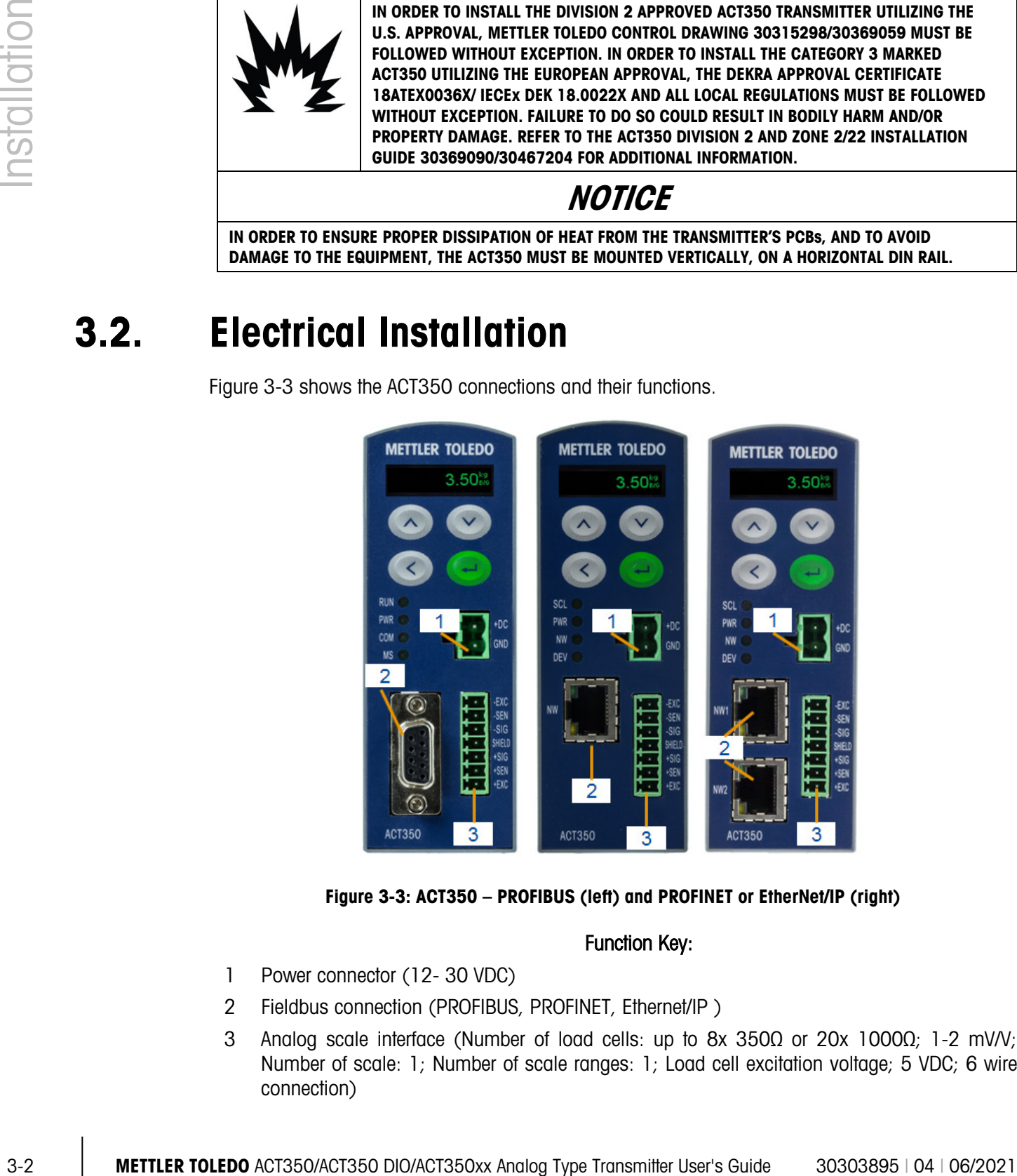

## Figure 3-3: ACT350 – PROFIBUS (left) and PROFINET or EtherNet/IP (right)

## Function Key:

- <span id="page-29-0"></span>1 Power connector (12-30 VDC)
- 2 Fieldbus connection (PROFIBUS, PROFINET, Ethernet/IP )
- 3 Analog scale interface (Number of load cells: up to 8x 350Ω or 20x 1000Ω; 1-2 mV/V; Number of scale: 1; Number of scale ranges: 1; Load cell excitation voltage; 5 VDC; 6 wire connection)

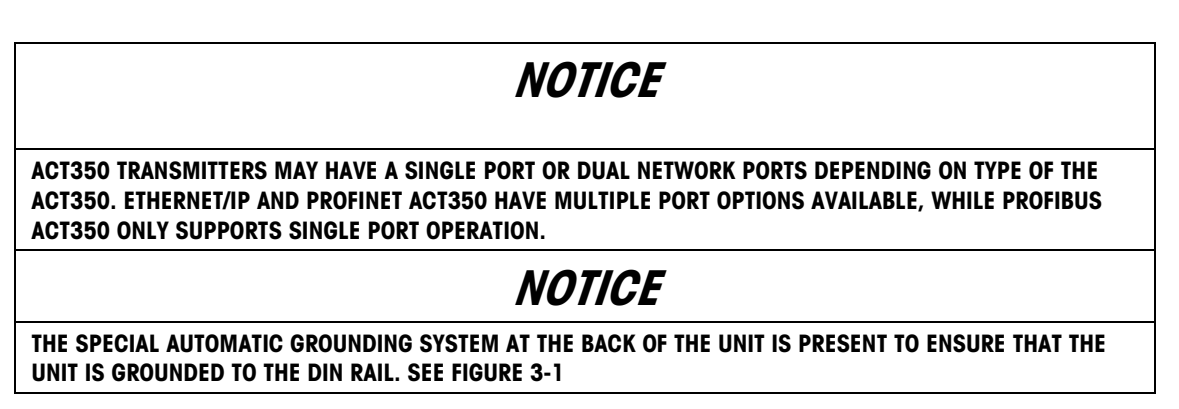

## 3.2.1. RS-232 Serial Connection

The serial RS-232 connection on top of the transmitter is used for service purposes only [Figure 3-4.](#page-30-0)

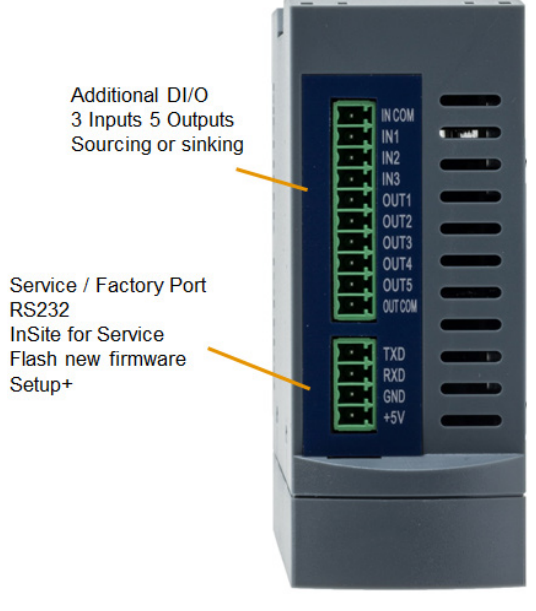

Figure 3-4: ACT350, Top View (DIO model shown)

<span id="page-30-0"></span>The [Figure 3-5](#page-30-1) presents the correct RS-232 wiring connection.

<span id="page-30-1"></span>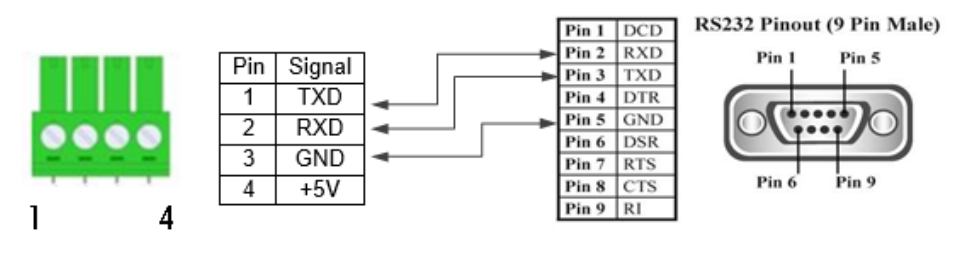

Figure 3-5: RS-232 Wiring Connection

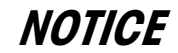

DIO IS AVAILABLE IN VERSIONS WITH DUAL PORTS.

THE RS-232 PORT CAN BE USED TO CONNECT ACT350 TO THE PC-BASED SETUP+ CONFIGURATION TOOL.

THIS TOOL IS AVAILABLE ONLINE AND CAN BE DOWNLOADED AT [WWW.MT.COM/IND-ACT350-DOWNLOADS](http://www.mt.com/ind-act350-downloads)

## 3.2.2. Digital Inputs and Outputs Connection

<span id="page-31-0"></span>Three digital inputs and five outputs are located on top of each ACT350DIO version [Figure 3-4](#page-30-0) and [Table 3-1](#page-31-0) show the digital input and output specifications.

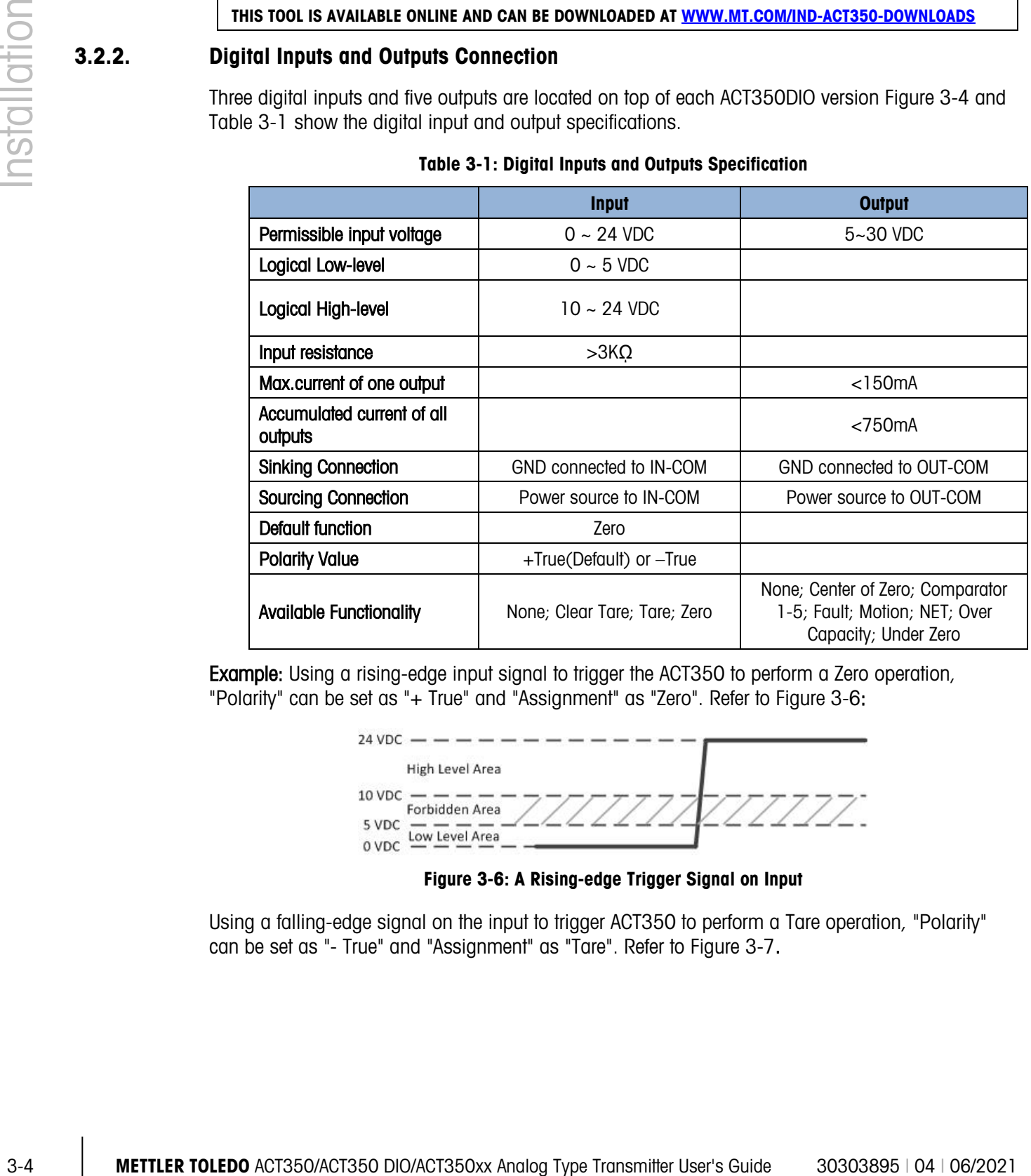

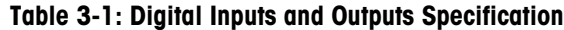

Example: Using a rising-edge input signal to trigger the ACT350 to perform a Zero operation, "Polarity" can be set as "+ True" and "Assignment" as "Zero". Refer to [Figure 3-6:](#page-31-1)

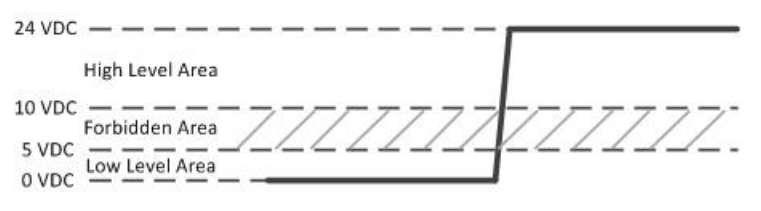

Figure 3-6: A Rising-edge Trigger Signal on Input

<span id="page-31-1"></span>Using a falling-edge signal on the input to trigger ACT350 to perform a Tare operation, "Polarity" can be set as "- True" and "Assignment" as "Tare". Refer to [Figure 3-7.](#page-32-0)

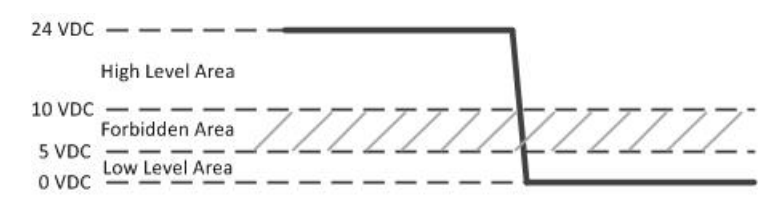

Figure 3-7: A Falling-edge Trigger Signal on Input

<span id="page-32-0"></span>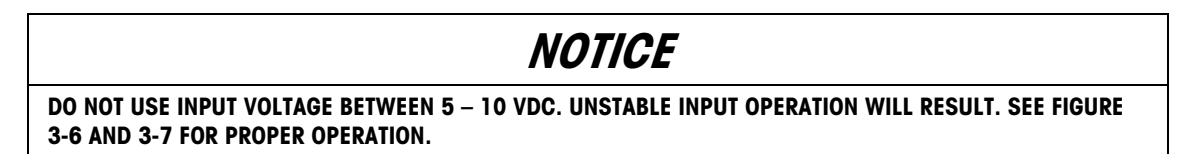

Digital inputs and Outputs electrical connection instructions are shown below from [Figure 3-8](#page-32-1) to [Figure 3-11](#page-34-0)

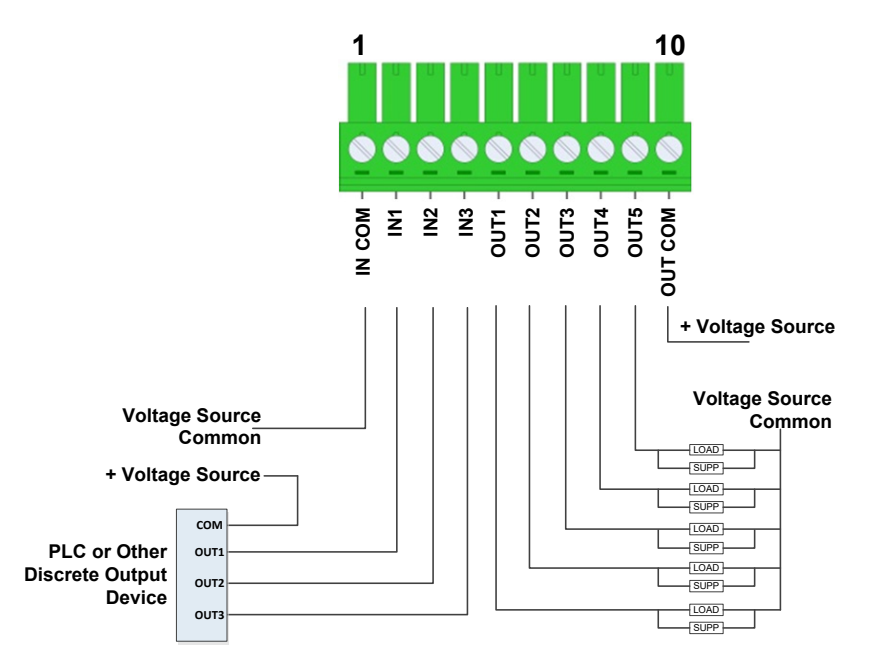

<span id="page-32-1"></span>Figure 3-8: Sinking Input, Sourcing Output

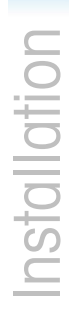

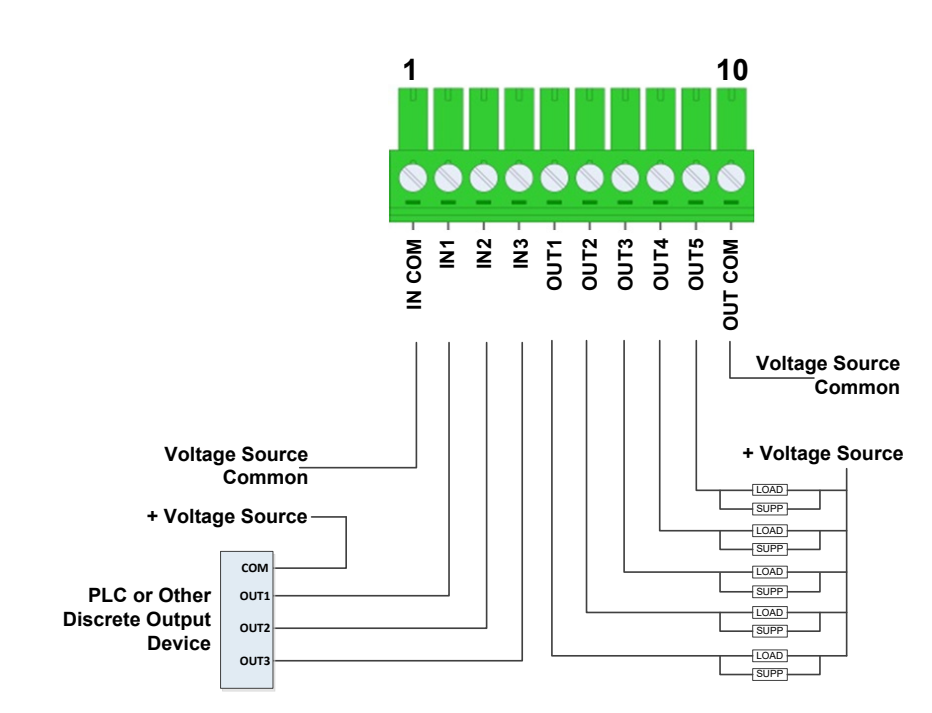

Figure 3-9: Sinking Input, Sinking Output

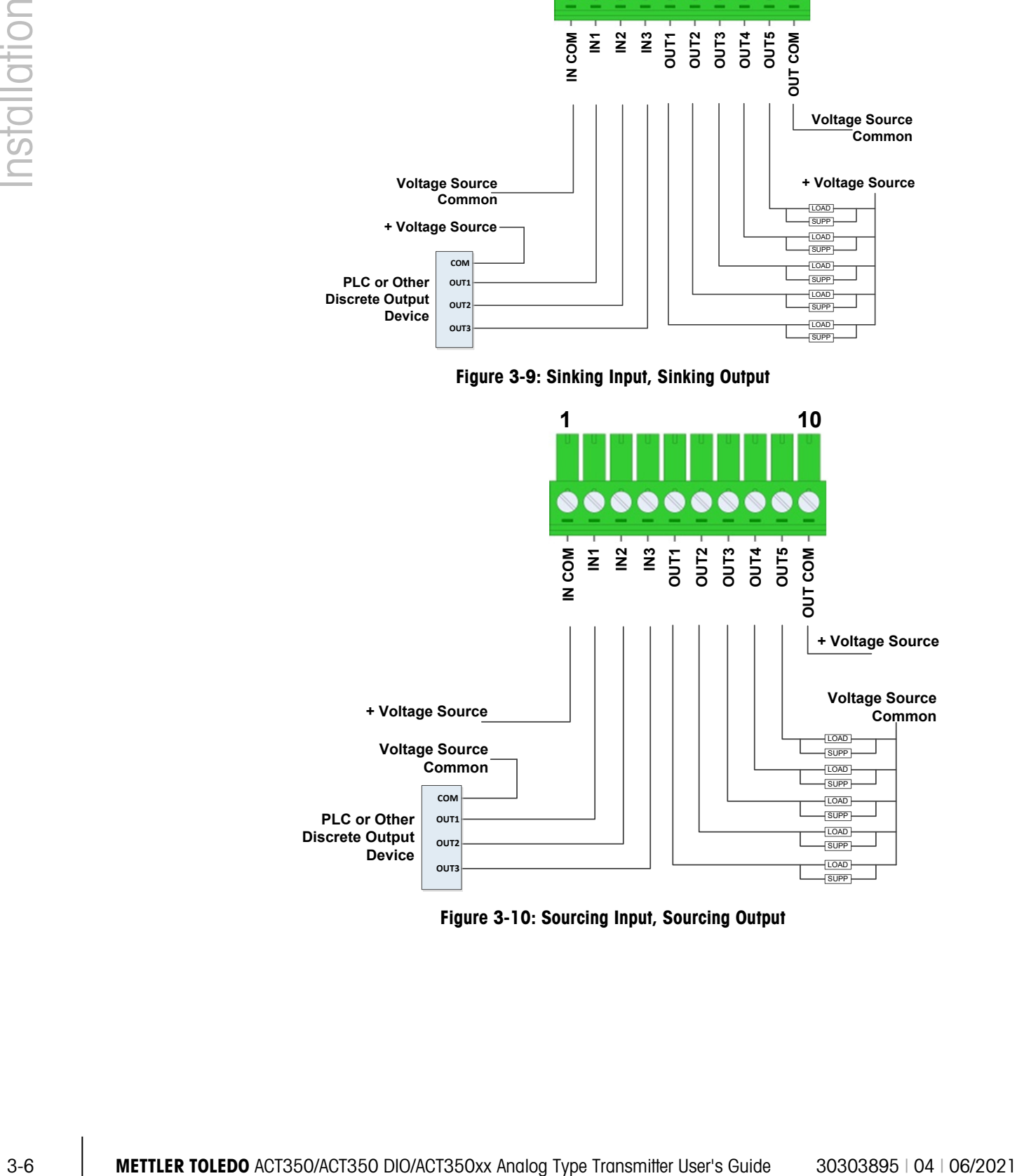

Figure 3-10: Sourcing Input, Sourcing Output

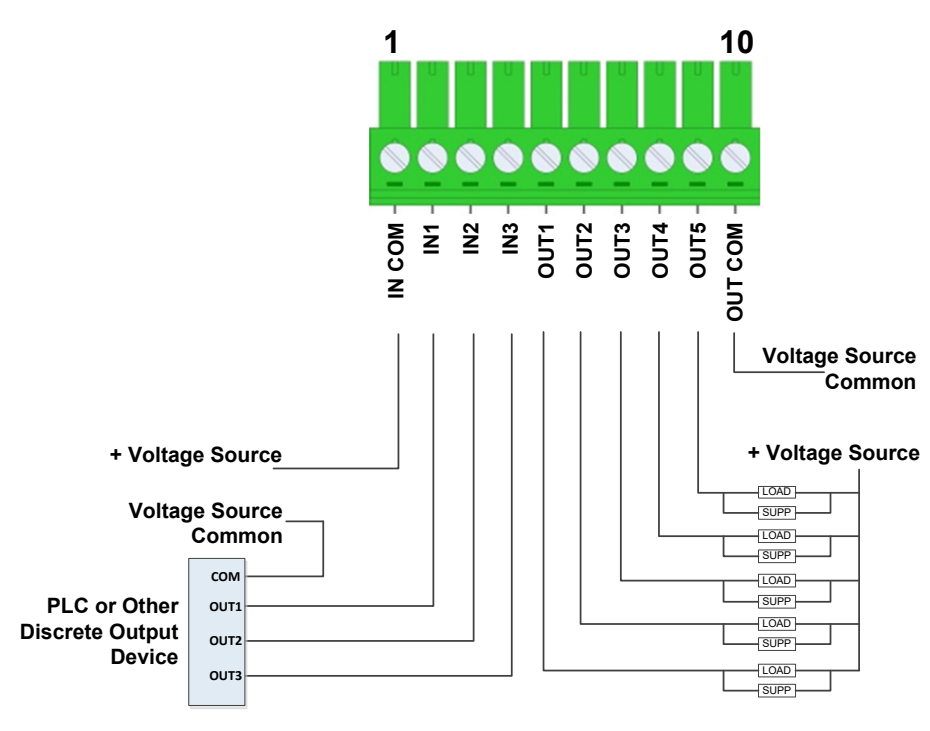

Figure 3-11: Sourcing Input, Sinking Output

## 3.2.3. Analog Load Cell Connection

<span id="page-34-0"></span>For ESD protection, cabling for the analog load cell must include a ferrite and a silicone protection sleeve, included with the transmitter.

Install the ferrite by passing it through the ferrite and wrapping it around once, as indicated here.

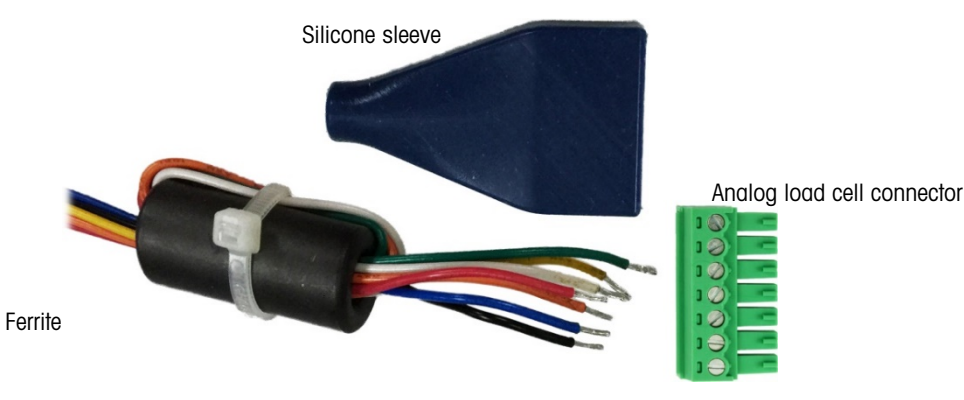

Figure 3-12: Ferrite Installed on Analog Load Cell Cable

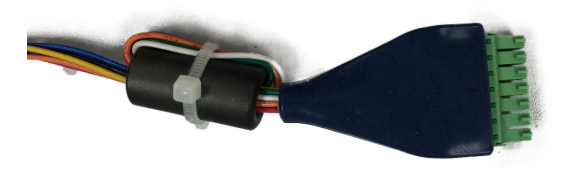

Figure 3-13: Installed Ferrite

#### TO ACCOMMODATE THE FERRITE IT MAY BE NECESSARY TO CUT THE SILICON SLEEVE TO SIZE.

Following table shows the difference of connecting 6-wire and 4-wire load cells:

Table 3-2 Connecting 6-wire and 4-wire load cells

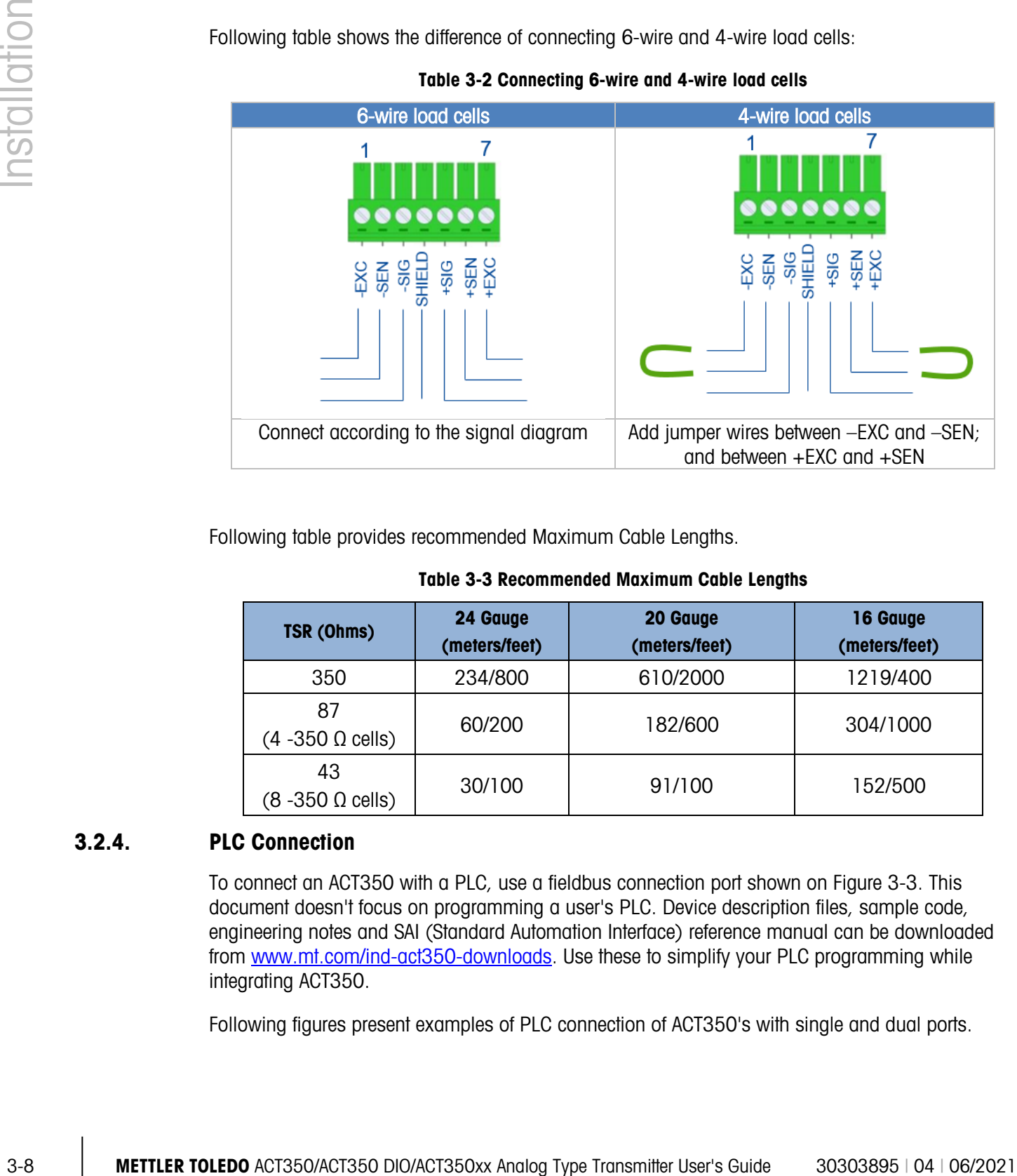

Following table provides recommended Maximum Cable Lengths.

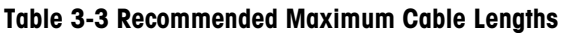

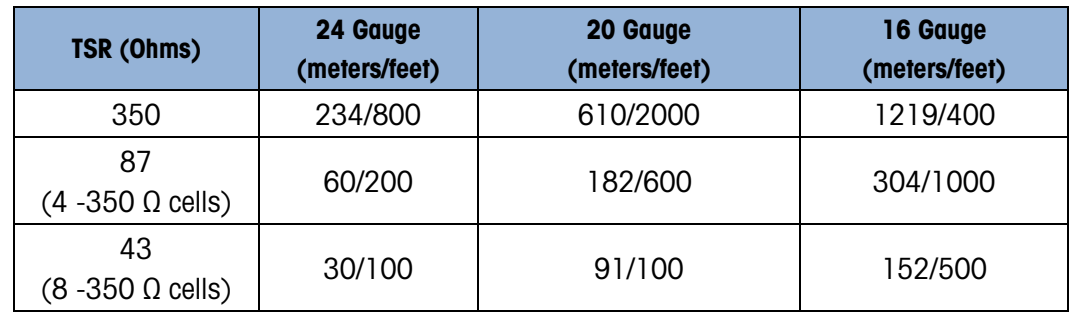

## 3.2.4. PLC Connection

To connect an ACT350 with a PLC, use a fieldbus connection port shown on [Figure 3-3.](#page-29-0) This document doesn't focus on programming a user's PLC. Device description files, sample code, engineering notes and SAI (Standard Automation Interface) reference manual can be downloaded from www.mt.com/ind-act350-downloads</u>. Use these to simplify your PLC programming while integrating ACT350.

Following figures present examples of PLC connection of ACT350's with single and dual ports.
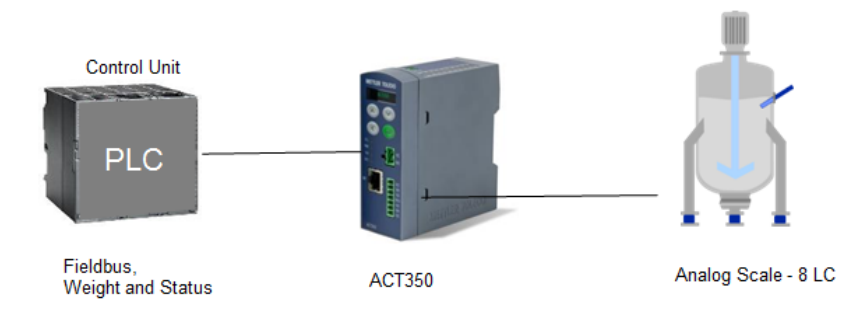

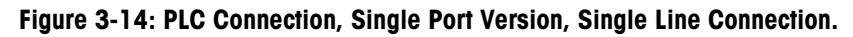

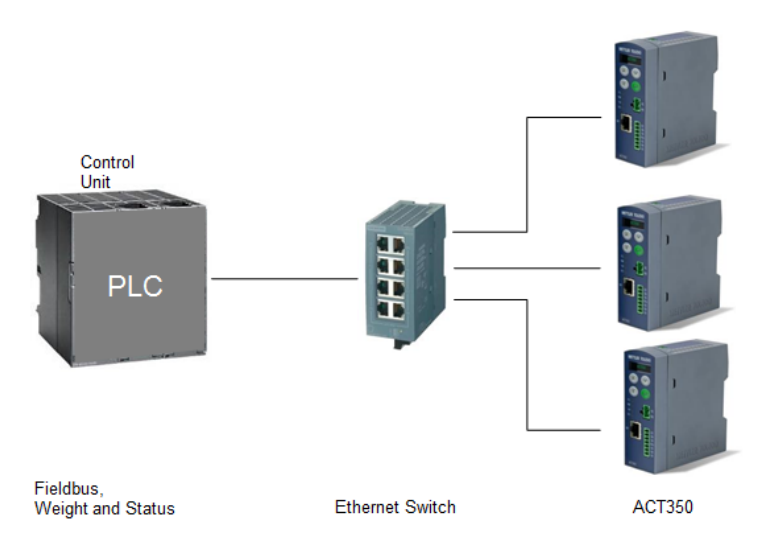

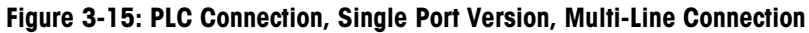

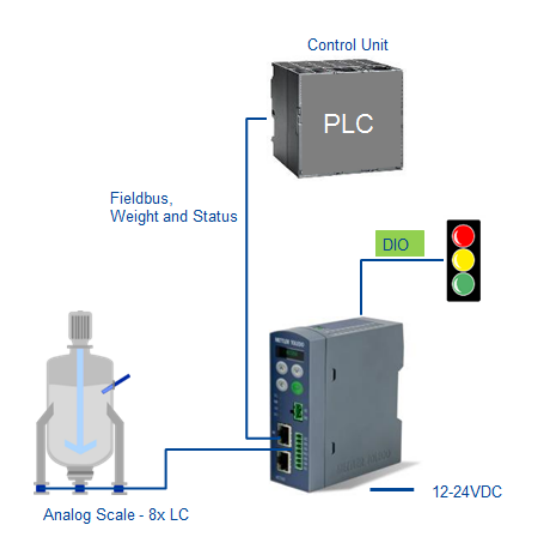

Figure 3-16: Dual Port Version, Single Line Connection

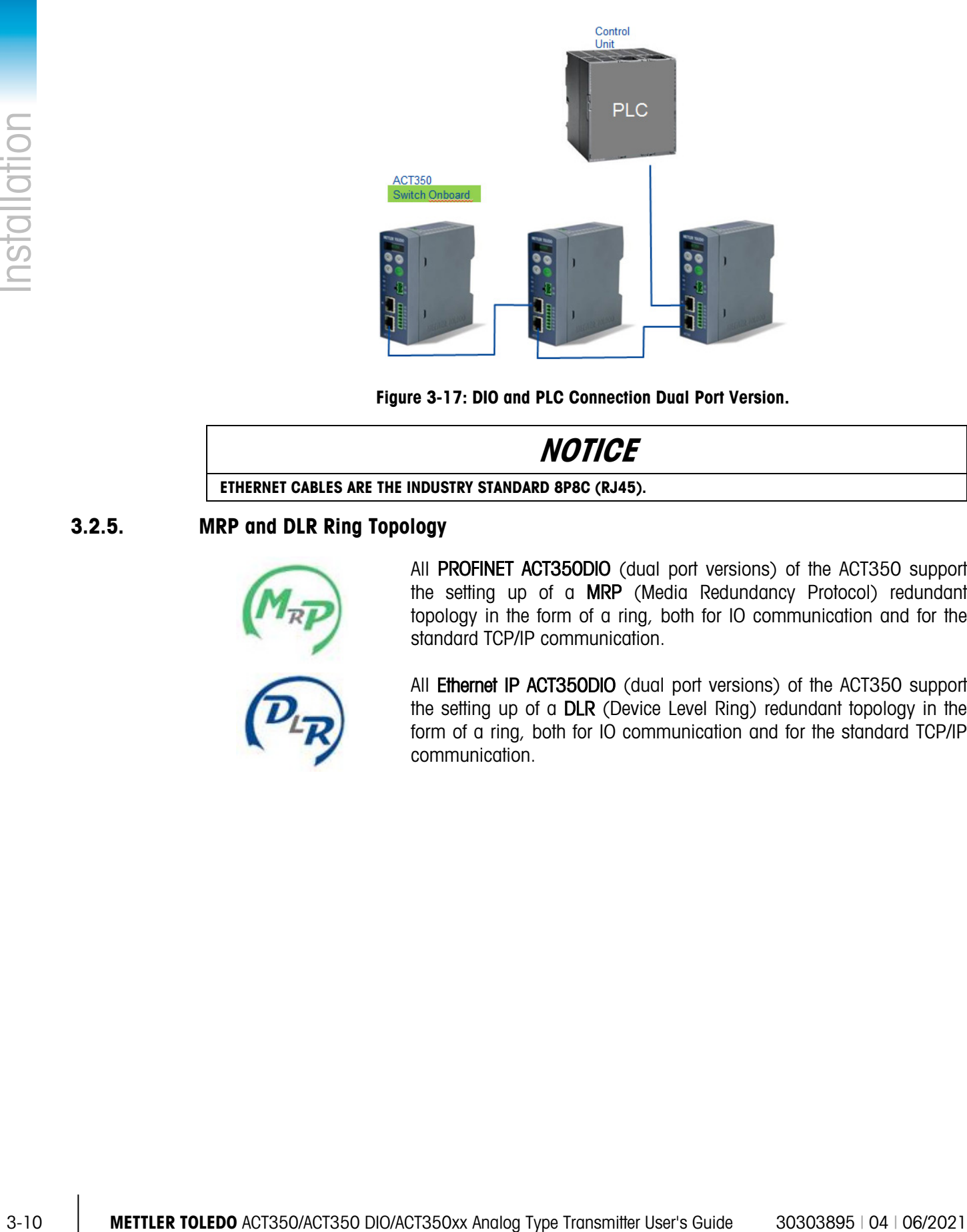

Figure 3-17: DIO and PLC Connection Dual Port Version.

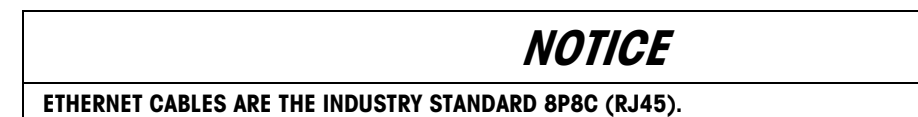

#### 3.2.5. MRP and DLR Ring Topology

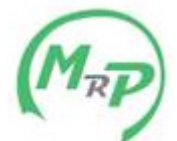

All PROFINET ACT350DIO (dual port versions) of the ACT350 support the setting up of a MRP (Media Redundancy Protocol) redundant topology in the form of a ring, both for IO communication and for the standard TCP/IP communication.

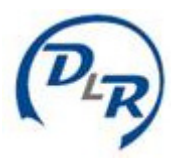

All Ethernet IP ACT350DIO (dual port versions) of the ACT350 support the setting up of a DLR (Device Level Ring) redundant topology in the form of a ring, both for IO communication and for the standard TCP/IP communication.

### 3.3. DIP Switches

Two DIP switches, 1 and 2, are accessible from the underside of the ACT350's housing. Table 3-3 summarizes the functions of the DIP switches.

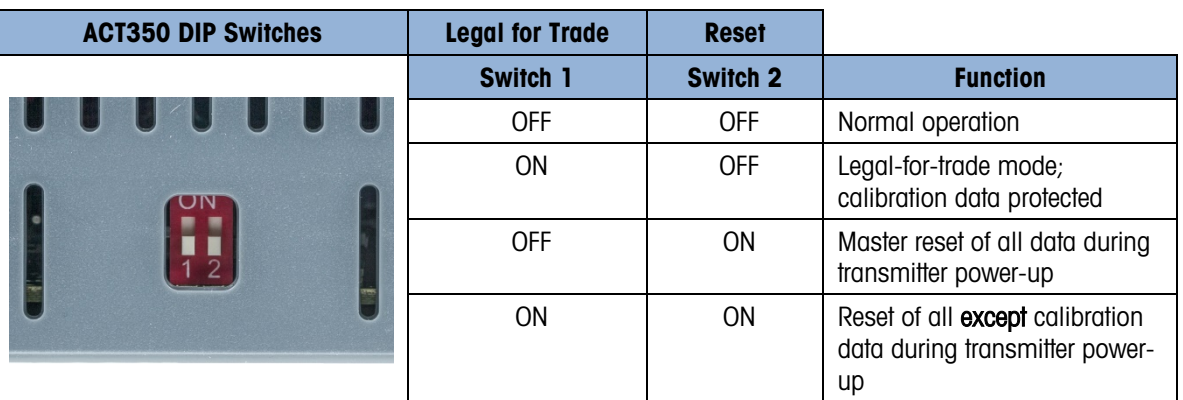

#### Table 3-4: DIP Switch Functions

### 3.4. Legal for Trade

When the transmitter is certified as legal for trade, DIP switch 1, accessible on the underside of the housing, must be set to ON. A metrological seal must be placed over the DIP switch array to prevent this setting from being changed.

Please refer to [Figure 3-18](#page-38-0) for the method to seal the ACT350 Transmitter.

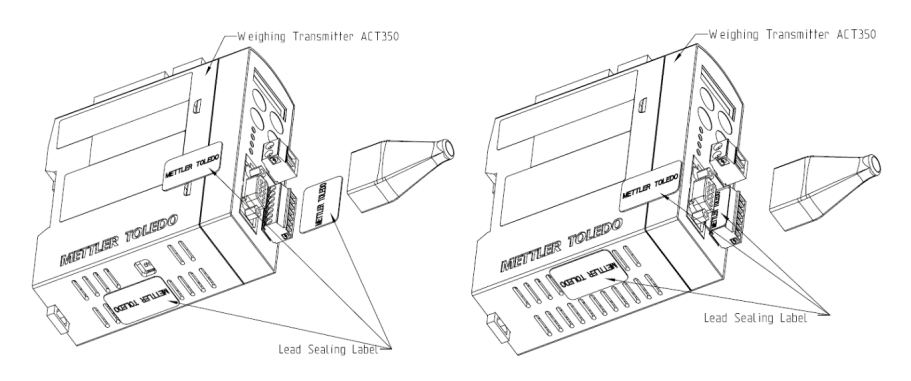

Figure 3-18 ACT350 Sealing Diagram

<span id="page-38-0"></span>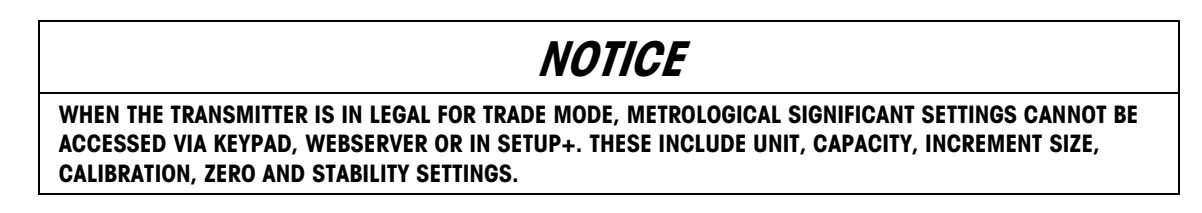

## 3.5. Power Supply

The ACT350 transmitter is powered only by external DC input (12V to 30V).

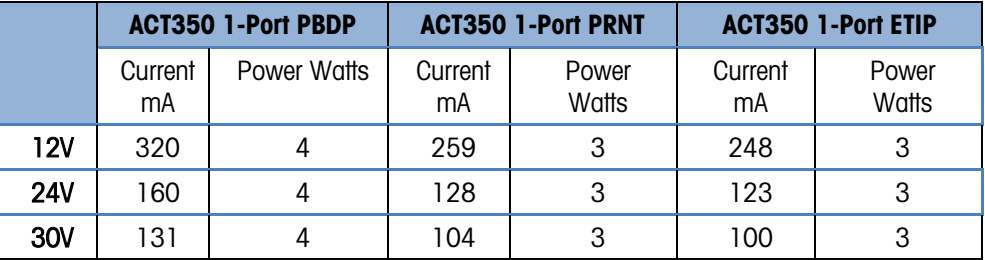

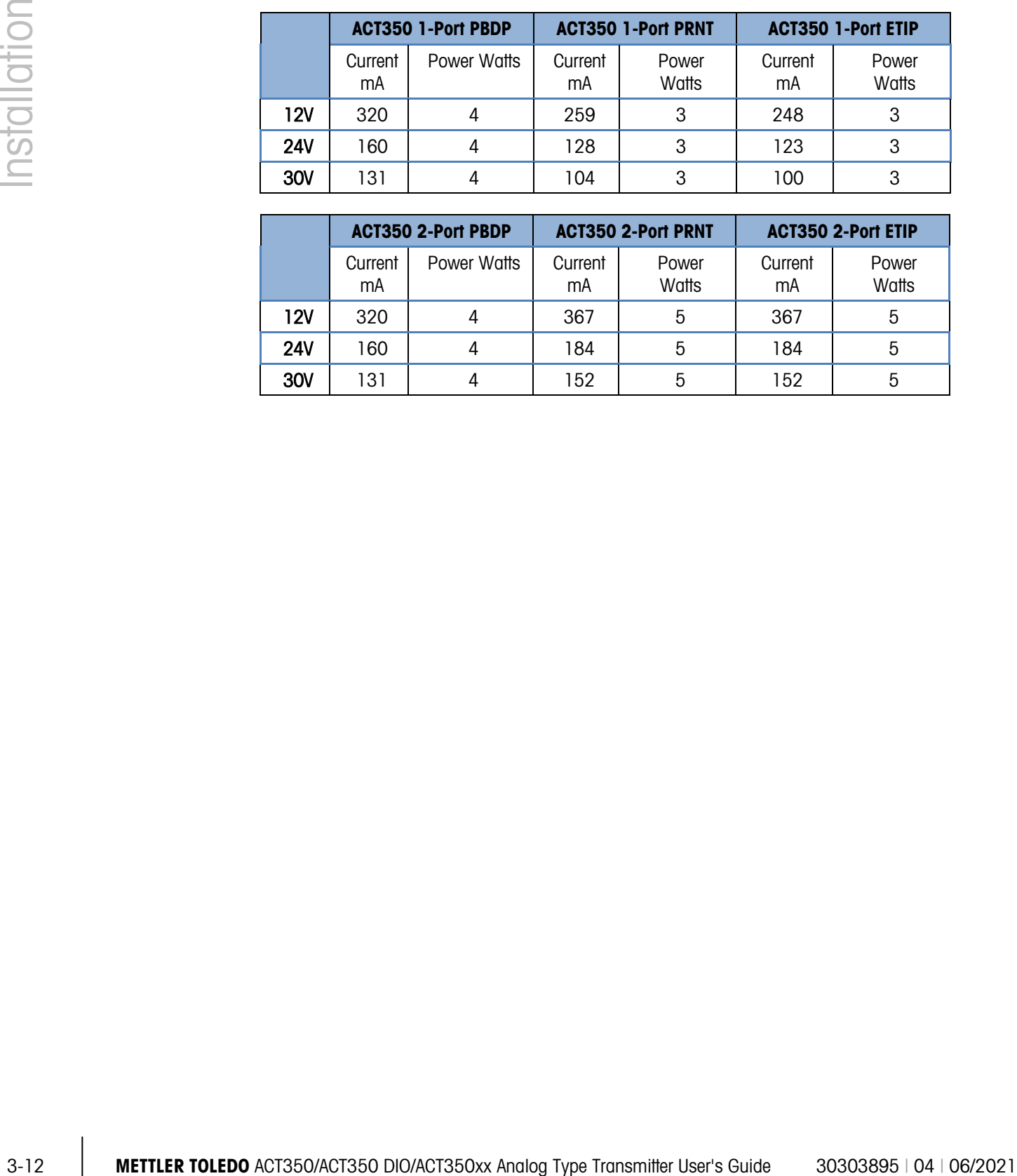

# 4 Fieldbus Communication

### 4.1. Overview

The Standard Automation Interface (SAI) is a protocol designed to exchange data between METTLER TOLEDO devices and third-party automation systems. This interface provides the following:

- A common data layout for load cells, terminals and other devices regardless of the physical interface or automation network used.
- A single protocol for the convenience of automation integrators, control system programmers and our automation customers.
- A flexible protocol for diverse devices.

#### 4.1.1. Communication Modes

The protocol has two primary modes of operation.

- cyclic data
- acyclic data

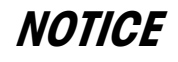

#### ACYCLIC DATA IS ALSO REFERRED TO AS ASYNCHRONOUS DATA OR EXPLICIT MESSAGING.

#### 4.1.2. Cyclic Data

Cyclic data is broken up into sections of data. Each section represents a block. Each block of data contains four words of 16 bits each.

The data within these words can express numeric values, individual bits which represent state or command depending on the type of block specified.

Two fixed formats divided into blocks (1 block, 2 blocks) are available for the ACT350. The default format is the two block format with eight words in and eight words out. The number of input words (data sent from the ACT350 to the process controller) and output words (data sent from the process controller to the ACT350) always match.

Two types of cyclic blocks are supported on the ACT350:

- Measuring block (IEEE 754 floating point data)
	- Used for numeric values
	- Decimal point and sign included and do not require special data handling
- Status block
	- Used for numeric values
	- Status block data grouped together in 16 bit words.

#### 4.1.3. Acyclic Data

With acyclic messages, the variable can be accessed directly through a unique name or number defined by the control system's acyclic message block.

### **NOTICE**

ACYCLIC DATA IS ALSO REFERRED TO AS ASYNCHRONOUS DATA OR EXPLICIT MESSAGING.

4-1.3. Applie Data<br>
winn operators age, the variation can be accessed directly mrough a unique name or number<br>
direct by the control system's copylinnessage black.<br>
NOTICE<br>
Concess In this capture and is also meremon to as Refer to the applicable SAI Reference Manual available at [www.mt.com/ind-act350-downloads](http://www.mt.com/ind-act350-downloads) for more detailed information.

# 5 Troubleshooting PLC **Connectivity**

If the ACT350 does not communicate with the PLC, do the following:

- Power cycle the ACT350 to reestablish communications.
- A solid green NW LED on the front panel implies that the ACT350 is on the network and cyclic communication to the PLC is established. A flashing NW LED indicates that the ACT350 is not on the fieldbus network or cyclic communication to the PLC is not established.
- Check LED status of the connection socket. The top LED should be solid green. If the top LED is not solid green, this implies that no hardware connection is seen by the device -check cabling and connector insertions. The bottom LED will blink amber if data is being transferred. If the top LED is solid green, but the bottom LED is not blinking, this implies a configuration issue - either in the ACT350 or the PLC.
- Confirm that the ACT350 can respond to a ping on the network. If it doesn't, check the port settings, wiring and network connections.
- Diagnose and correct specific network error conditions such as IP Address conflicts.
- Confirm that the ACT350 settings for address, format and byte order match those in the PLC and that each ACT350 has a unique address.
- Check the Electronic Keying from in the PLC program. Confirm that the firmware revision of the Ethernet/IP module in the ACT350 is greater than or equal to the firmware revision specified in the ACT350's communication module in the PLC. Change the firmware revision being looked for in the PLC's communication module if necessary.
- Visit the METTLER TOLEDO web page at [www.mt.com/ind-act350-downloads](http://www.mt.com/ind-act350-downloads) to check for other Troubleshooting information.
- Contact METTLER TOLEDO for additional troubleshooting help.

# 6 Configuration and Maintenance Tools

Two tools can be used for configuration and maintenance of ACT350: Webserver and Setup+™.

### 6.1. ACT350 Webserver

The ACT350 webserver is a built-in tool and supports the following functions:

- Configuration of the ACT350 Transmitter via web browser, such as IE, Chrome and Safari;
- Access diagnostic and maintenance information for service purposes;

### **NOTICE**

THE WEBSERVER IS AVAILABLE ONLY FOR PROFINET AND EtherNet/IP TYPES: THE PROFIBUS DP VERSION DOES NOT SUPPORT WEBSERVER

#### 6.1.1. PC and ACT350 Setup

### **NOTICE**

THE WEBSERVER IS AVAILABLE FOR UNITS WITH SERIAL NUMBER STARTING FROM B750152347. MAKE SURE THE PC AND ACT350 TRANSMITTER ARE IN THE SAME LOCAL NETWORK.

In order to use the webserver on ACT350, your PC and ACT350 transmitter must be in the same local network. They need to be physically connected on the same network, and have correct IP configurations. The IP configuration of the ACT350 transmitters can be done using the front panel keys. Based on the operation system, the way to set IP configuration of the PC can be different. A PC on Windows 10 for example:

> Go to Control Panel\Network and Internet\Network Connections --> select the Ethernet device --> double click "Internet Protocol Version 4 (TCP/IP)"

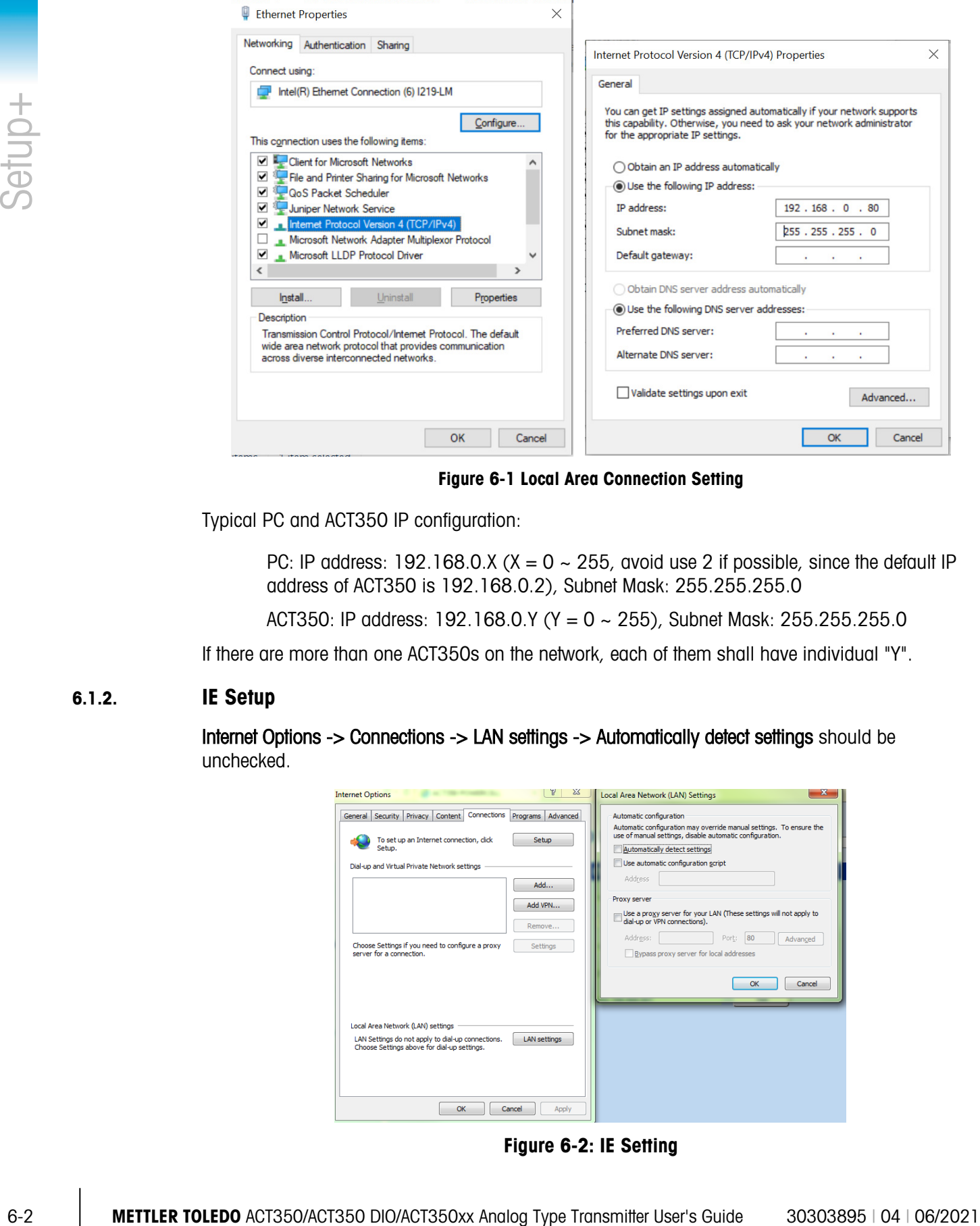

Figure 6-1 Local Area Connection Setting

Typical PC and ACT350 IP configuration:

PC: IP address:  $192.168.0 \times (X = 0 \sim 255)$ , avoid use 2 if possible, since the default IP address of ACT350 is 192.168.0.2), Subnet Mask: 255.255.255.0

ACT350: IP address: 192.168.0.Y ( $Y = 0 \sim 255$ ), Subnet Mask: 255.255.255.0

If there are more than one ACT350s on the network, each of them shall have individual "Y".

#### 6.1.2. IE Setup

Internet Options -> Connections -> LAN settings -> Automatically detect settings should be unchecked.

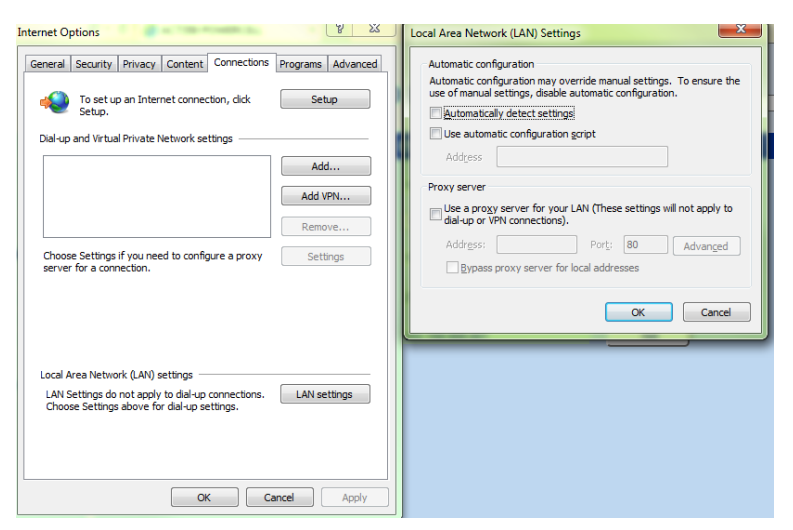

Figure 6-2: IE Setting

By entering the IP address of the ACT350 Transmitter in the web browser, the startup screen of the webserver will be displayed.

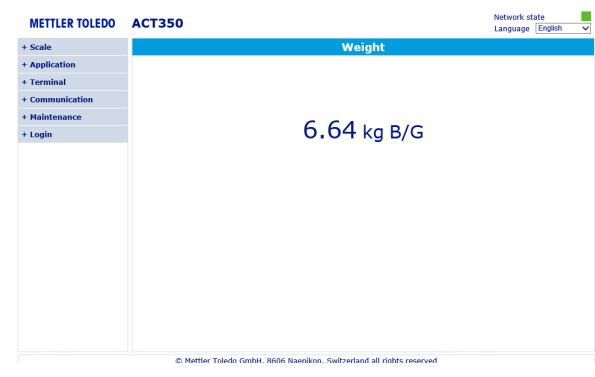

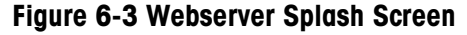

The Webserver only works when the PC is connected to the ACT350 Transmitter. The connection status can be checked in the top right corner "Network state".

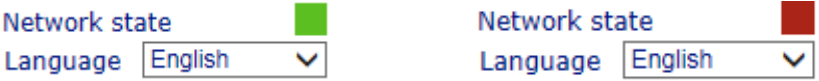

#### Figure 6-4 Webserver Connecting status (Online/Offline)

#### 6.1.3. Webserver Menu Structure

Webserver can be used to configure, maintain or troubleshoot ACT350 transmitters. The functions can be selected from the menu on the left side of the webserver interface. The structure of the menu is featured in the chart below:

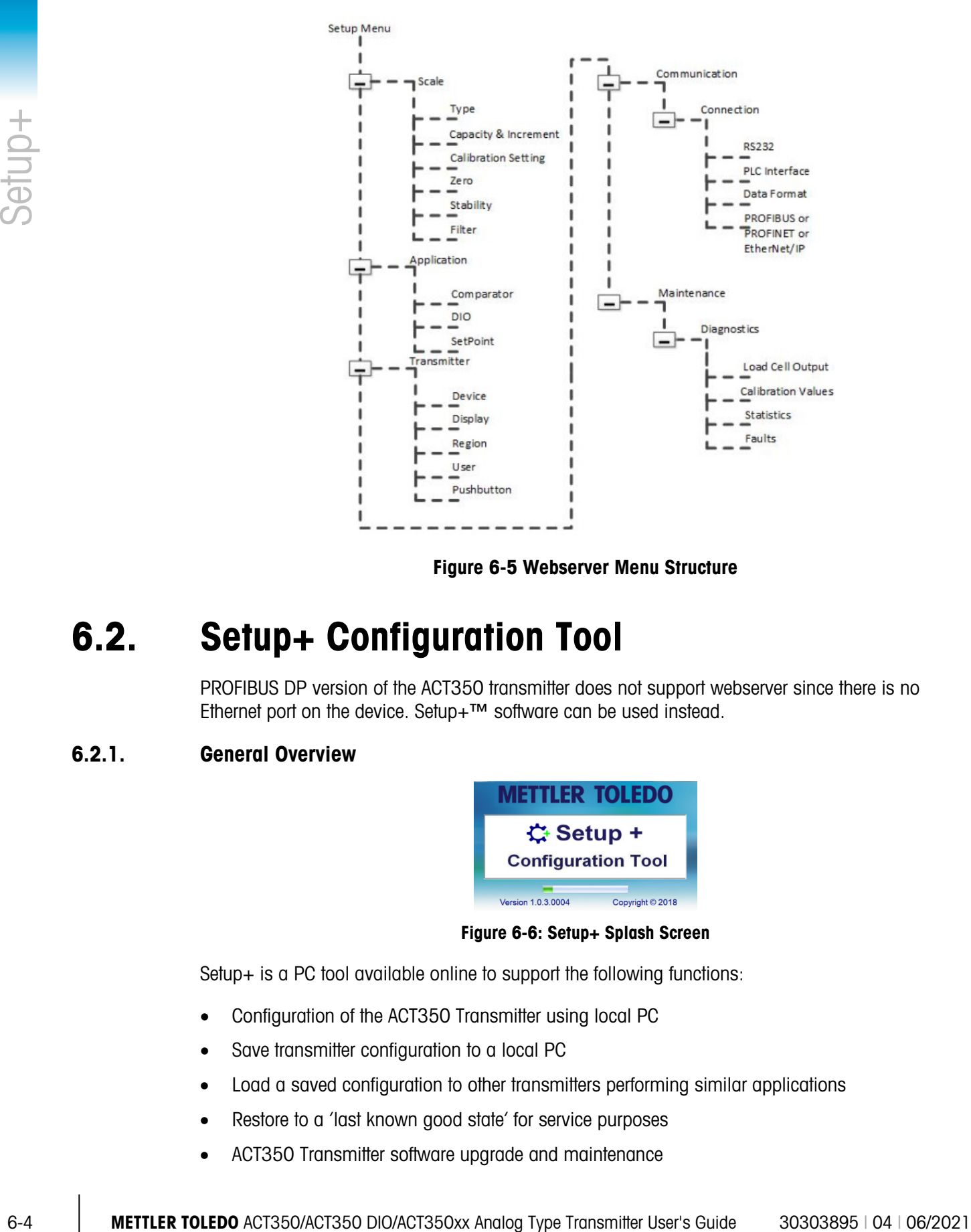

Figure 6-5 Webserver Menu Structure

### 6.2. Setup+ Configuration Tool

PROFIBUS DP version of the ACT350 transmitter does not support webserver since there is no Ethernet port on the device. Setup+™ software can be used instead.

#### 6.2.1. General Overview

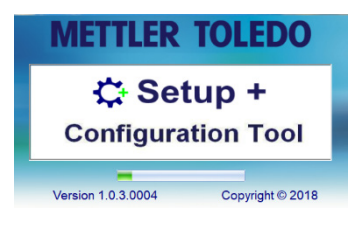

Figure 6-6: Setup+ Splash Screen

Setup+ is a PC tool available online to support the following functions:

- Configuration of the ACT350 Transmitter using local PC
- Save transmitter configuration to a local PC
- Load a saved configuration to other transmitters performing similar applications
- Restore to a 'last known good state' for service purposes
- ACT350 Transmitter software upgrade and maintenance

#### 6.2.2. PC Installation

• Please download the Setup+ installation guide and the Setup+ software from **www.mt.com/ind**[act350-downloads.](http://www.mt.com/ind-act350-downloads)

#### 6.2.3. Setup+ User Guide

• Open Setup+ on your PC and click on the Help icon in the toolbar to download the Setup+ User's Guide.

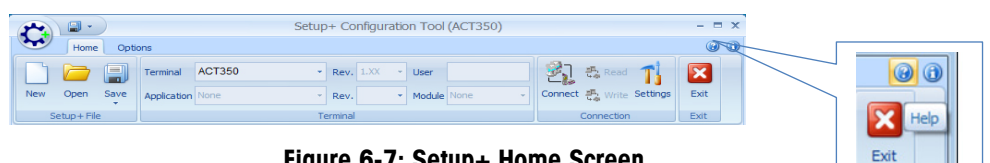

Figure 6-7: Setup+ Home Screen

# 7 GEO Codes

The GEO code feature provided in the ACT350 transmitter permits calibration readjustment due to changes in elevation or latitude without reapplying test weights. This adjustment assumes a previously accurate calibration was done with the GEO code set properly for that original location and that the GEO code for the new location can be accurately determined. The procedure for using this feature is as follows.

### 7.1. Original Site Calibration

- 1. Use the GEO code chart [\(Table 7-1\)](#page-49-0) on the following pages to determine the GEO code for the current altitude and location at which the scale will be calibrated.
- 2. Enter that GEO value into the GEO code parameter in setup at Scale > Calibration.
- 3. Immediately after entering the GEO code, perform a zero and span adjustment using accurate test weights.
- 4. Exit the setup menu tree.
- 5. The scale can now be used in its new location.

### 7.2. New Site GEO Code Adjustment

When a terminal is to be reinstalled at a different geographic location, gravitational and altitude changes can be accounted for by following these steps. Note that this procedure is not necessary if an on-site recalibration is performed.

- 1. Use the GEO code chart [\(Table 7-1\)](#page-49-0) on the following pages to determine the GEO code for the new altitude and location at which the scale will be used.
- 2. Enter that GEO value into the GEO code parameter in Setup at **Scale > Calibration**.
- 3. Immediately after entering the GEO code, exit the setup menu tree. DO NOT perform a normal calibration.

The calibration has now been adjusted for the differences in gravity from the original site of calibration to the new site of use.

**Lackter Using the GEO code value for calibration adjustment is not as accurate as re-applying certified** test weights and re-calibrating the scale in a new location.

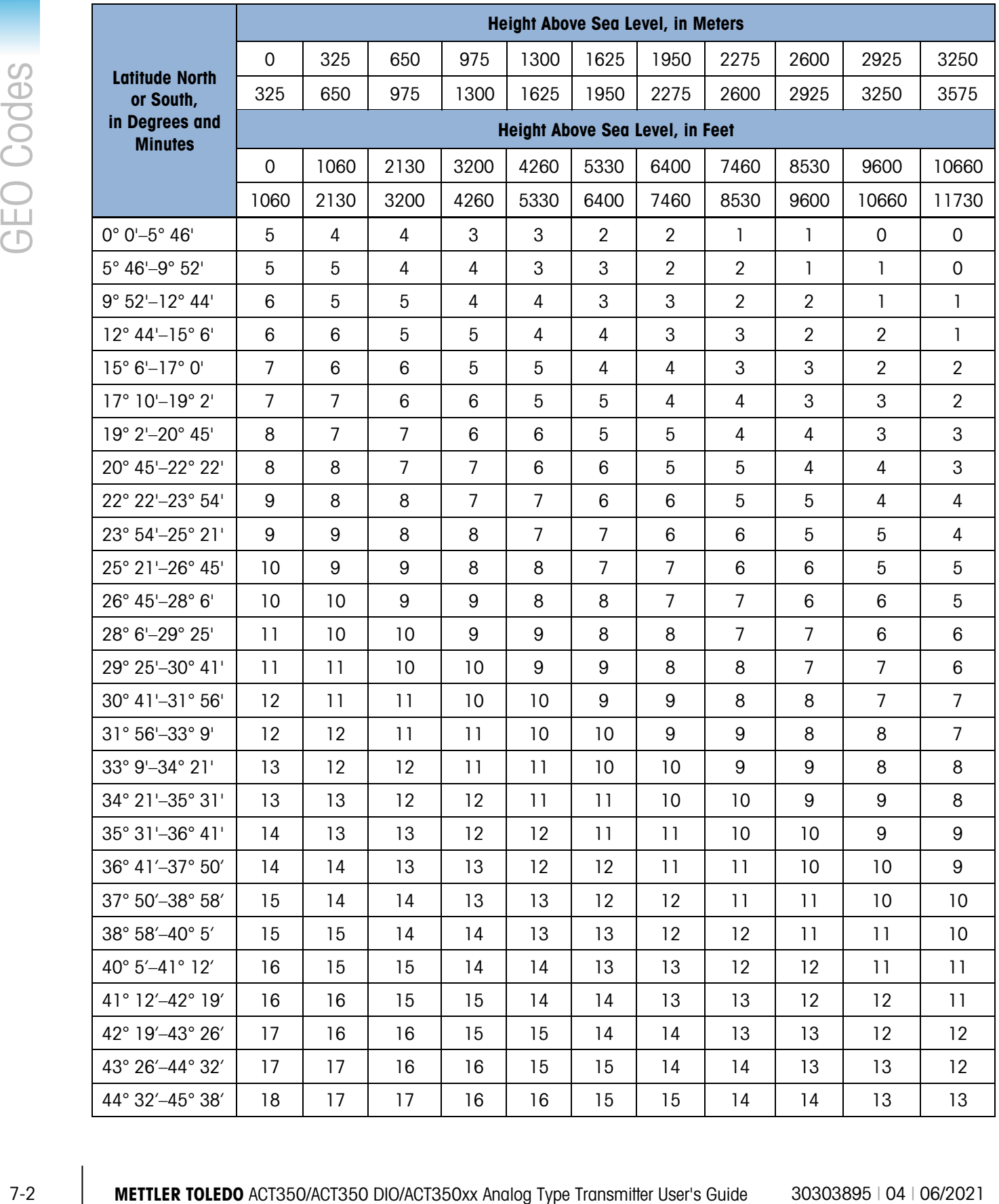

#### <span id="page-49-0"></span>Table 7-1: GEO Adjustment Values

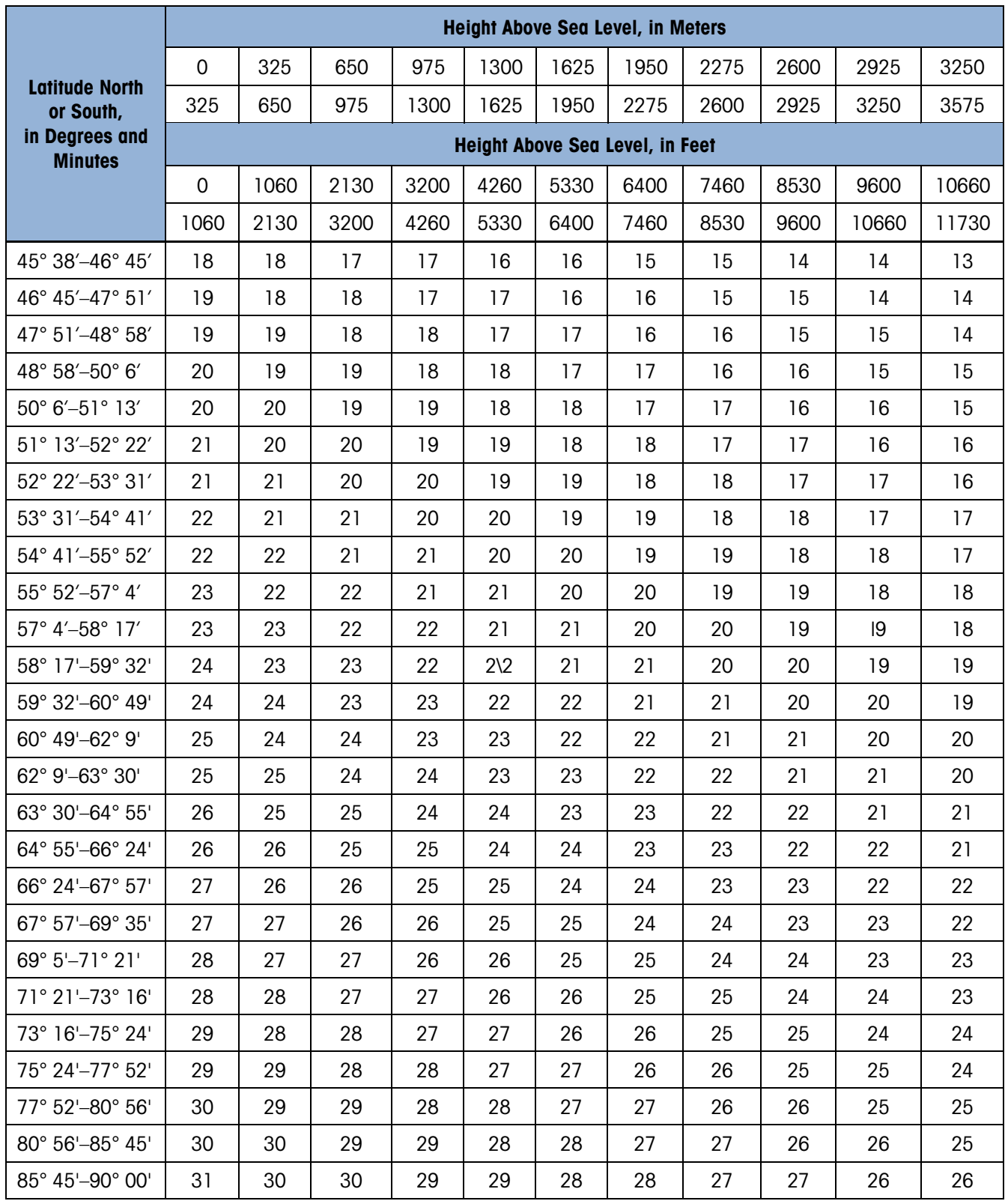

# A. Trigger Weighing

The trigger weighing application is used to determine the weight value during a dynamic weighing process. The key parameters are the weighing accuracy and throughput rate.

This appendix describes:

- how to use the triggered weighing application on ACT350DIO,
- how to install,
- how to calibrate,
- how to configure the parameters of the application
- how to get the weight value by PLC.

**NOTICE** 

THE TRIGGER WEIGHING MODE IS AVAILABLE ONLY ON THE ACT350DIO VERSION, AS A SPECIFIC WEIGHING FUNCTION.

THERE ARE NO DEDICATED SPECIAL APPROVALS AND CERTIFICATES AVAILABLE FOR ACT350DIO RELATED WITH THIS MODE. ONLY STATIC WEIGHING APPROVALS ARE AVAILABLE.

### A.1. Electrical Installation

Regarding the installation, please check the following physical connections:

- 1. Power Supply: Connect to the DC power source. The range is from 12V DC 30V DC. Typically 24V DC.
- 2. Load cell interface: connect to the analog load cell with 4 or 6 wires, and pay special attention to the ESD protection (Ferrite and silicone sleeve). The sensitivity of the load cell should be 1mv/v or 2mv/v.
- 3. Digital input and output: please connect the signal from the light barrier to the digital input of the ACT350DIO. This is required by the triggered weighing application.
- 4. PLC interface: use the shield cable to maintain communication quality.

### A.2. Trigger Weighing Typical Example

The trigger weighing application is used to determine the weight value during the dynamic weighing process of a weighing object. The key parameters are the weighing accuracy and throughput rate.

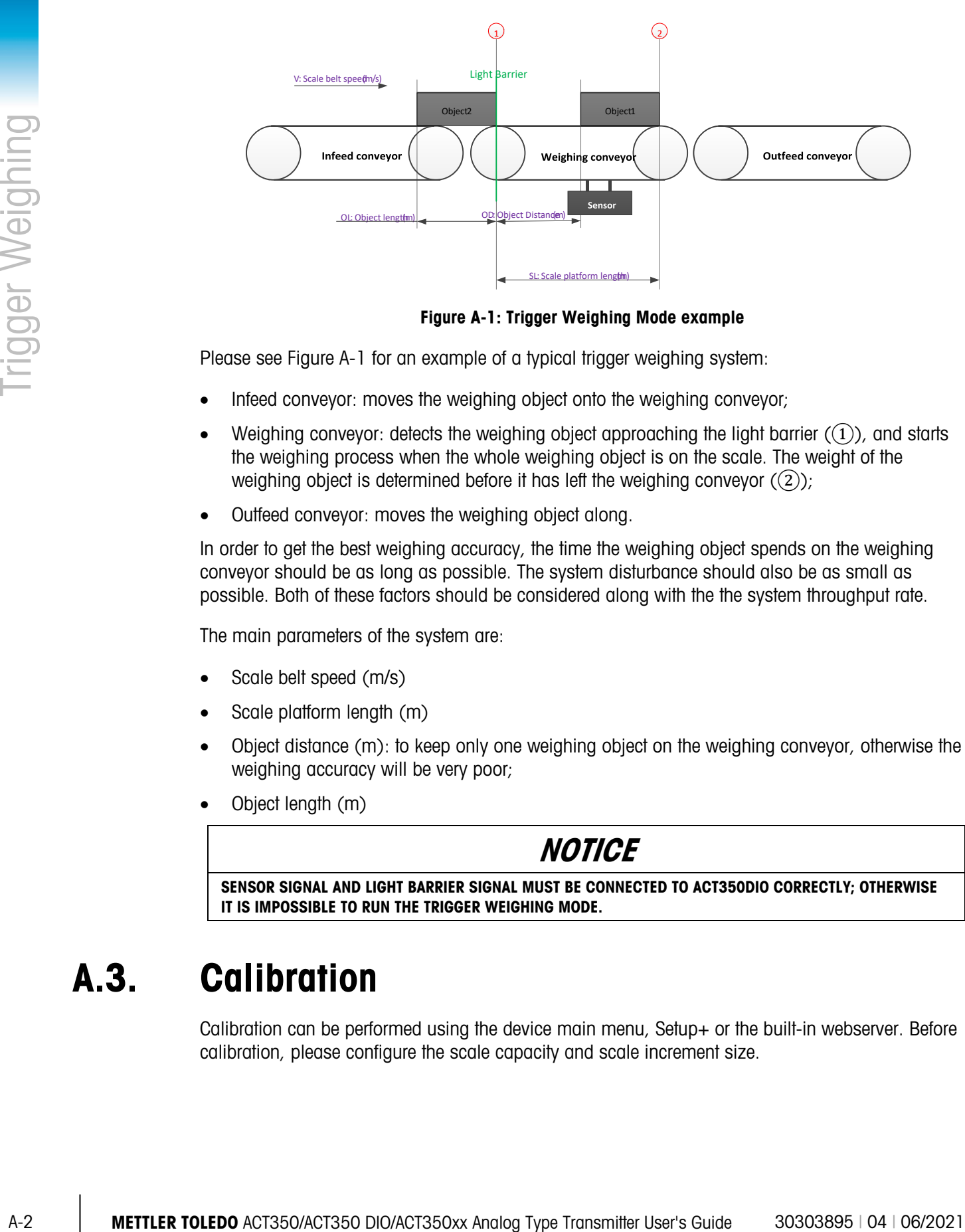

Figure A-1: Trigger Weighing Mode example

<span id="page-52-0"></span>Please see [Figure A-1](#page-52-0) for an example of a typical trigger weighing system:

- Infeed conveyor: moves the weighing object onto the weighing conveyor;
- Weighing conveyor: detects the weighing object approaching the light barrier  $(\widehat{1})$ , and starts the weighing process when the whole weighing object is on the scale. The weight of the weighing object is determined before it has left the weighing conveyor  $(2)$ ;
- Outfeed conveyor: moves the weighing object along.

In order to get the best weighing accuracy, the time the weighing object spends on the weighing conveyor should be as long as possible. The system disturbance should also be as small as possible. Both of these factors should be considered along with the the system throughput rate.

The main parameters of the system are:

- Scale belt speed (m/s)
- Scale platform length (m)
- Object distance (m): to keep only one weighing object on the weighing conveyor, otherwise the weighing accuracy will be very poor;
- Object length (m)

### **NOTICE**

SENSOR SIGNAL AND LIGHT BARRIER SIGNAL MUST BE CONNECTED TO ACT350DIO CORRECTLY; OTHERWISE IT IS IMPOSSIBLE TO RUN THE TRIGGER WEIGHING MODE.

### A.3. Calibration

Calibration can be performed using the device main menu, Setup+ or the built-in webserver. Before calibration, please configure the scale capacity and scale increment size.

## A.4. Configuration of the trigger weighing application

During this configuration process, the PC must connect to the ACT350DIO via RS232 interface. A serial communication tool, such as HyperTerminal, will be needed since all configuration must be completed by VA commands. See the VA command list in [Table A-1.](#page-58-0)

#### A.4.1. Change the Weighing Mode

Before using the trigger weighing application, the weighing mode must be configured to "Trigger weight".

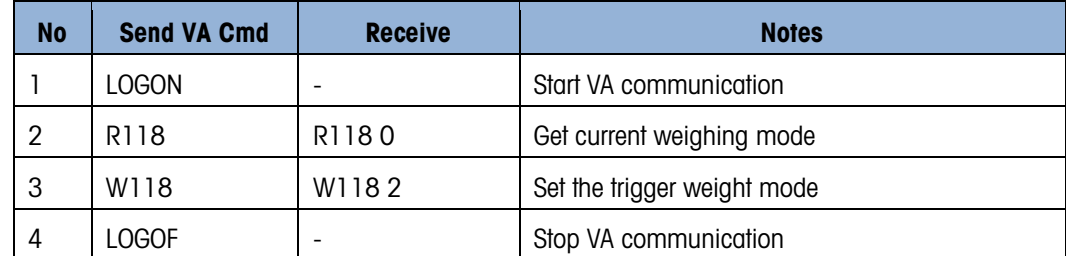

#### A.4.2. Configure the Digital Input Port Dunction

Before using the trigger weighing application, input one must be configured as the start signal for the trigger weighing application.

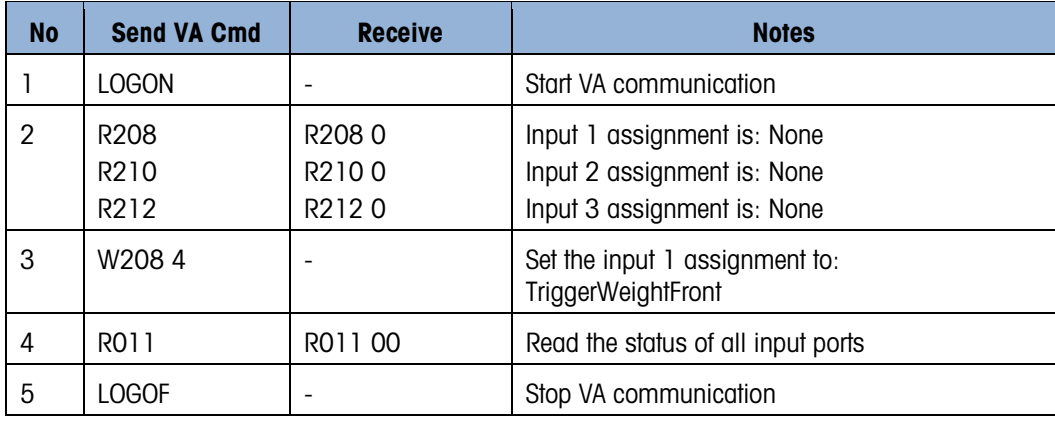

#### A.4.3. Configure the Parameters of the Trigger Weighing Application

Before using the trigger weighing application, the following parameters must be set: scale belt speed, scale platform length, object distance, object length, time for light barrier occlusion and transparent property.

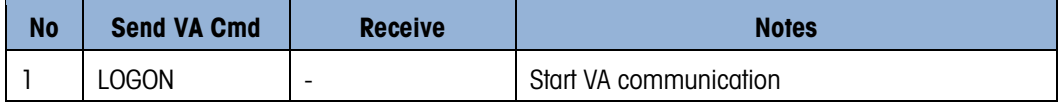

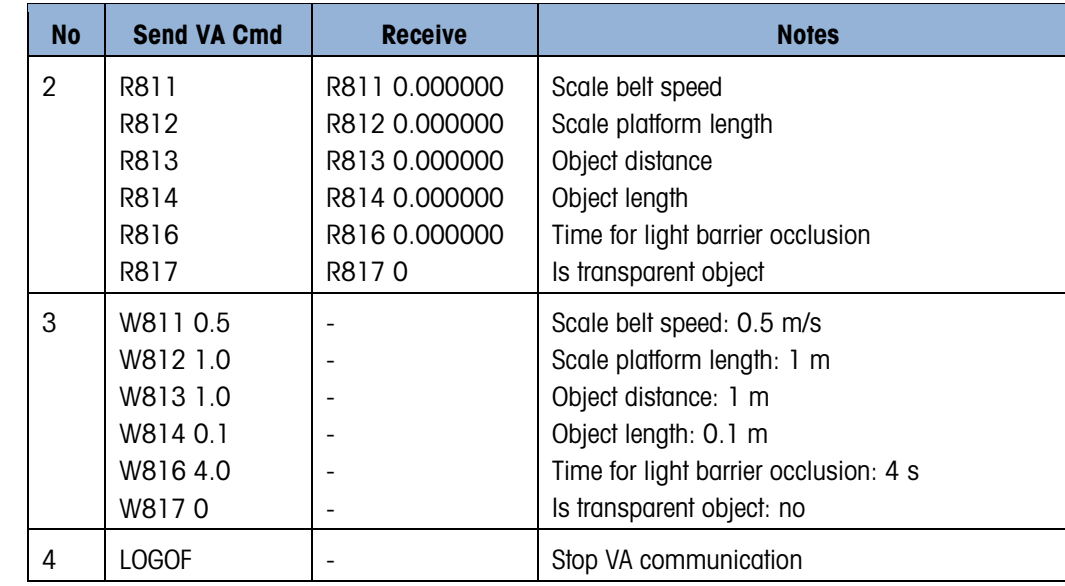

#### A.4.4. Read the Information of the Trigger Weighing Application

#### A.4.4.1. By VA Commands

It is possible to read out the status of the trigger weighing application, the trigger weighing value and other information by VA commands. Please see the table below:

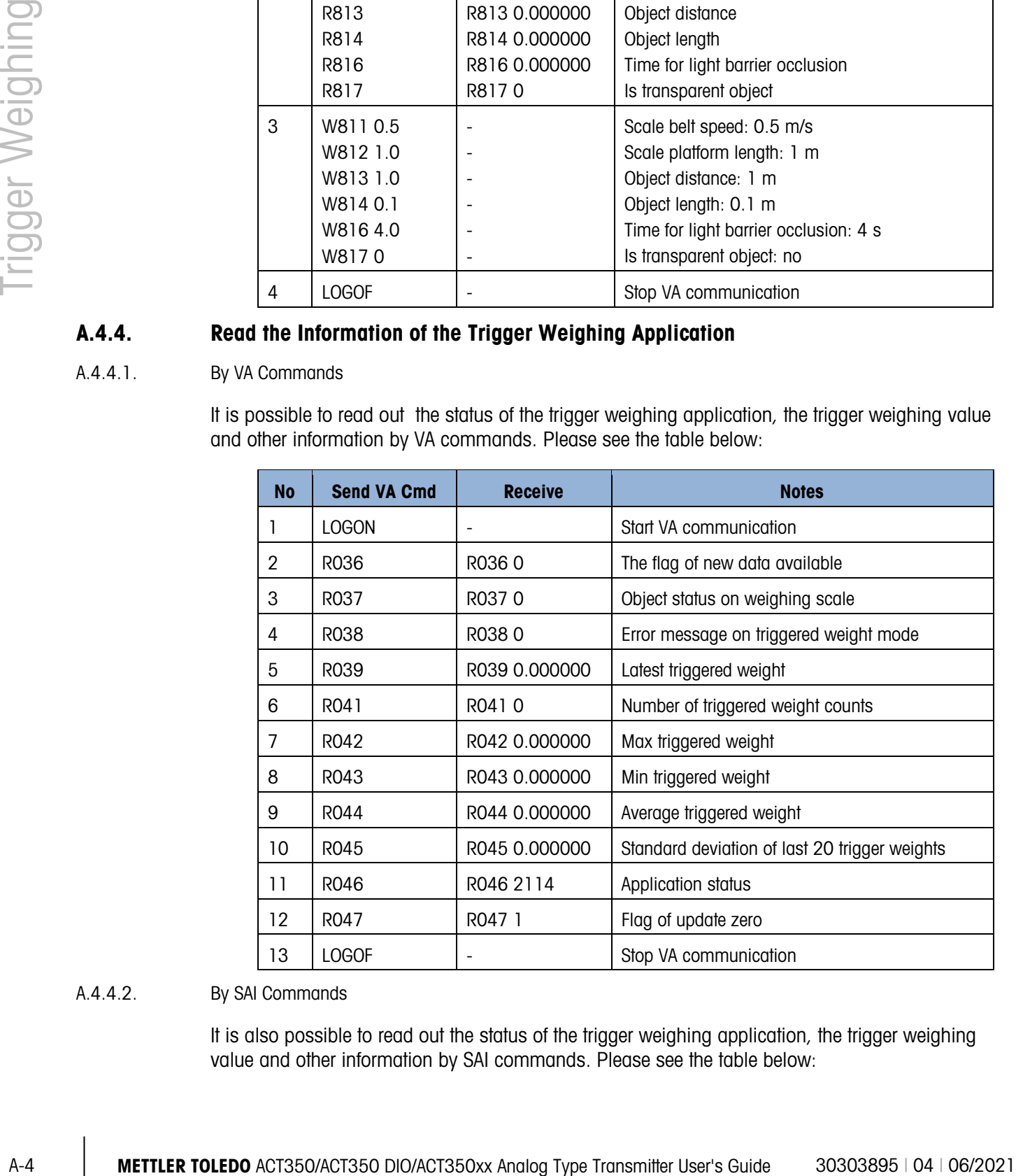

#### A.4.4.2. By SAI Commands

It is also possible to read out the status of the trigger weighing application, the trigger weighing value and other information by SAI commands. Please see the table below:

#### A.4.4.2.1. Status of the trigger weighing application

Read out the status information via the following status block cyclic commands:

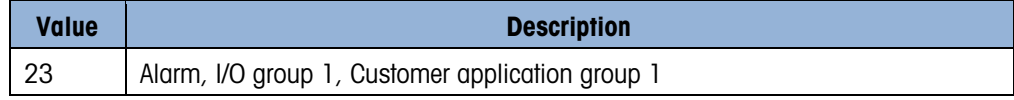

Please see below table for more detail:

#### Alarm Group

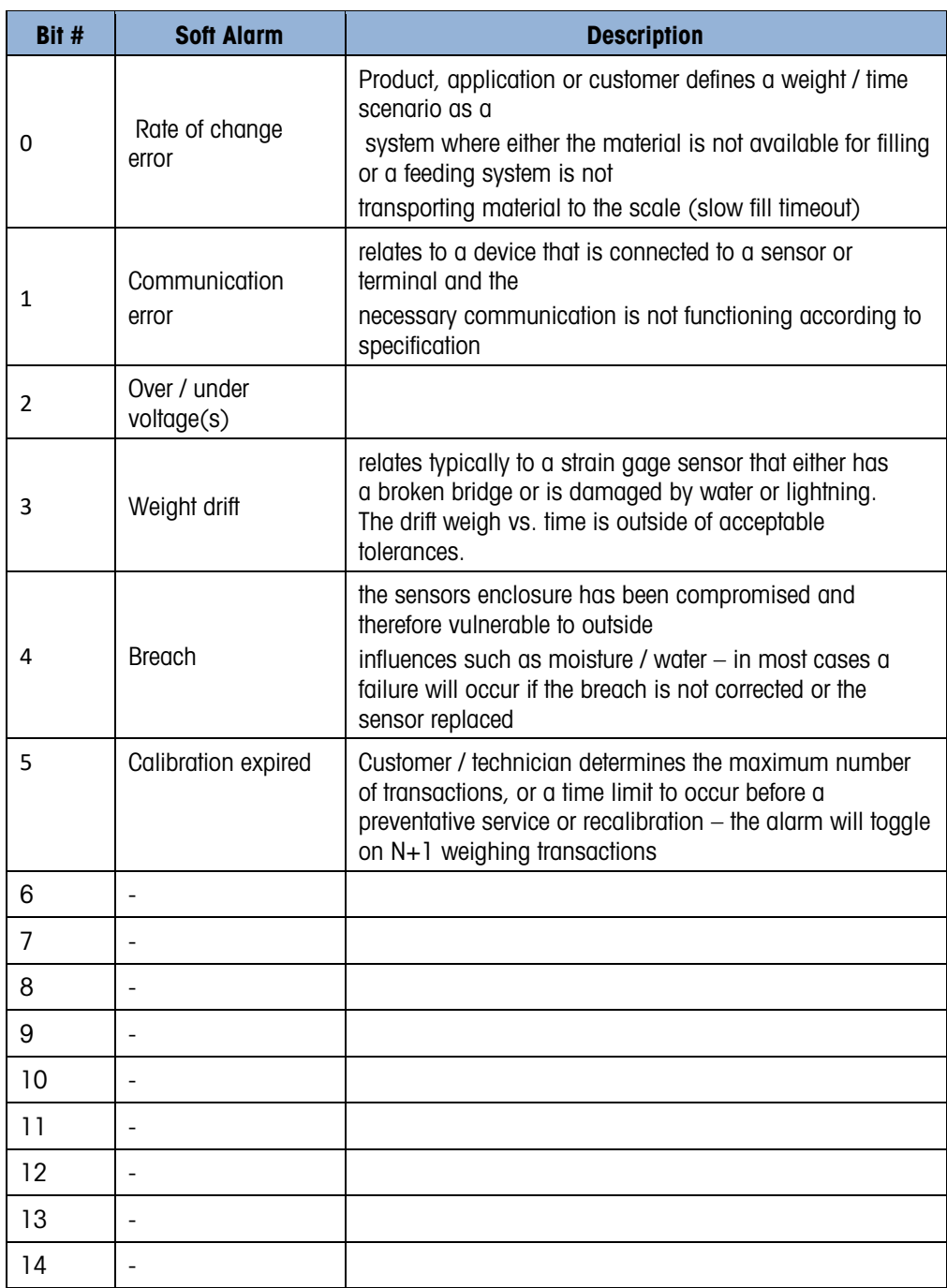

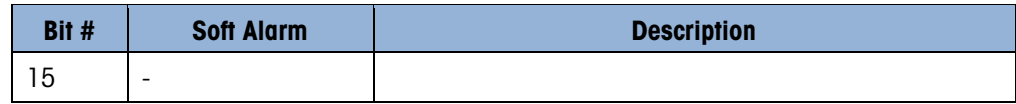

#### I/O Group 1

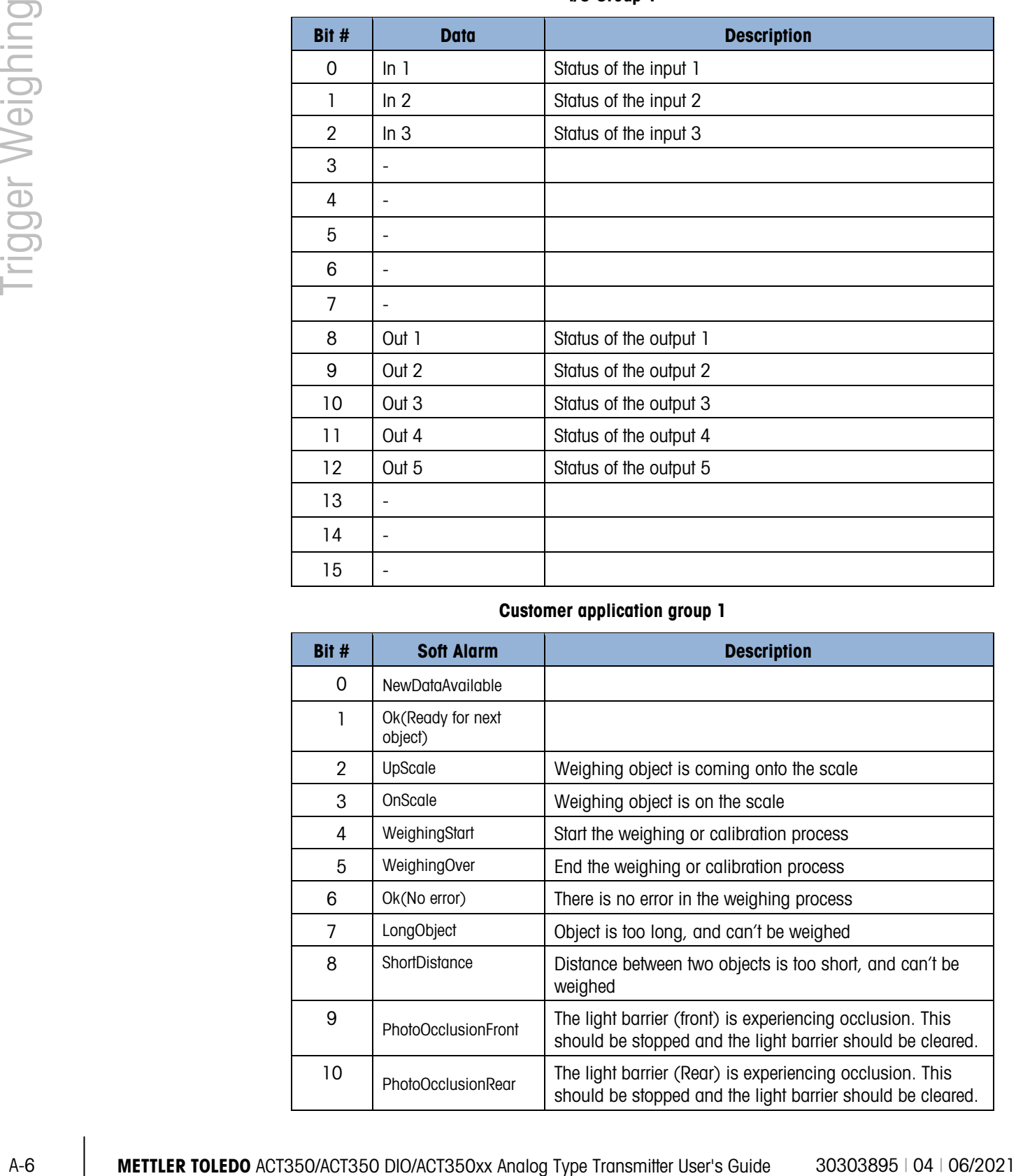

#### Customer application group 1

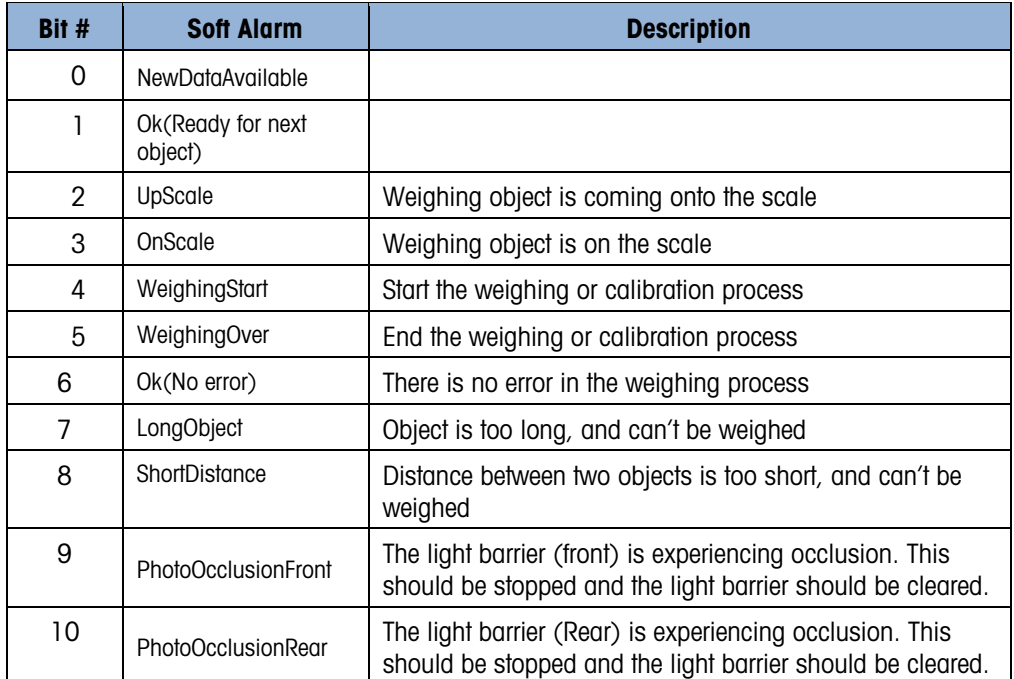

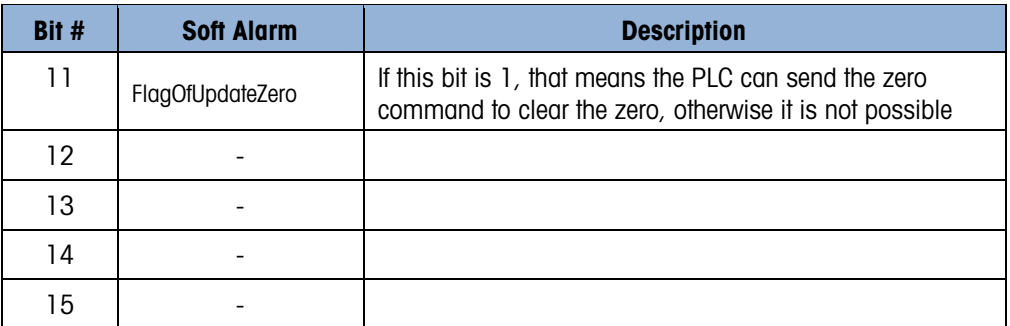

• Read out the weighing result of the trigger weighing application by acyclic SAI commands, please see below table:

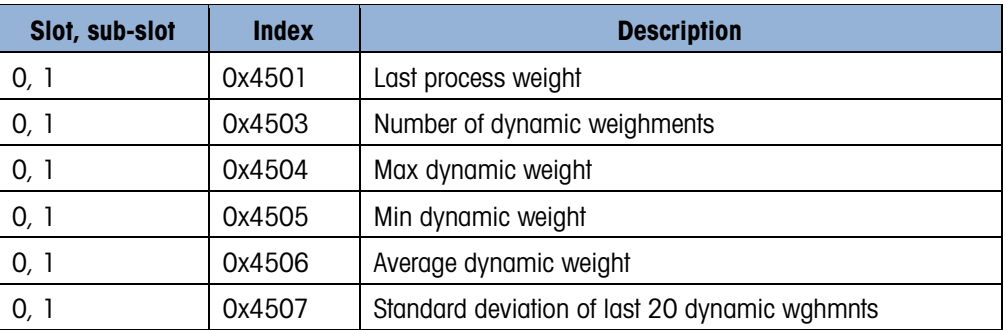

#### PROFINET

#### **PROFIBUS**

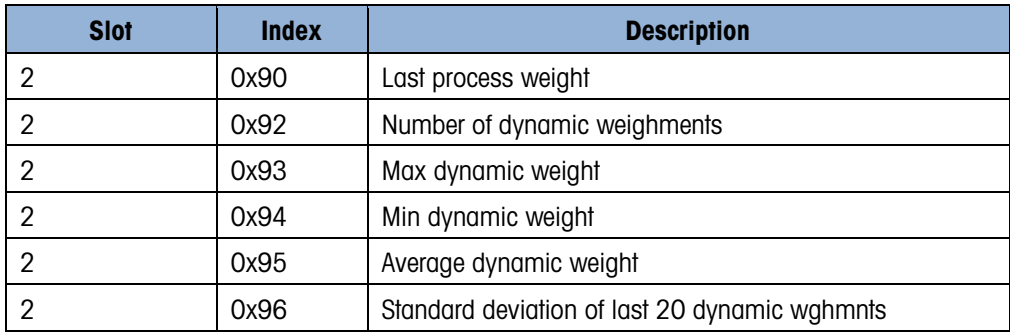

#### ETHERNET/IP

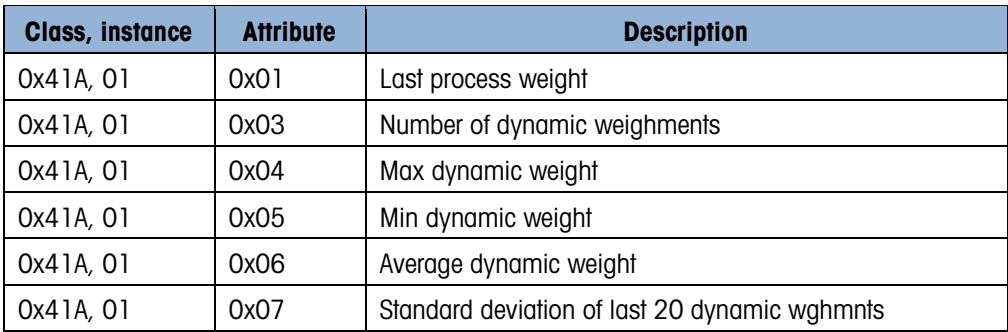

## A.5. VA Commands

A serial communication tool, such as Hyperterminal, can connect with the ACT350DIO to read and write variables per the following examples:

- > Read request: R(index#)<CR><LF>
	- Read AD Board Type: R021<CR><LF>
	- Response 1 (valid): R021<SP>1<CR><LF>
		- Read AD Board Type: R021<CR><LF>
	- Response 2 (error): R021<SP>Error: Invalid Request<CR><LF>
- 
- <span id="page-58-0"></span> Write request: W(index#)<SP>xxxxx<CR><LF>
	- Write target value : W603<SP>42.75<CR><LF>
	- Response 1: <ACK><CR><LF> (if data is accepted)
	- Response 2: <NAK><CR><LF> (if data or variable is invalid)

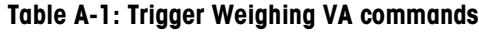

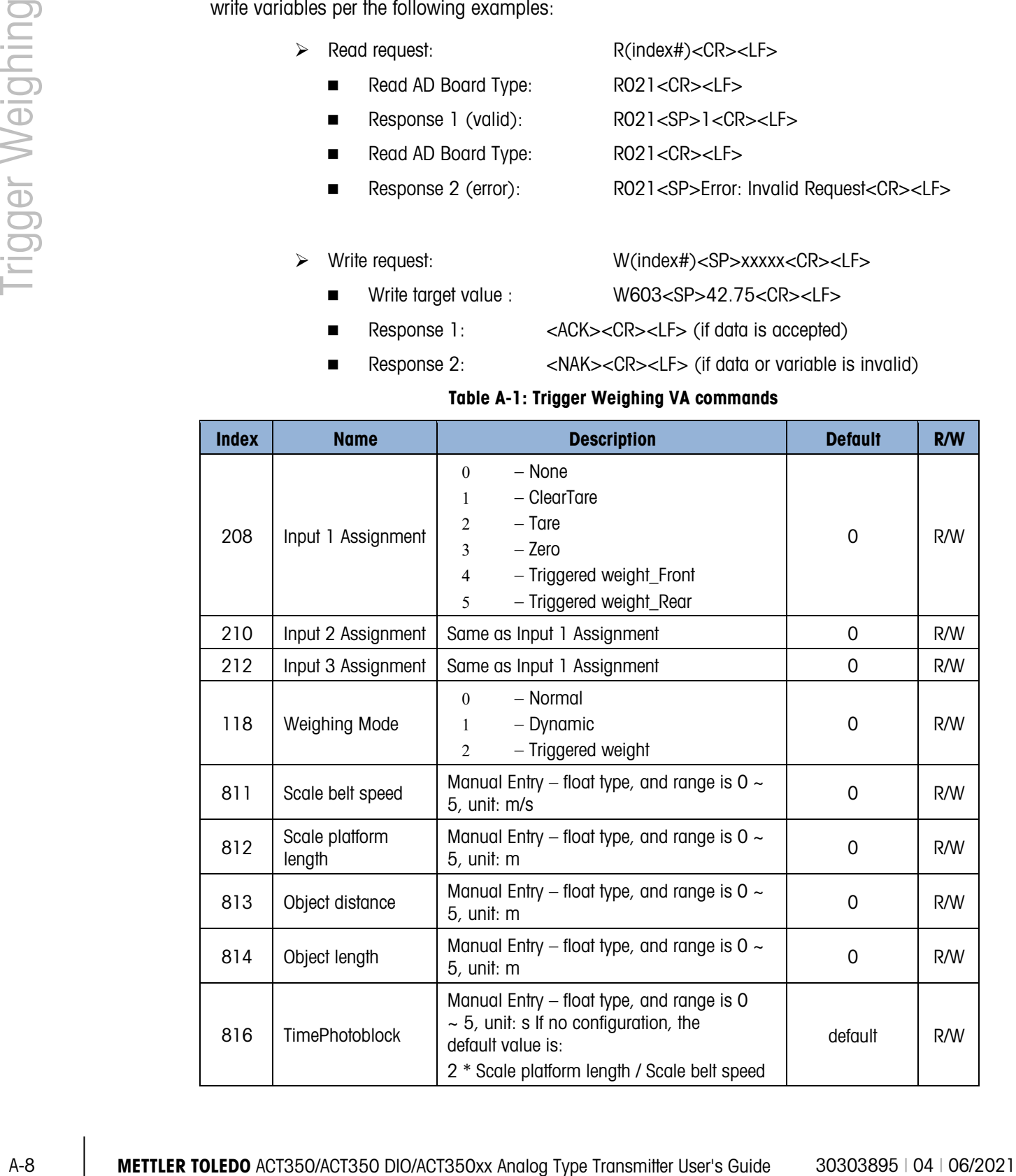

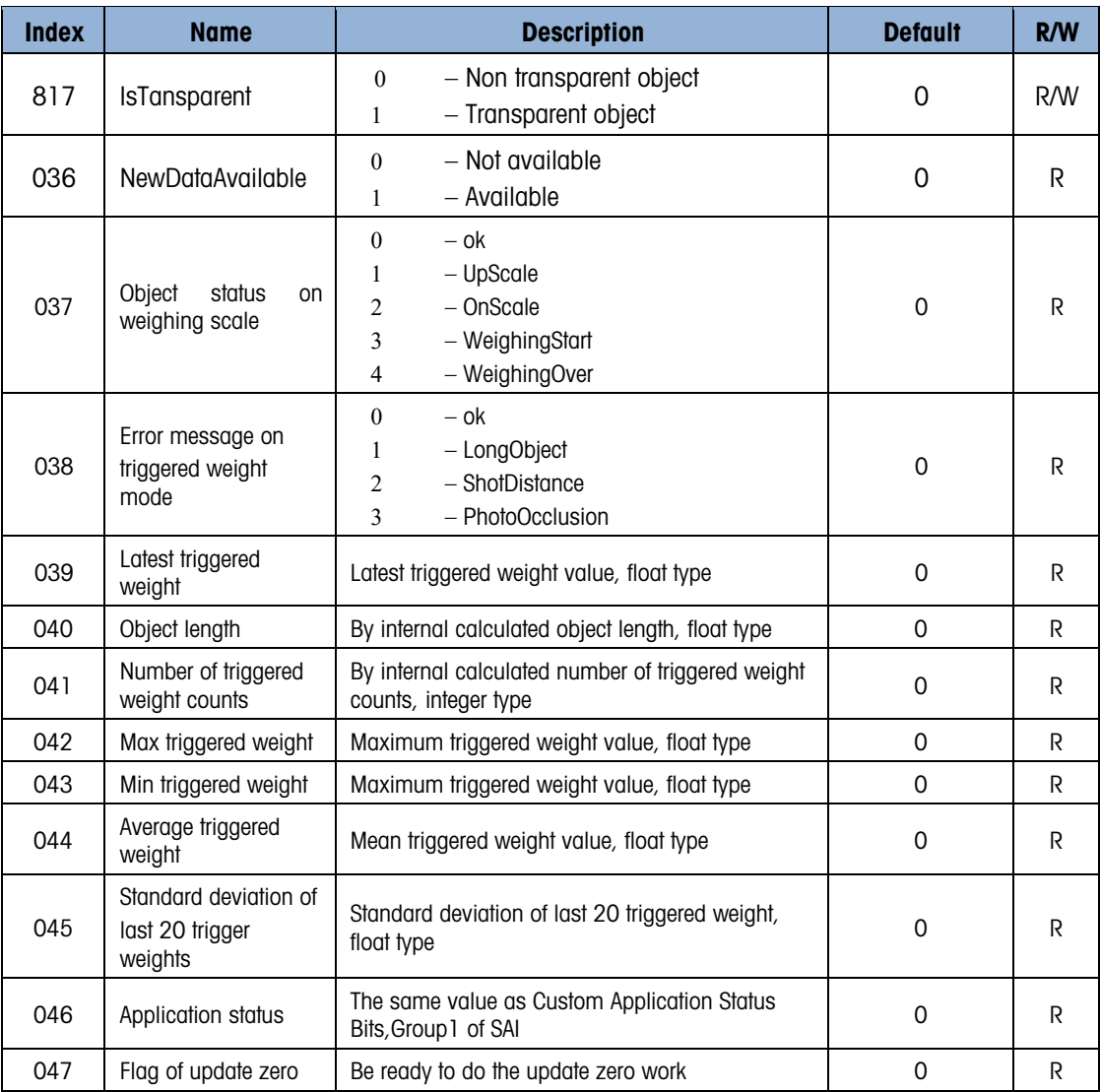

# B. TCP/IP Communication

TCP/IP communication is a new feature supported by PROFINET or EtherNet/IP versions of the ACT350/ACT350DIO. The user can connect their PC to ACT350 via the socket connection and perform the operations below using the MT-SICS protocol.

- Request the weighing results such as Gross/Tare/Net weight values,
- Remote Zero/Tare/Clear operations,
- Read the Serial Number and FW Revision Number.

### B.1. Socket Connection

ACT350 opens port No. 81 for connection. Connect to ACT350 via the IP address and port No. 81. Only one socket connection is allowed. Make sure to close the Webserver of the ACT350 before attempting TCP/IP communication since the Webserver uses a socket connection.

### B.2. Introduction to MT-SICS Commands

MT-SICS (METTLER TOLEDO Standard Interface Command Set) is a standardized command set from METTLER TOLEDO. Only the MT-SICS commands listed in [Table B-1](#page-60-0) are supported by ACT350.

<span id="page-60-0"></span>

| <b>No</b>     | <b>Command</b>   | <b>Description</b>                                                                                             |
|---------------|------------------|----------------------------------------------------------------------------------------------------|
|               | SIX <sub>1</sub> | Provide complete weight information to host software,<br>several status flags beside gross, net and tare value |
| $\mathcal{P}$ | TA               | Request tare value                                                                                             |
| 3             | SI               | Request net value                                                                                              |
| 4             | 7                | Zero the scale.                                                                                                |
| 5             | 71               | Zero Immediately                                                                                               |
| 6             |                  | Tare a stable weight value                                                                                     |
|               | TI               | Tare Immediately                                                                                               |
| 8             | <b>TAC</b>       | Clear tare value                                                                                               |

Table B-1: ACT350 MT-SICS Command List

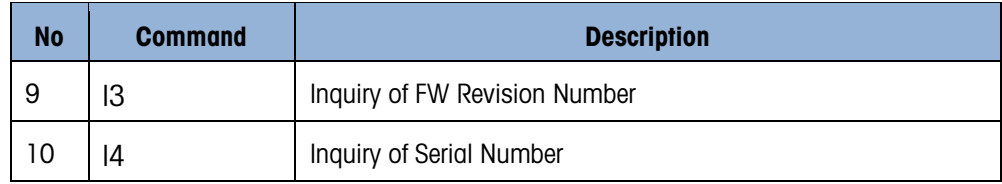

#### B.2.1. Command Formats of MT-SICS

Each command received by ACT350 is acknowledged by a response to the host. Commands and responses are data strings with a fixed format. Commands sent to the ACT350 comprise one or more characters of the ASCII character set. Enter commands only in uppercase.

The parameters of the command must be separated from one another and from the command name by a space (ASCII 32 dec., in the examples shown in this section, a space is represented as  $\Box$ ).

Each command must be terminated by CR LF (ASCII 13 dec., 10 dec.).

The characters CR and LF, which can be inputted using the **ENTER** or RETURN key of most entry

keypads, are not listed in this description. However, it is essential they be included for communication with ACT350.

#### B.2.1.1. SICS Command Example

Command to tare the ACT350:

"TA" (The command terminator CR LF is not shown.)

#### B.2.2. Response Formats

All responses sent by ACT350 to acknowledge the received commands have one of the following formats:

- Response with weight value
- Response without weight value
- Error message
- B.2.2.1. Format of the Response with Weight Value

A general description of the response with weight value as follows:

#### ID\_ Status\_ Weight Value\_Unit CR LF

#### Table B-2: Response Format

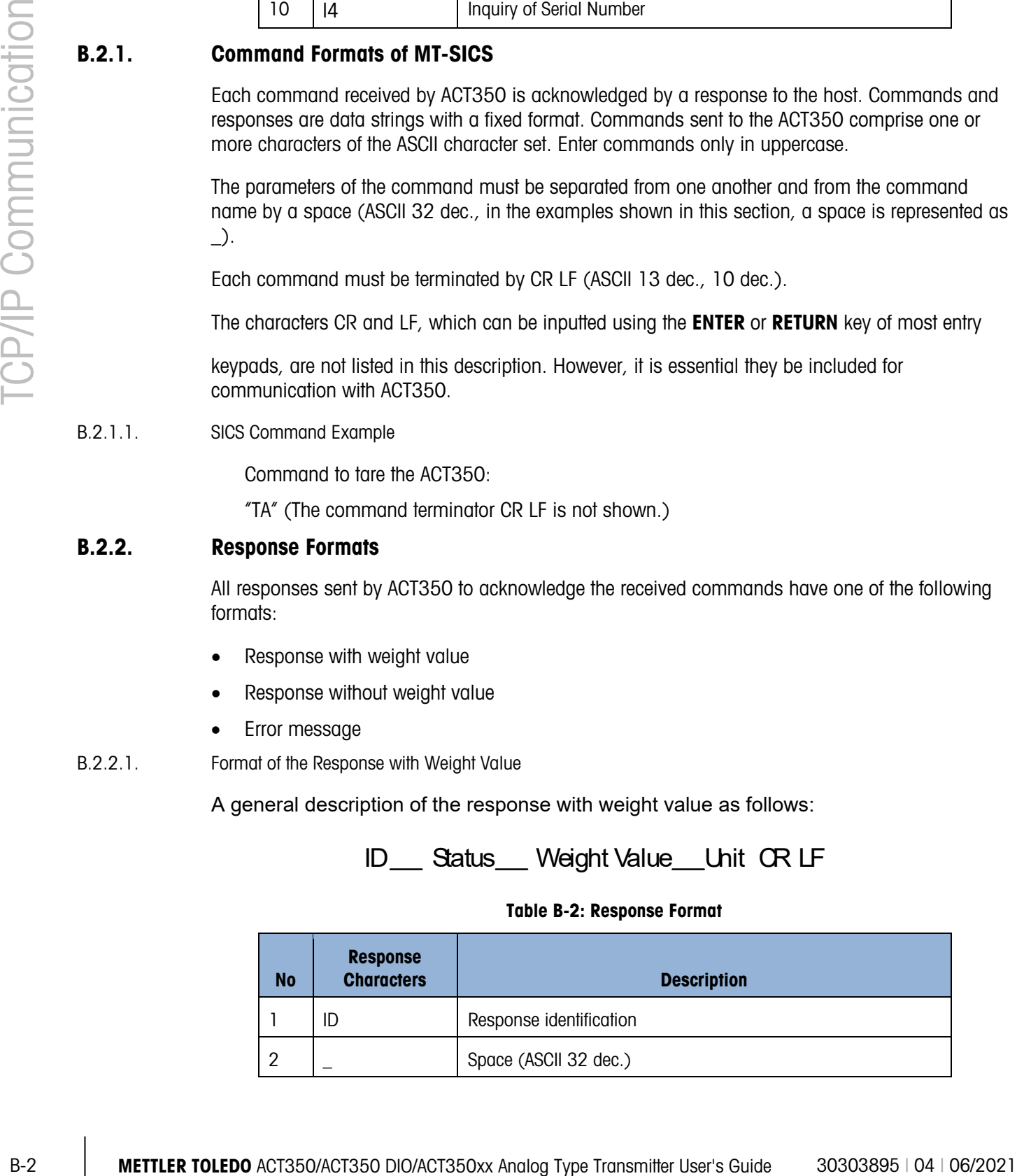

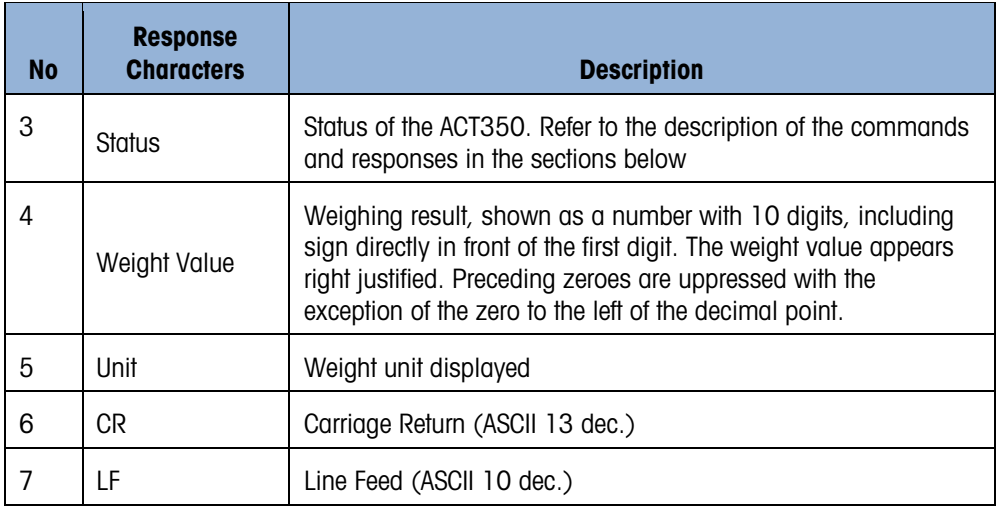

#### B.2.3. Example

Response with a stable weight value of 0.256 kg:

 $S_S_S_{\_ \_ \_ \_ \_ \_ \_ \_ \_ \_ \_ \_ \_ \_ \_ \_ \_ \_ \$ 

Here CR LF is not shown.

B.2.3.1. Format of the Response without Weight Value

A general description of the response without weight value is as follows:

ID Status Paramters CR LF

#### Table B-3: Response Format

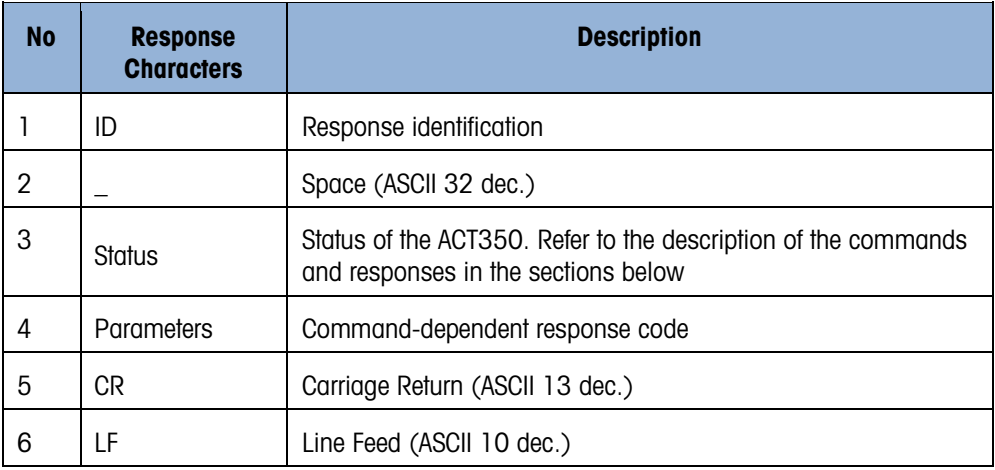

B.2.3.2. Error Messages

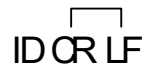

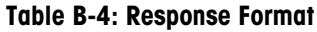

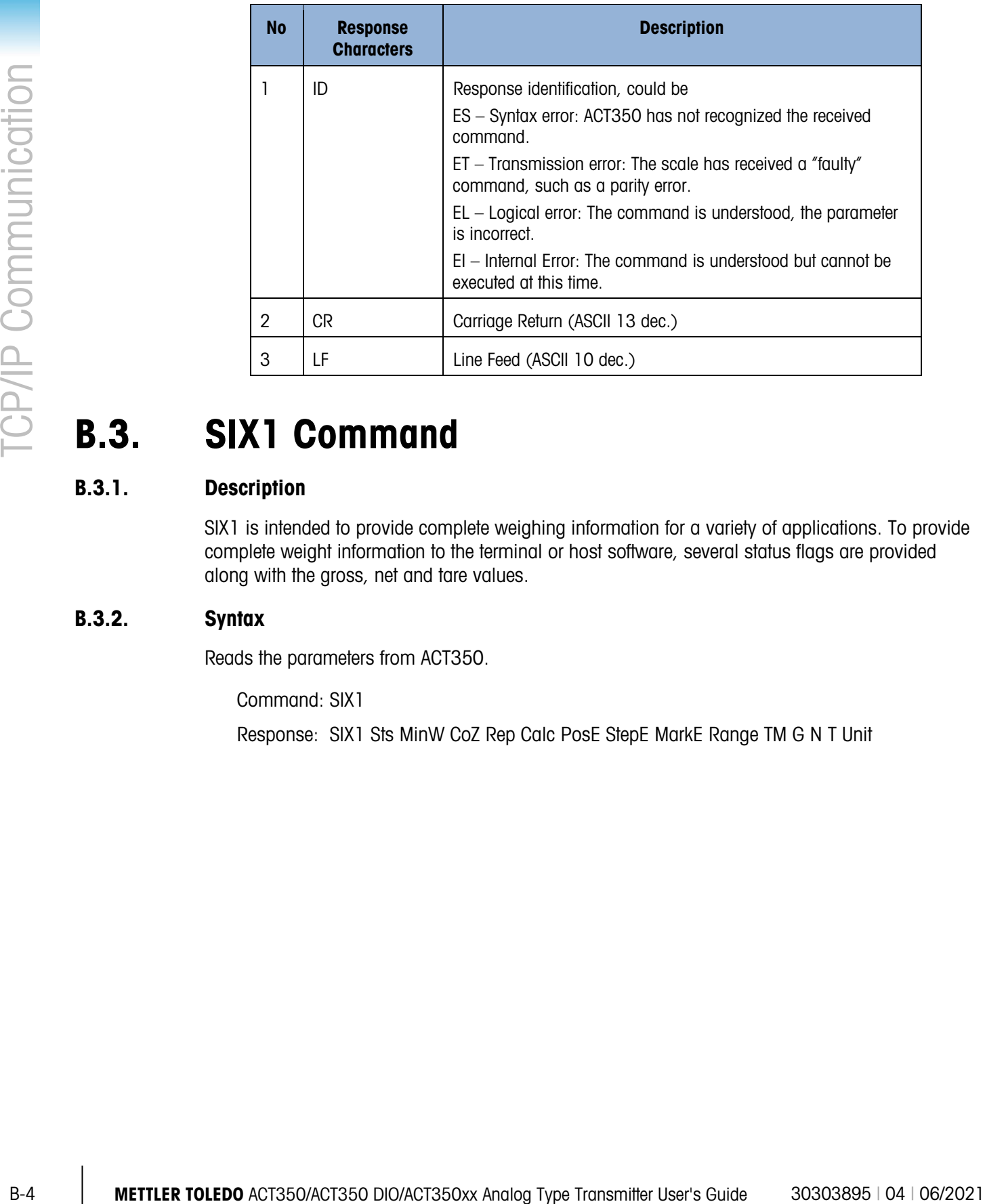

## B.3. SIX1 Command

#### B.3.1. Description

SIX1 is intended to provide complete weighing information for a variety of applications. To provide complete weight information to the terminal or host software, several status flags are provided along with the gross, net and tare values.

#### B.3.2. Syntax

Reads the parameters from ACT350.

Command: SIX1

Response: SIX1 Sts MinW CoZ Rep Calc PosE StepE MarkE Range TM G N T Unit

#### B.3.3. Parameters

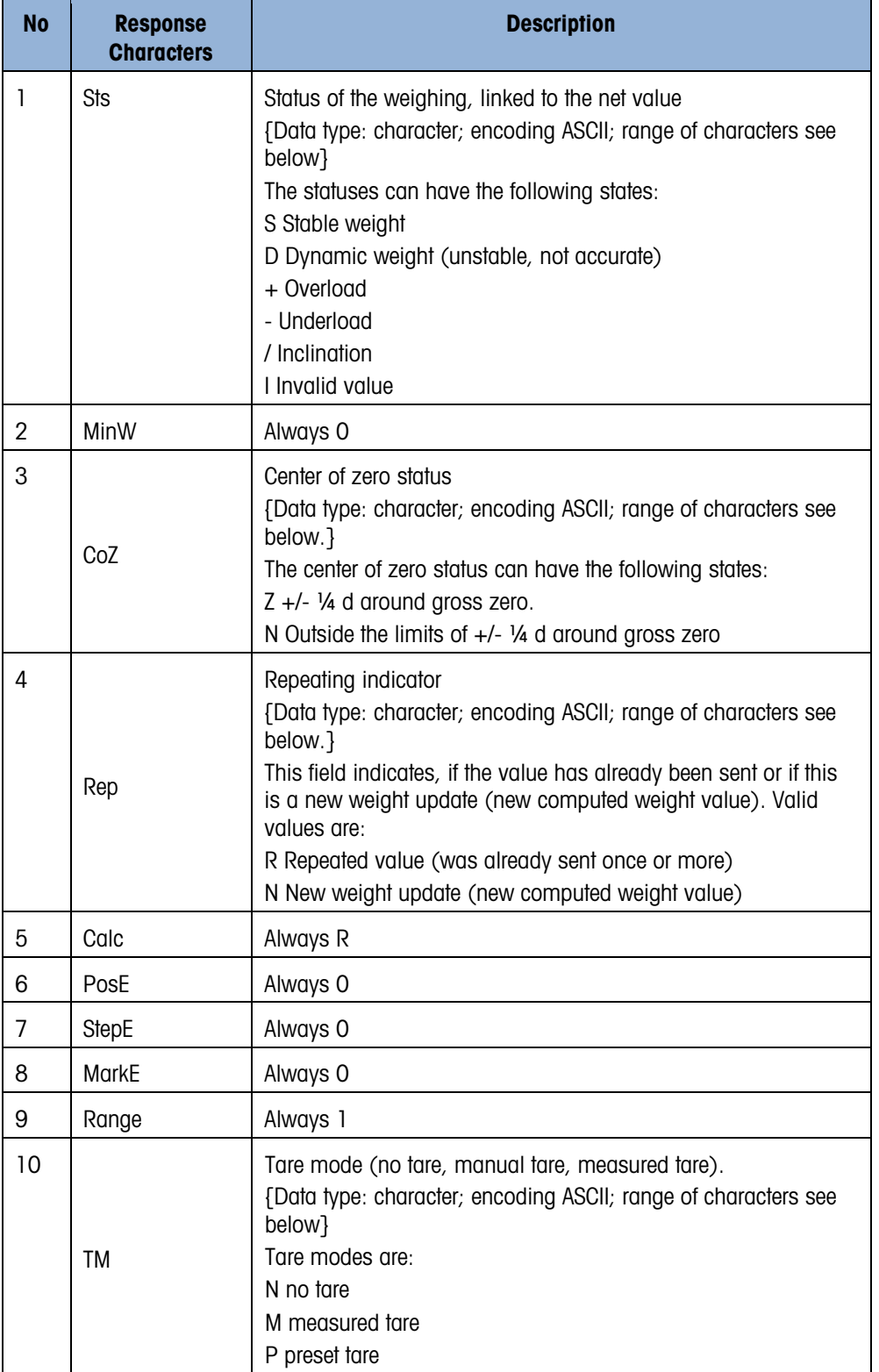

#### Table B-5: SIX1 Command Response

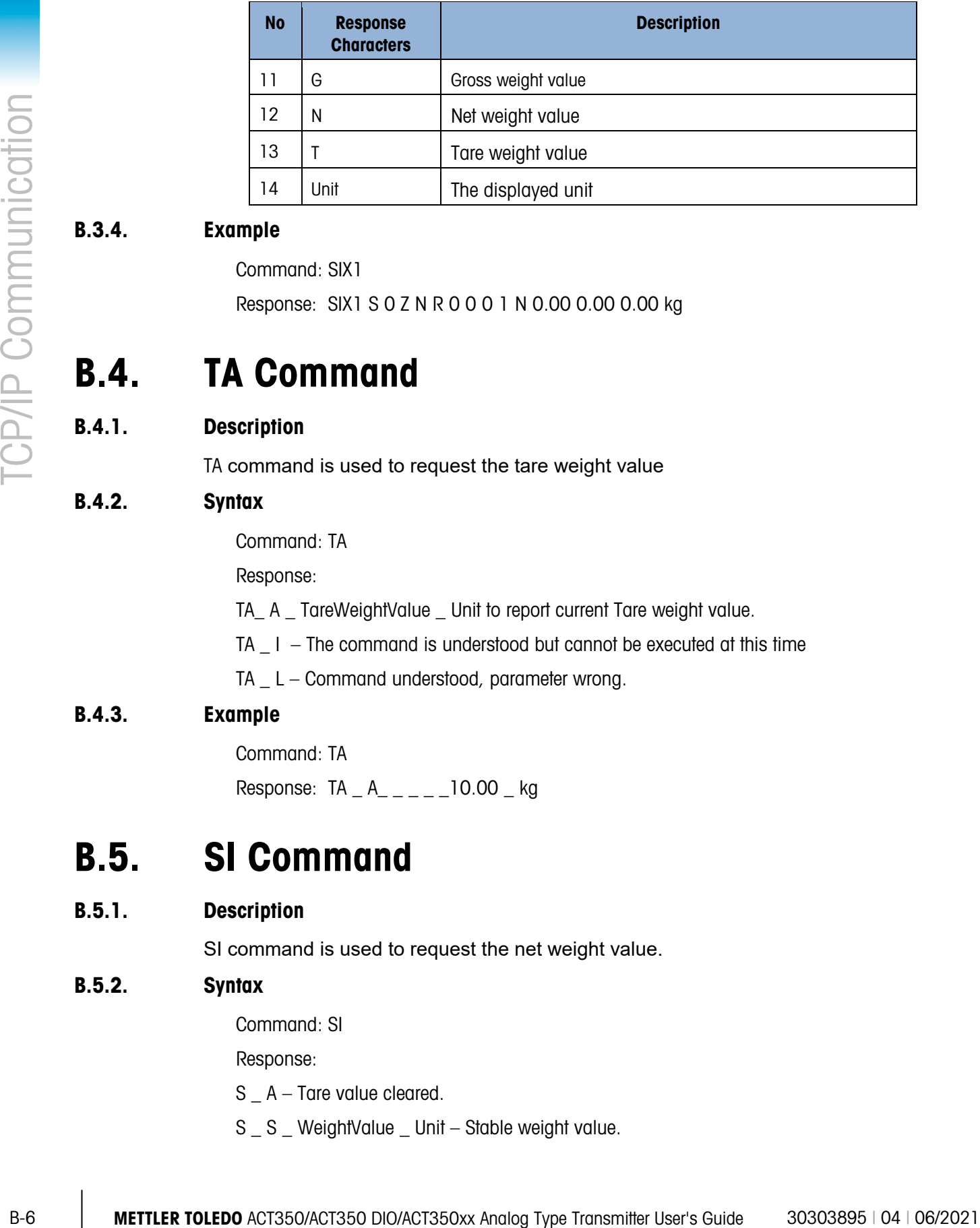

#### B.3.4. Example

Command: SIX1

Response: SIX1 S 0 Z N R 0 0 0 1 N 0.00 0.00 0.00 kg

### B.4. TA Command

#### B.4.1. Description

TA command is used to request the tare weight value

#### B.4.2. Syntax

Command: TA

Response:

TA\_ A \_ TareWeightValue \_ Unit to report current Tare weight value.

 $TA \mid -$  The command is understood but cannot be executed at this time

 $TA$   $L$  – Command understood, parameter wrong.

#### B.4.3. Example

Command: TA

Response:  $TA_ - A_ - _ - _ 10.00 _$  kg

### B.5. SI Command

#### B.5.1. Description

SI command is used to request the net weight value.

#### B.5.2. Syntax

Command: SI

Response:

 $S_A - T$ are value cleared.

S \_ S \_ WeightValue \_ Unit – Stable weight value.

- S \_ D \_ WeightValue \_ Unit Non-stable weight value.
- S \_ I The command is understood but cannot be executed at this time.
- $S_{-}$  + ACT350 in overload range.

S \_ - – ACT350 in underload range.

#### B.5.3. Example

Command: SI

Response:  $S/D_{---} = 129.07$  kg

### B.6. Z Command

#### B.6.1. Description

Z command is used to zero the scale if the weight is stable.

#### B.6.2. Syntax

Command: Z

Response:

- $Z$   $\overline{\phantom{a}}$  A  $\overline{\phantom{a}}$  Zero setting performed.
- $Z \mid I$  The command is understood but cannot be executed at this time
- $Z_{-}$  + Upper limit of zero setting range exceeded.
- $Z -$  Lower limit of zero setting range exceeded.

#### B.6.3. Example

Command: Z

Response: Z \_ A

### B.7. ZI Command

#### B.7.1. Description

ZI command is used to zero the scale immediately.

#### B.7.2. Syntax

Command: ZI

Response:

- $ZI$   $\_$  A  $-$  Zero the scale successfully
- $ZI = I The command is understood but cannot be executed at this time.$
- $ZI = + -$  Upper limit of tare range exceeded.
- $ZI$   $_{-}$   $_{-}$  Lower limit of tare range exceeded.

#### B.7.3. Example

Command: ZI

Response: ZI \_ A

### B.8. T Command

#### B.8.1. Description

T command is used to tare a stable weight value.

#### B.8.2. Syntax

Command: T

Response:

**B.8. T Communici**<br> **B.8.2. Syntax**<br> **B.8.2. Syntax**<br> **B.8.2. Communication**<br> **B.8.2. Communication**<br> **Develope Action Constrained Business Stability stilletion and fore progressions.**<br> **C. Communication**<br> T\_S\_WeightValue\_Unit – Tare performed. Stability criterion and tare range comply with settings. Current Tare weight value in current units is returned.

T\_ I – Tare not performed

 $T_{+}$  – Upper limit of tare range exceeded.

T\_- – Lower limit of tare range exceeded.

#### B.8.3. Example

Command: T

Response: T \_ S \_ \_ \_ \_ \_100.00\_kg

### B.9. TI Command

#### B.9.1. Description

TI command is used to tare immediately, even if the weight is unstable.

#### B.9.2. Syntax

Command: TI

Response:

- TI \_ S \_ Weight Value \_ Unit Tare performed, stable tare value.
- TI D Weight Value Unit Tare performed, non-stable tare value.
- TI \_ I The command is understood but cannot be executed at this time.
- $I = L -$  The command is understood, the parameter is wrong.
- $TI = + -$  Upper limit of tare range exceeded.
- $TI$   $-$  Lower limit of tare range exceeded.

#### B.9.3. Example

Command: TI Response:  $TI = D = -117.57$   $Kg$ 

### B.10. TAC Command

#### B.10.1. Description

TAC command is used to clear tare value.

#### B.10.2. Syntax

Command: TAC

Response:

 $TAC = A - T$ are value cleared.

TAC  $\Box$  I – The command is understood but cannot be executed at this time

#### B.10.3. Example

Command: TAC Response: TAC \_ A

### B.11. I3 Command

#### B.11.1. Description

I3 command is used to request the Firmware Revision Number.

#### B.11.2. Syntax

Command: I3 Response:

I3 \_ A \_ 1.00

### B.12. I4 Command

#### B.12.1. Description

I4 command is used to request the ACT350 Serial Number.

#### B.12.2. Syntax

Command: I4

Response:

I4 \_ B123456789

## C. Setpoint

### C.1. Introduction

SetPoint is a simple application that allows for the inputs and outputs of the ACT350DIO to react to reaching pre-set weights determined by Target Weight, Pre-act and Fine Feed in the below equations.

CP1 = Target Weight - Pre-act - Fine Feed

CP2 = Target Weight - Pre-act

Fine Feed could be zero. In this case, SetPoint works in single speed mode. The Fast Output is disabled, only Fine Output works.

The Source is used to determine which value, Displayed Weight or Gross Weight, is compared to CP1 and CP2. The comparison result and Latch option determine the status of Fast Output and Fine Output. The Mode parameter determines how Fast Output and Fine Output work.

#### Table C- 1: SetPoint Settings

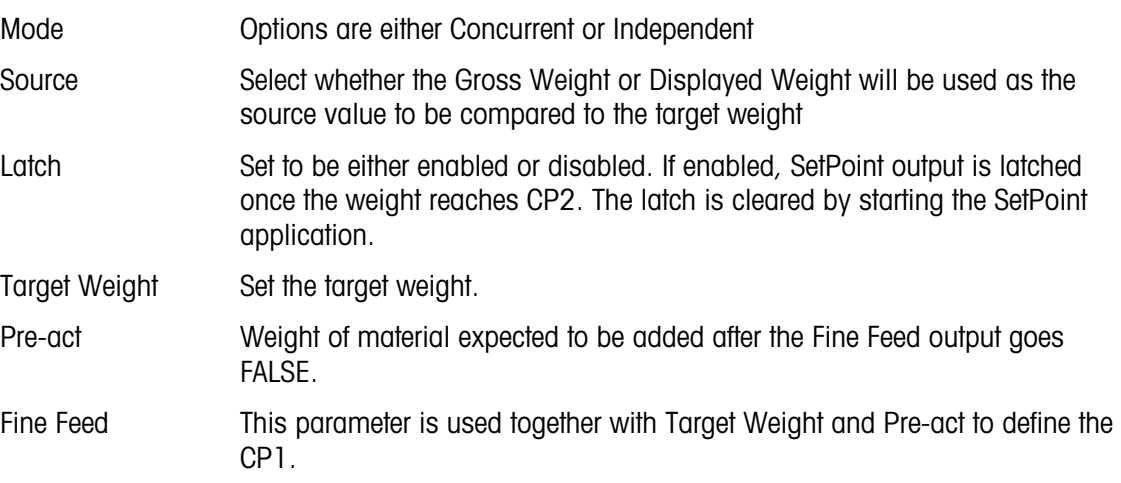

### C.2. Concurrent Mode

When Source is set to Gross Weight, two Outputs of Discrete IO are set respectively as Fast Output and Fine Output and gross weight is below CP1, both Fast and Fine Outputs are TRUE. The controlled valves in the user's equipment are open so the material filling speed is the fastest. Then when gross weight increases to hit CP1, Fast Output switches to FALSE and Fine Output remains TRUE until CP2 is reached. Both Fast and Fine Outputs are FALSE at this point and the

corresponding valves are closed. The material filling is stopped. The whole process is shown in [Figure C-](#page-70-0) 1.

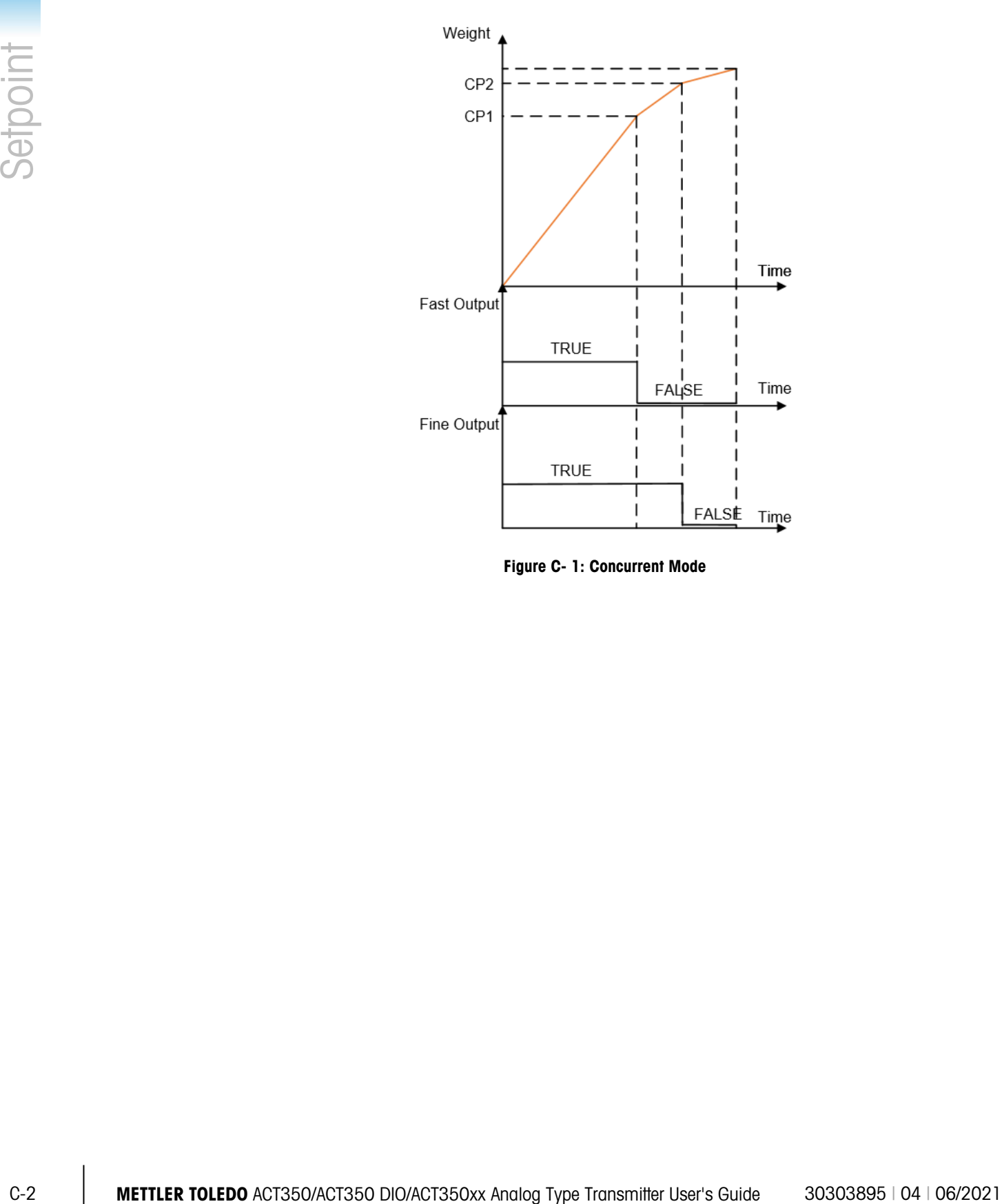

<span id="page-70-0"></span>Figure C- 1: Concurrent Mode

## C.3. Independent Mode

In this mode the Fast Output and Fine Output will be TRUE sequentially. [Figure C-](#page-71-0) 2 shows the difference to Concurrent Mode.

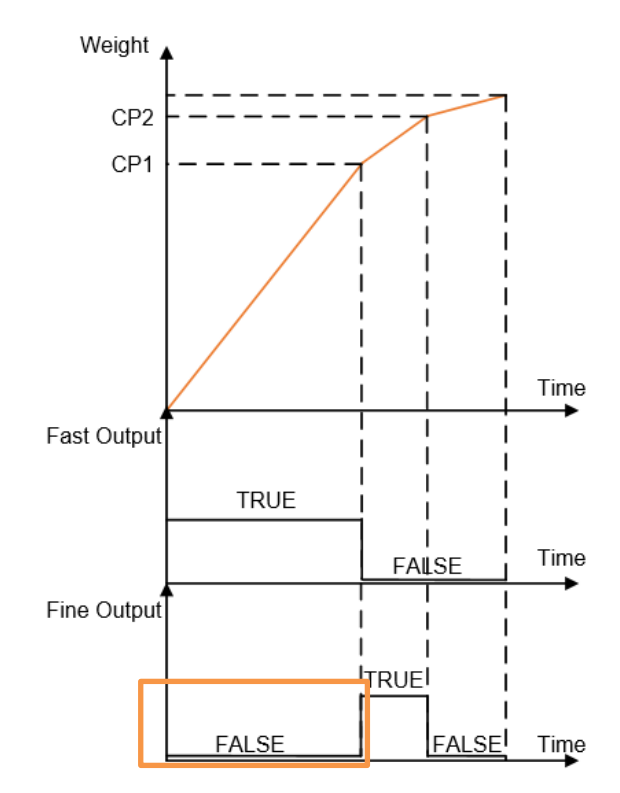

<span id="page-71-0"></span>Figure C- 2: Independent Mode
## C.4. Latch

When Latch is enabled, once the weight is above CP2, the DIO Outputs are latched at FALSE regardless of further weight changes, e.g. weight decreases to be less than CP2 or even CP1. The FALSE status remains until a Start/Resume SetPoint signal is triggered via a Discrete IO input.

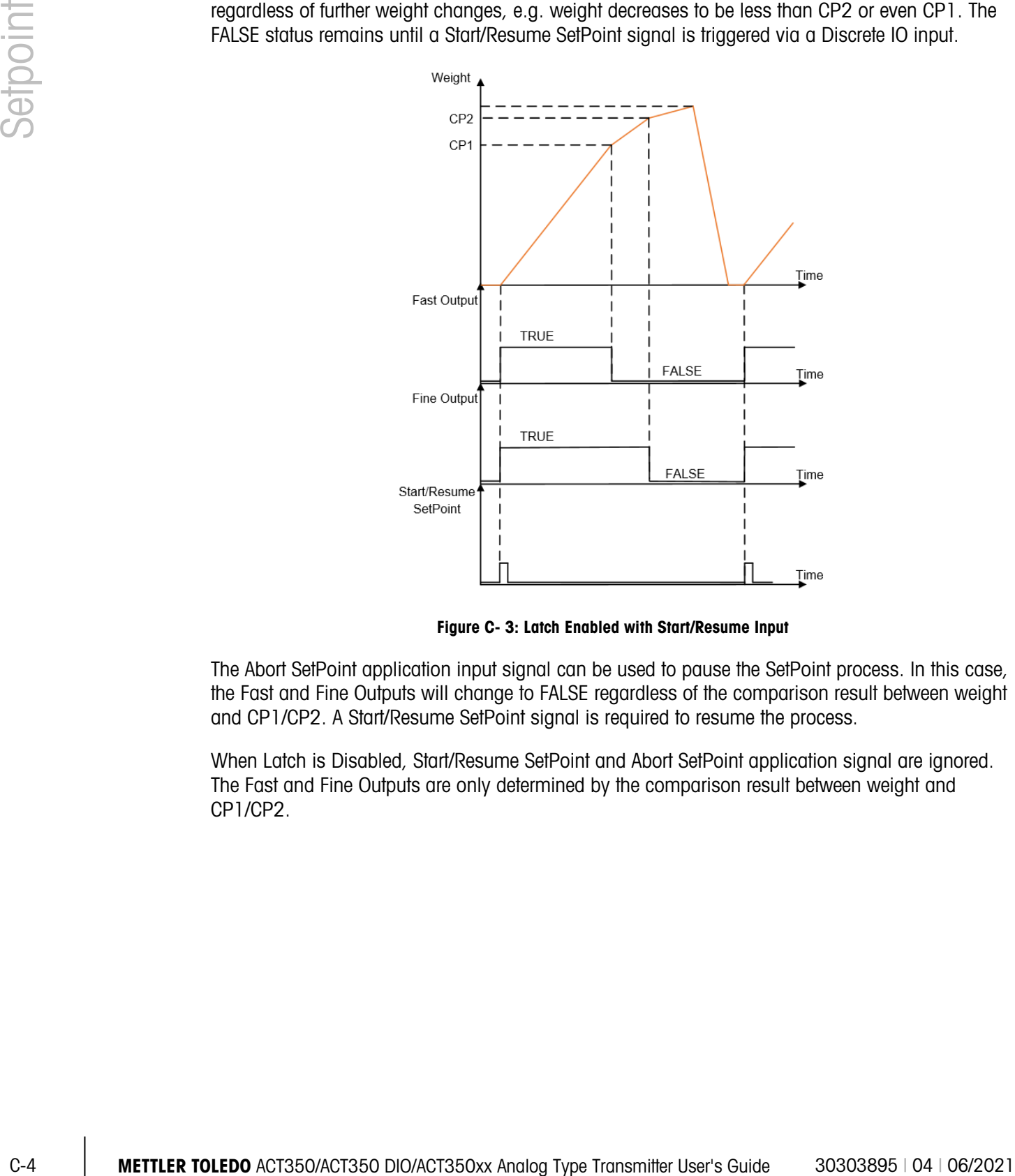

Figure C- 3: Latch Enabled with Start/Resume Input

The Abort SetPoint application input signal can be used to pause the SetPoint process. In this case, the Fast and Fine Outputs will change to FALSE regardless of the comparison result between weight and CP1/CP2. A Start/Resume SetPoint signal is required to resume the process.

When Latch is Disabled, Start/Resume SetPoint and Abort SetPoint application signal are ignored. The Fast and Fine Outputs are only determined by the comparison result between weight and CP1/CP2.

## **METTLER TOLEDO** Service

## To protect your METTLER TOLEDO product's future:

Congratulations on choosing the quality and precision of METTLER TOLEDO. Proper use according to these instructions and regular calibration and maintenance by our factory-trained service team ensure dependable and accurate operation, protecting your investment. Contact us about a METTLER TOLEDO service agreement tailored to your needs and budget.

We invite you to register your product at [www.mt.com/productregistration](http://www.mt.com/productregistration) so we can contact you about enhancements, updates and important notifications concerning your product.

www.mt.com

For more information

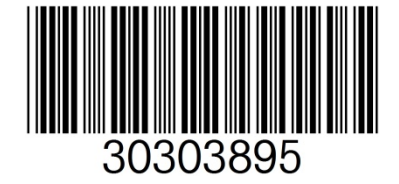

Mettler-Toledo, LLC 1900 Polaris Parkway Columbus, OH 43240 Phone 800 438 4511 Fax 614 438 4900

© 2021 Mettler-Toledo, LLC 30303895 Rev. 04, 06/2021